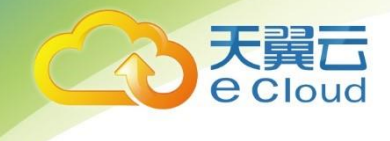

# **商企云财税操作手册**

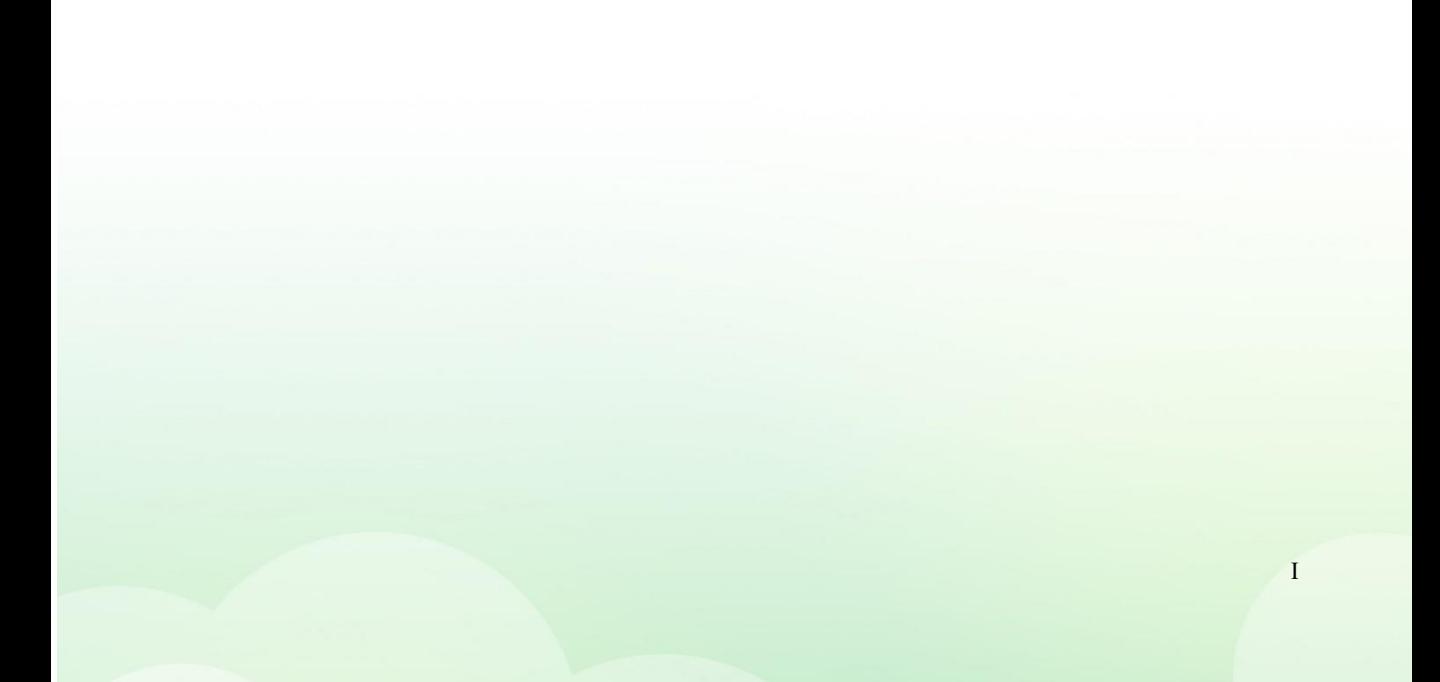

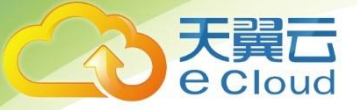

<span id="page-1-0"></span>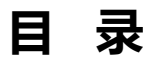

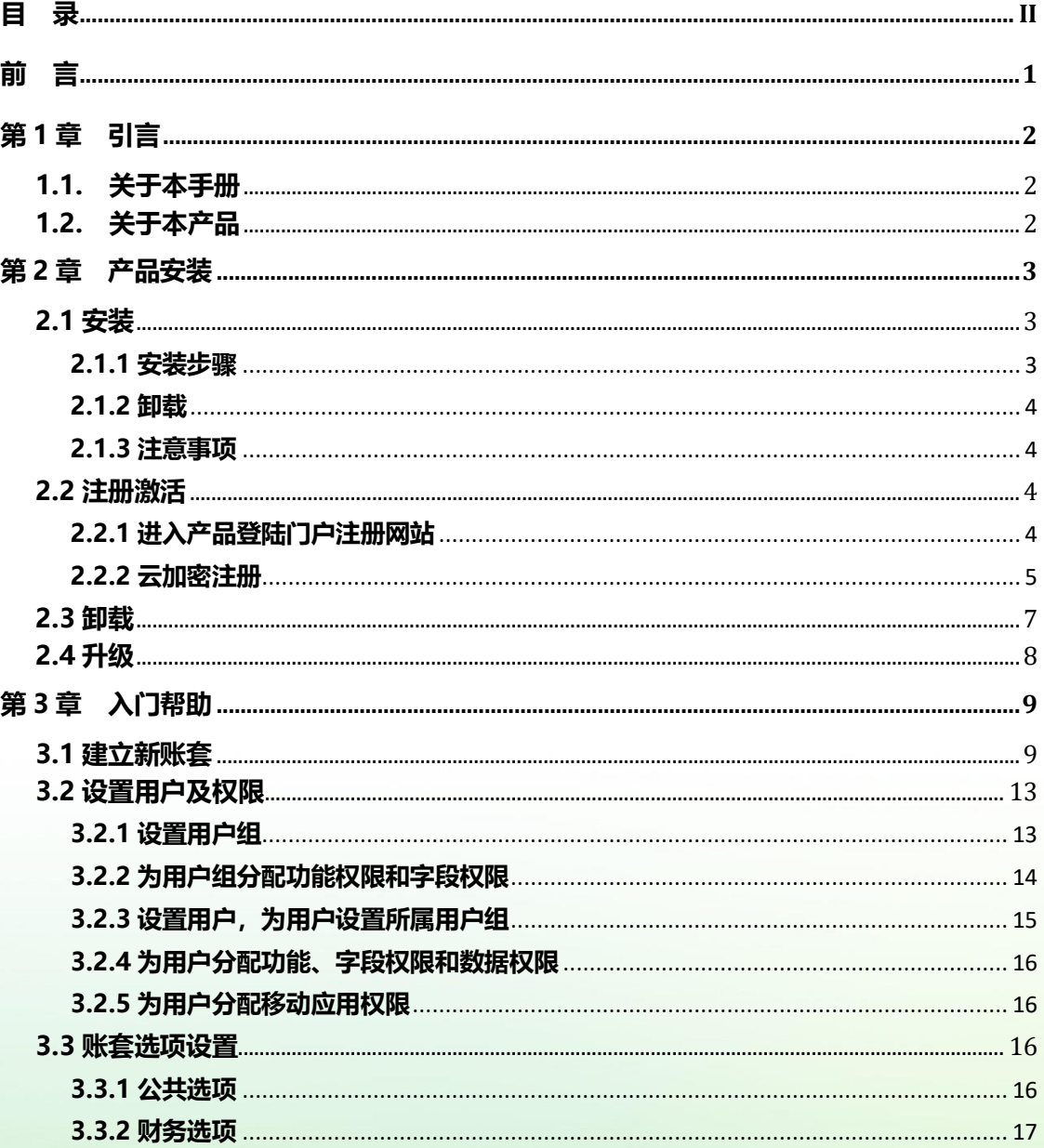

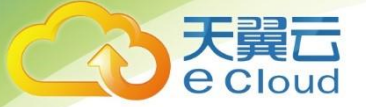

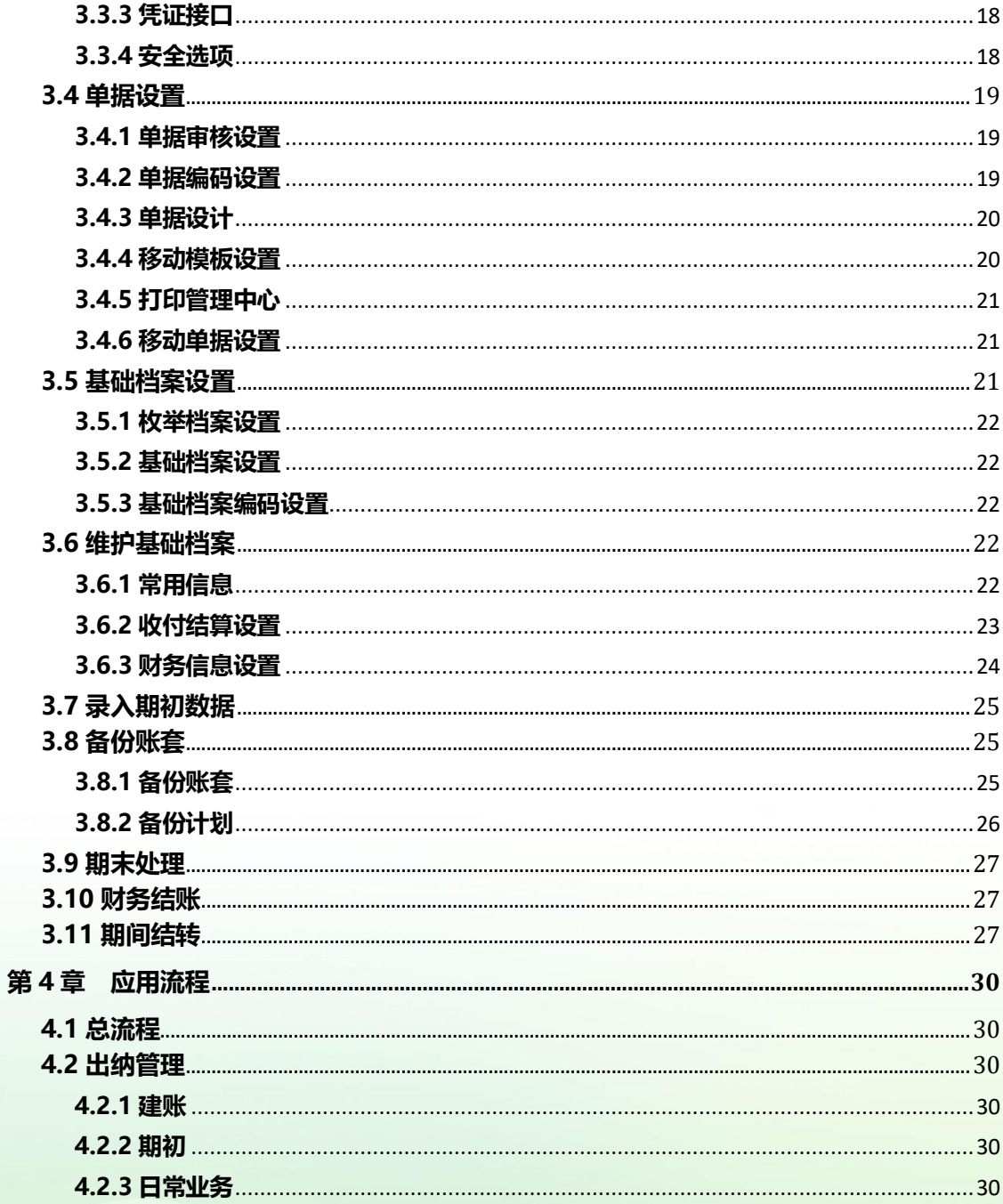

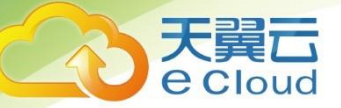

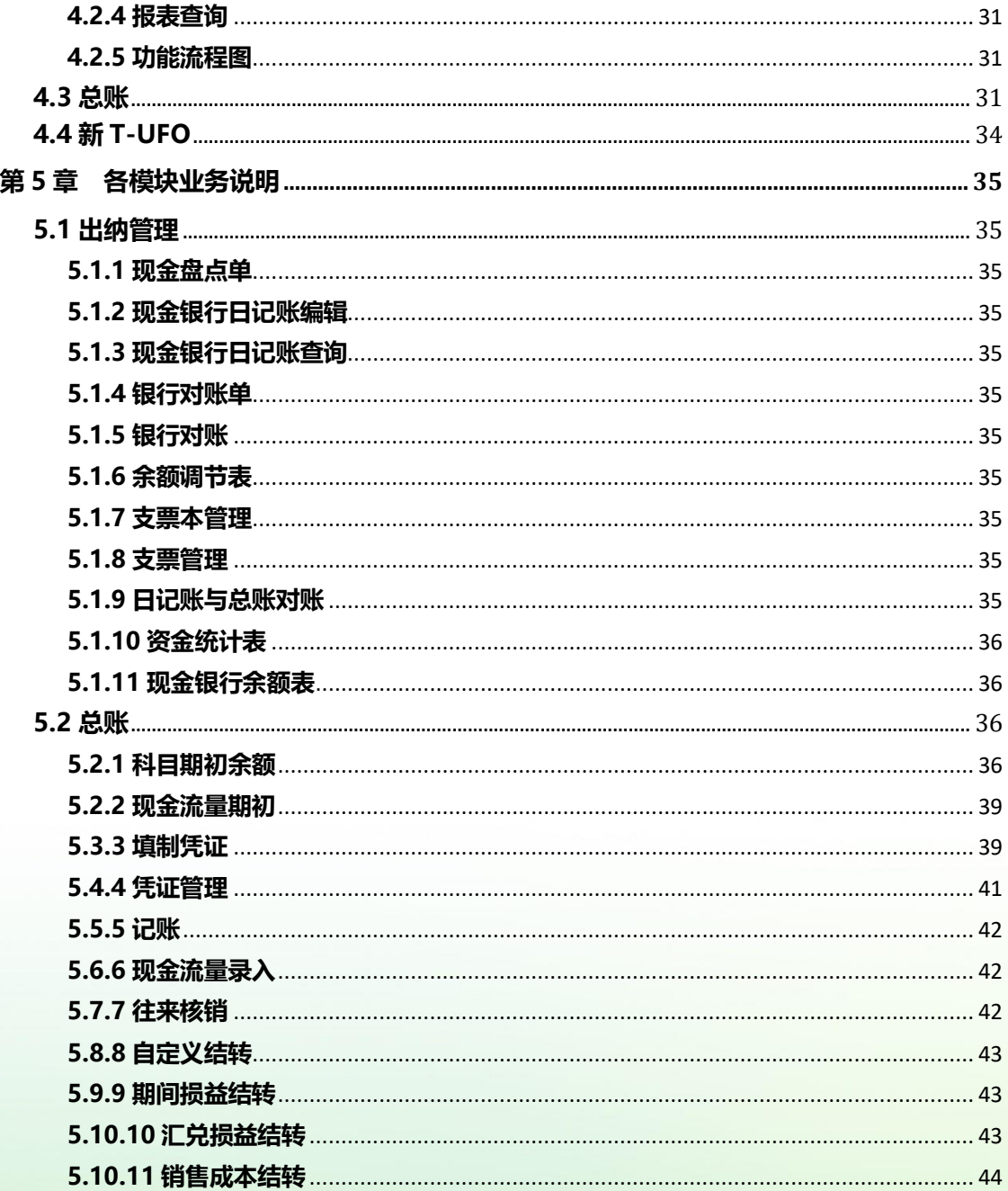

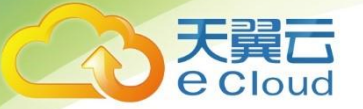

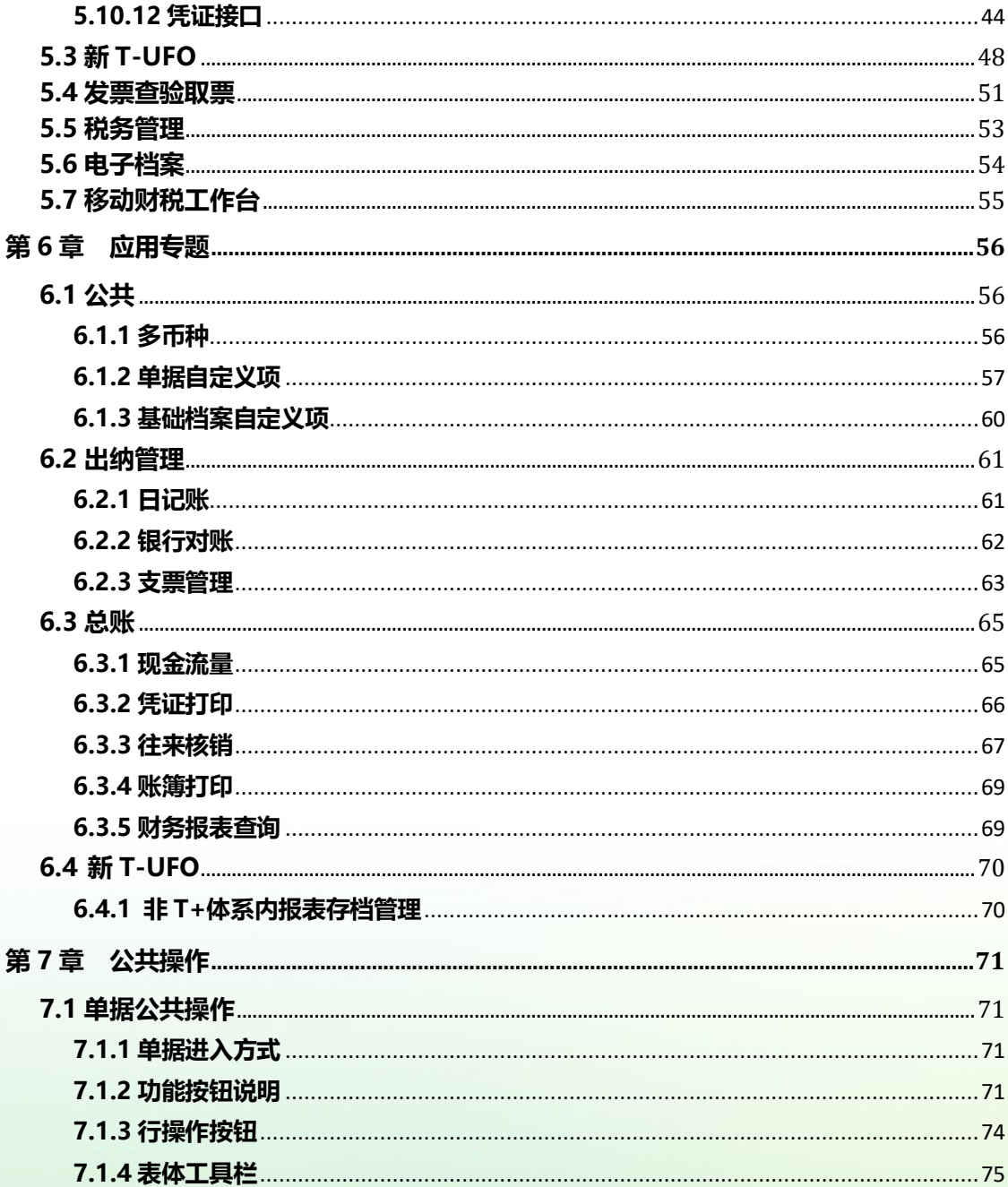

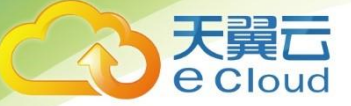

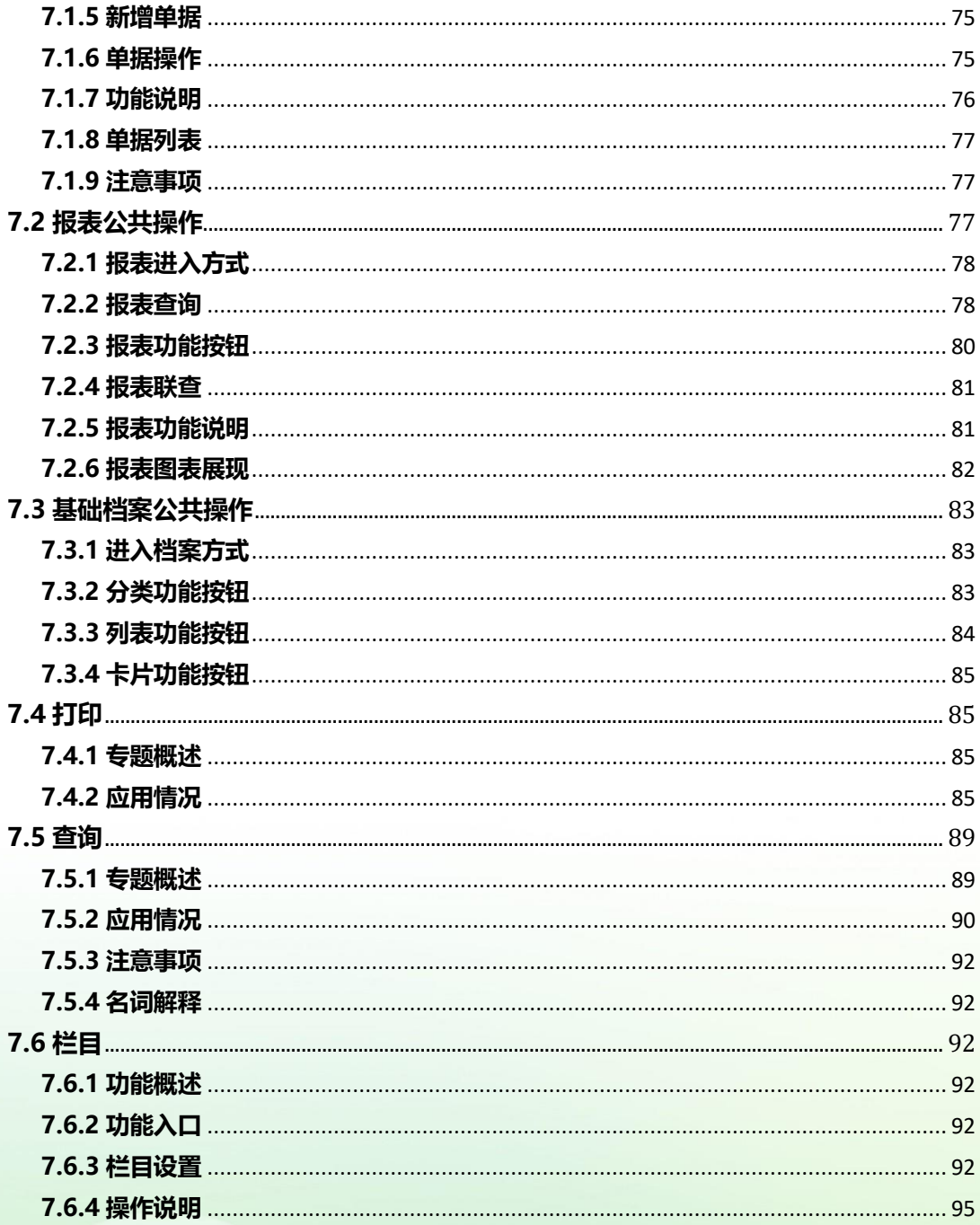

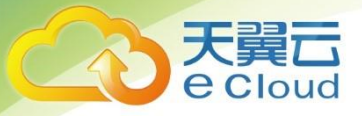

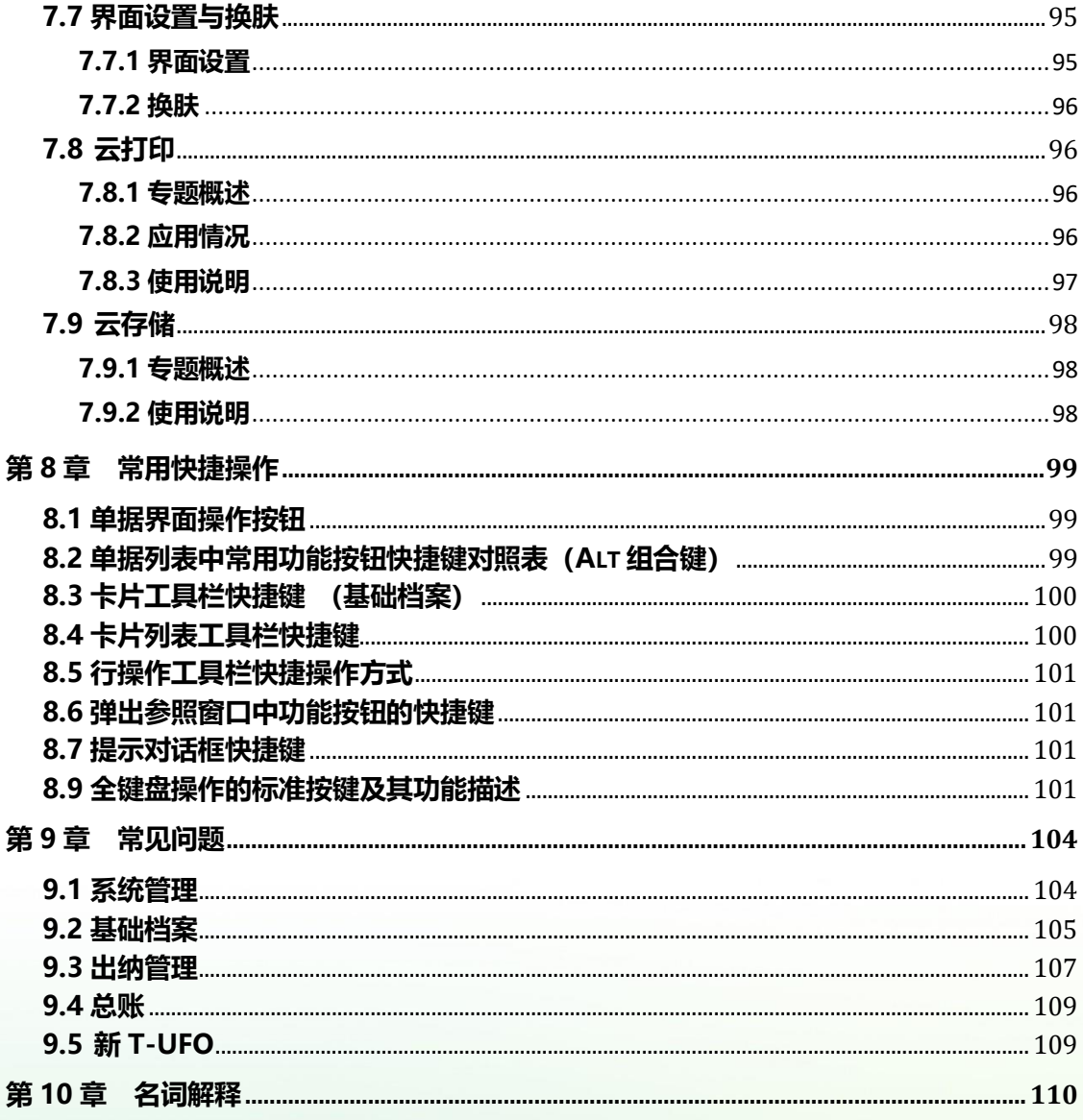

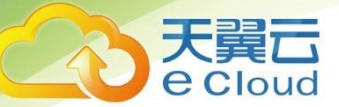

## <span id="page-8-0"></span>**前 言**

欢迎购买并使用畅捷通产品!使用产品前请先阅读本手册。

本手册是商企云财税的介绍和操作指南。

商企云财税是采用 B/S 结构, 基于微软公司.net 技术的纯 B/S 结构, 通过浏览器访 问和 WEB 应用无缝集成,具备 B/S 动态自动更新的功能。

本书从产品安装开始,然后再根据入门帮助、应用流程、各模块介绍、应用专题、 公共操作、快捷键操作几大章节分别进行阐述,本着从浅到深、从简到繁的原则,结合 流程和专题帮助用户掌握软件,最后再辅以常见问题和名词解释,解决用户在使用过程 中发现的问题和疑惑。

如果阅后还需帮助,请咨询本地授权经销商或根据服务识别码,拨打 4006 600 566。 当本手册描述与产品操作不符时,请以产品为准。

为了更好的享受畅捷通公司为您提供的服务,请安装后在 T+登录首页进行产品激活。 加密卡号和 CDKey 可咨询本地经销商。

由于时间及作者水平有限,书中疏漏和错误在所难免,恳请广大用户指正为谢。 对于本手册内容的最终解释权归畅捷通公司所有。

<span id="page-9-0"></span>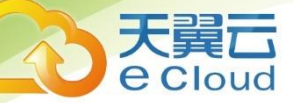

## **第 1 章 引言**

#### <span id="page-9-1"></span>**1.1. 关于本手册**

本手册适用于商企云财税,是用户最好的帮手,它能帮助用户以正确的理念、最快 的速度理解、熟悉本软件,掌握软件正确的使用方法。

商企云财税的产品定位:票财税档一体化数智财税应用及服务。

本手册目的是为用户介绍该产品的操作方法以及产品功能,帮助用户正确利用本产 品进行企业业务管理。

本手册的使用者在阅读手册之前,应首先掌握一些有关计算机设备使用的基本知识, 以及相关操作系统的基本知识。

#### <span id="page-9-2"></span>**1.2. 关于本产品**

商企云财税,是一款全新体验的票财税档一体化数智财税产品。

结合畅捷通 100 多万中小企业的财务管理经验,采用完全 B/S 结构及.NET 先进开发 技术,OCR 图片智能识别、行业大数据服务、智能核算模型等新能力,通过一键取票、 智能核算、自动出表、智能节税纳税、电子归档等重点环节的管理,解决中小企业财务 人员快速准确核算,以票控税,高效合规的诉求,全面提升票、财、税、档管理水平, 为企业带来更多应用价值。

商企云财税,产品应用包括两部分:

(1)基础应用:普及账表、出纳管理。

(2)数据服务:票税服务。包括:税务管理、发票查验取票、电子档案、移动财税 工作台。

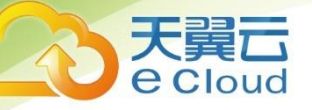

## <span id="page-10-0"></span>**第 2 章 产品安装**

#### <span id="page-10-1"></span>**2.1 安装**

#### <span id="page-10-2"></span>**2.1.1 安装步骤**

#### **A. 软件许可协议**

请您仔细阅读本软件的使用许可协议。如果要继续安装,请选中"已阅读并同意用 户许可协议",点击〖快速安装〗或〖自定义安装〗按钮。

#### **B. 安装选项设置**

选择所需的"安装类型", 浏览并指定【安装位置】,点击【安装】。 **"安装类型"分为:**

⚫ 全部安装

将商企云财税相关文件全部安装在本机中,适合多用户的企业作为服务器使用,推 荐在 win2003, win2008R2 等服务器版操作系统中使用, 用光纤或专线网络接入 (不推 荐用 ADSL)。也适合单机用户本地使用,可在 Win XP,Win7 个人版操作系统中使用。

⚫ 应用服务器安装

⚫ 数据库服务器安装

#### **C. 系统库安装**

如果您选择的"安装类型"包含"数据库服务器",在文件复制完毕后,安装程序 将提示您讲行【服务器配置】。

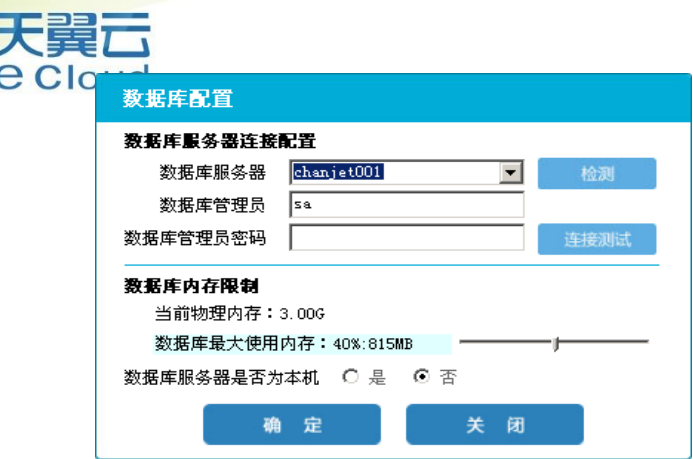

#### **D. 完成**

点击【完成安装】将退出安装。

#### <span id="page-11-0"></span>**2.1.2 卸载**

#### **卸载步骤**

- 1. 将软件光盘放入服务器的共享光盘中,打开服务器资源管理器,打开光盘目录,双 击 Setup.exe 文件, 或者在服务器找到安装目录双击 Setup.exe 文件, 显示提示对 话框。
- 2. 卸载:卸载产品。

#### <span id="page-11-1"></span>**2.1.3 注意事项**

请参考《安装手册》

#### <span id="page-11-2"></span>**2.2 注册激活**

购买产品授权后,需要通过激活获得产品授权。打开产品登陆首页,选择激活可进 入注册界面。

#### <span id="page-11-3"></span>**2.2.1 进入产品登陆门户注册网站**

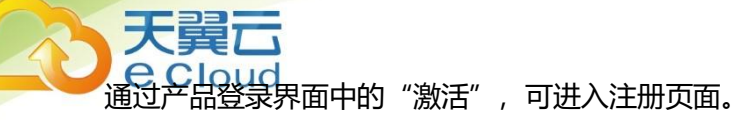

#### <span id="page-12-0"></span>**2.2.2 云加密注册**

**2.2.2.1** 打开激活页面

打开产品激活界面,显示如下界面:

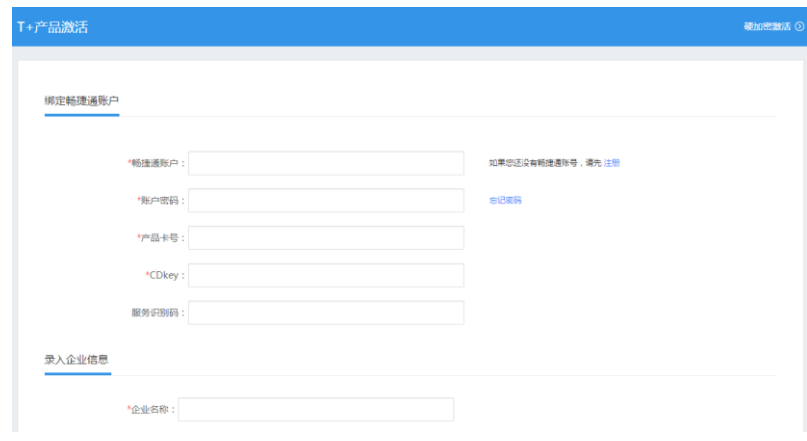

#### **2.2.2.2** 验证畅捷通帐号

输入畅捷通帐号和密码,验证正确后,信息被标示为正确状态。如果没有畅捷通帐 号,则需要注册。畅捷通帐号是捆绑用户持有所有产品授权的载体,是享用畅捷通服务 的通行证,请务必牢记和妥善保存。

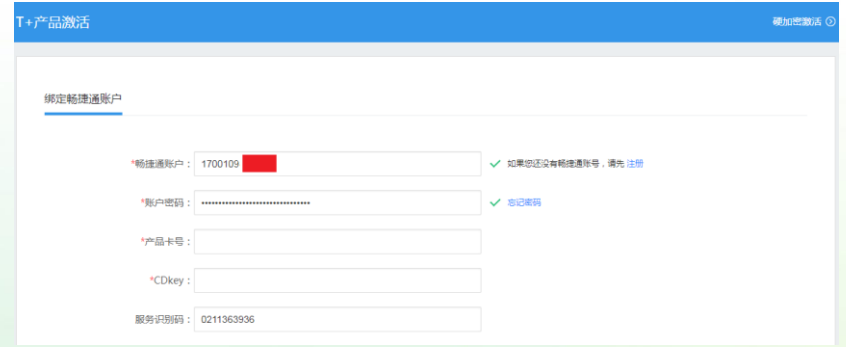

## 天翼云 **2.2.2.3** 验证云加密授权

畅捷通帐号验证通过后,打开产品包装盒。找到云加密卡,将您获得的产品卡号和 CDKey 输入页面相应的输入框中。待系统验证卡号和 CDKey 后,并自动带入以下信息:

- a、客户企业信息;
- b、带入服务商信息;
- c、产品信息;

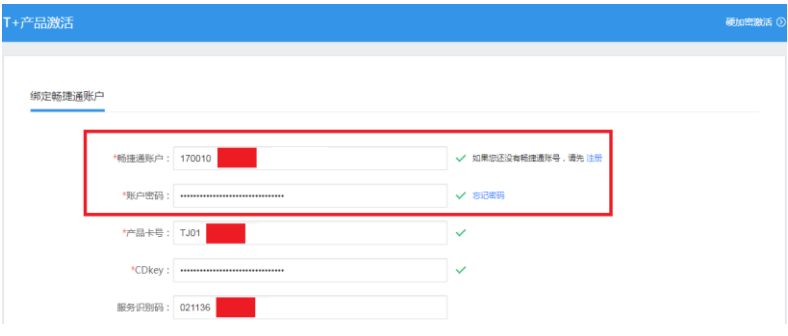

#### **2.2.2.4** 填写用户信息

录入企业信息

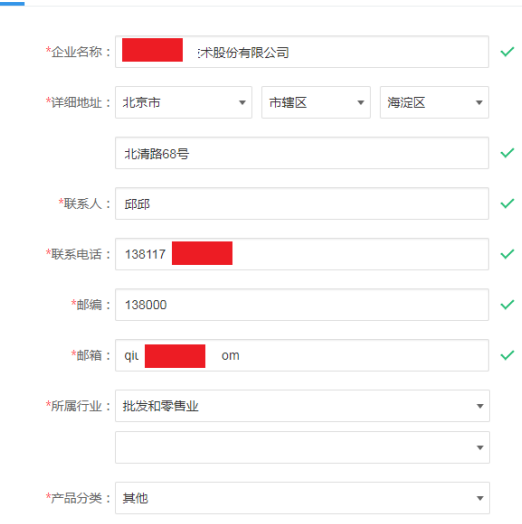

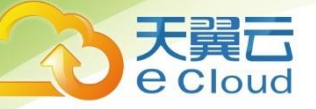

继续输入或修改客户企业信息后,确认服务商信息、订购产品信息无误,点击激活 按钮,若激活成功后,系统提示"产品激活成功"信息。

#### **2.2.2.5** 云加密常见问题

**问题一**

产品已经注册,系统重新安装,找不到云加密卡怎么办。

● 打开云加密激活界面。

● 输入畅捷通帐号和密码,系统验证帐号正确后,自动带入云加密卡和产品授权密 码。

#### **问题二**

产品已经注册,如果忘记畅捷通帐号和密码怎么办。

● 打开云加密激活界面

把云加密卡和产品授权密码输入,系统验证授权后,自动带入畅捷通帐号

#### <span id="page-14-0"></span>**2.3 卸载**

所谓"卸载"就是删除产品,产品的卸载有两条途径。

- 1. 在第 2.1.2 章节安装维护界面中选择"卸载"——卸载所有已安装组件,即可删除 所有已安装产品。
- 2. 【控制面板】中的"程序和功能", 在提示界面选择"畅捷通 T+", 点击 【卸载】, 系统开始卸载产品,如下图所示:

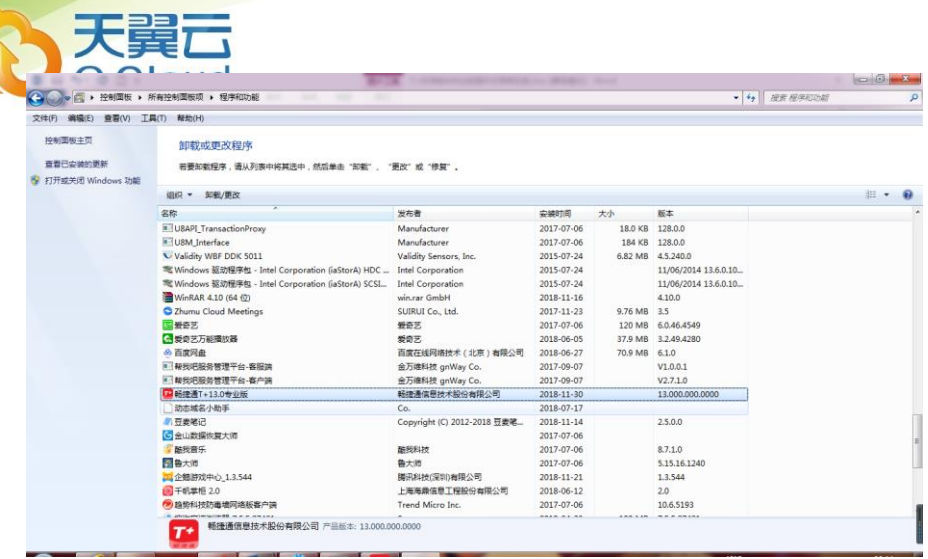

### <span id="page-15-0"></span>**2.4 升级**

◼ 升级版本

商企云财税支持以下产品的升级:

(1)T3 普及版 V10.8Plus1 以后版本。

- (2)T+普及财务各版本。
- 升级内容

T3 普及版、T+普及财务:基础档案、科目期初、凭证(包括现金流量)、往来期初。

<span id="page-16-0"></span>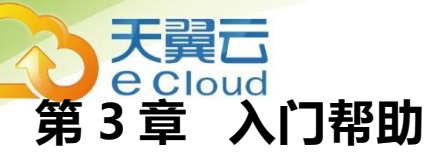

#### <span id="page-16-1"></span>**3.1 建立新账套**

在使用系统之前,首先要新建本单位的账套。

#### **操作步骤**

1. 运行软件,以系统管理员的身份登录到系统管理界面。缺省的系统管理员为"Admin", 默认口令为空,第一次登录必须输入口令才可以建账。系统管理员登陆界面如下图:

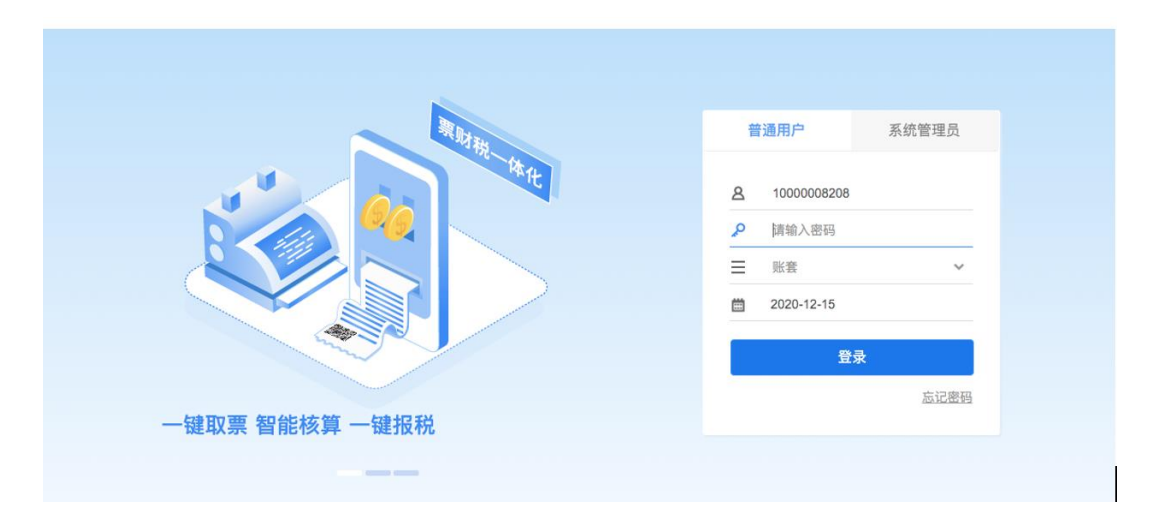

- 2. 根据路径账套管理->新建账套,进入新建账套页面。
- 输入基本信息。包括: 新建账套的编码、名称、账套存放路径、单位的全称、简称、 地址、邮编、法人代表、开户银行、税号、联系电话、传真、纳税性质、税率、公 司 logo 等基本信息。基本信息界面见下图:

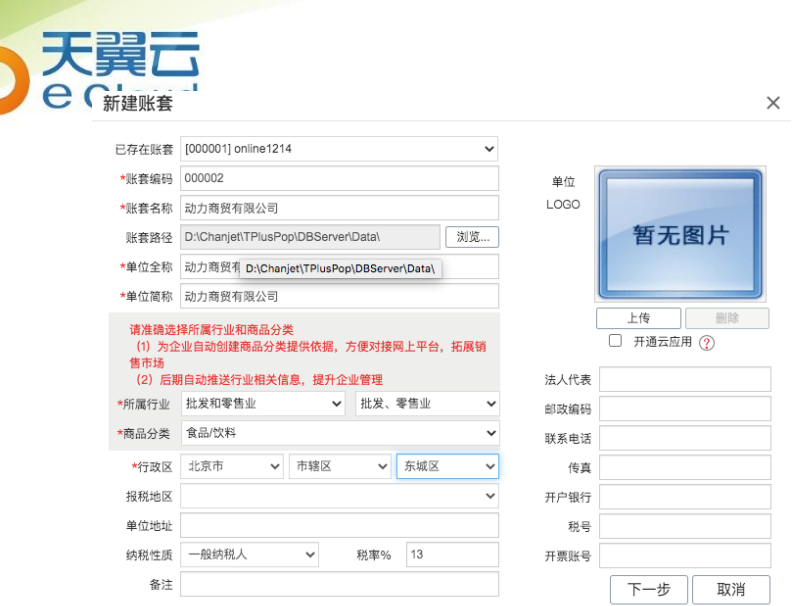

⚫ 输入基本信息后,点击〖下一步〗,进入会计期间。

由于企业的实际核算期间可能和正常的自然日期不一致,所以系统提供此功能进行 设置。用户首先设置启用年度、启用期间和期间个数,然后再修改对应会计期间的开始 日期和截止日期。

会计期间界面见下图:

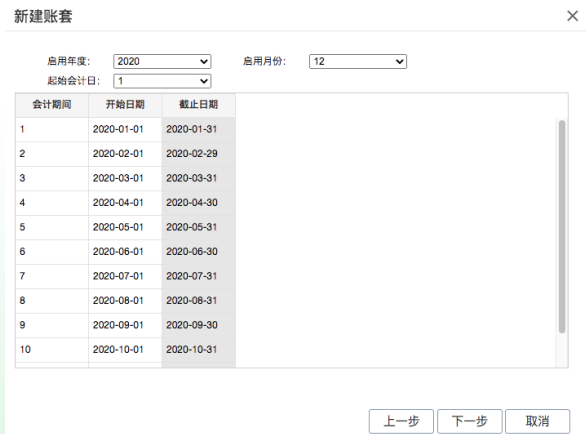

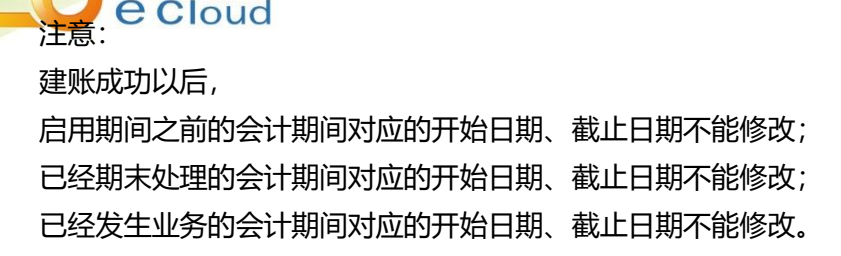

输入会计期间后,点击【下一步】,进入功能启用。

用户可根据企业的需求对相应功能进行启用,建账后也可重新选择。 功能启用见下图:

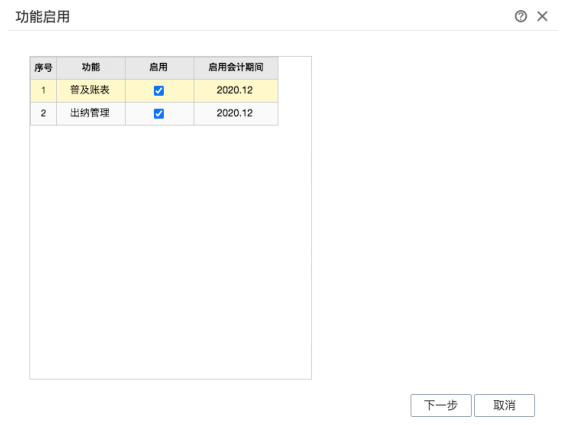

选择功能启用之后,点击【下一步】,进入选项设置。

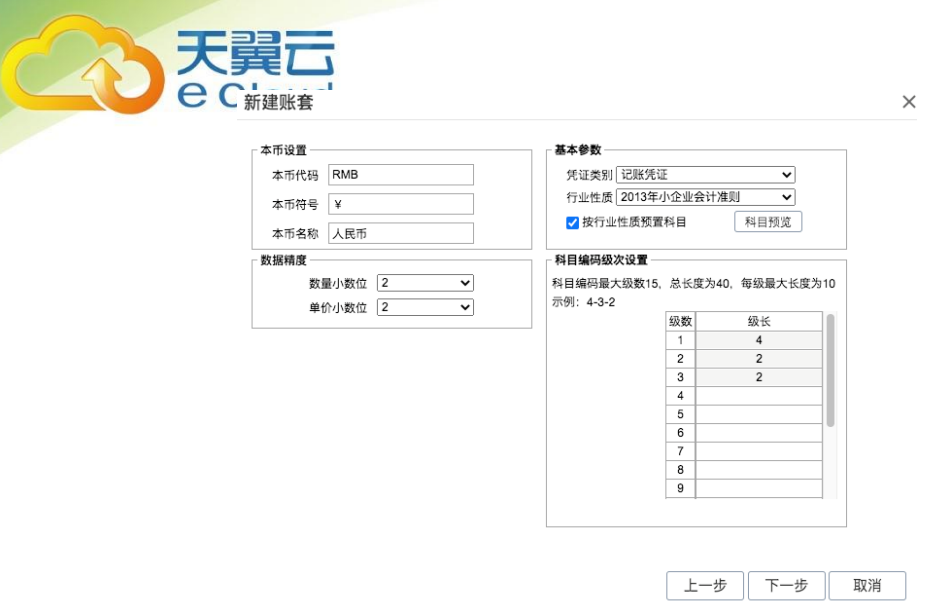

● 选择业务流程之后,点击〖下一步〗,进入账套主管设置,输入账套主管账号、姓 名、密码。如开通云应用,无畅捷通账号,可选择先创建账号再完成建账。

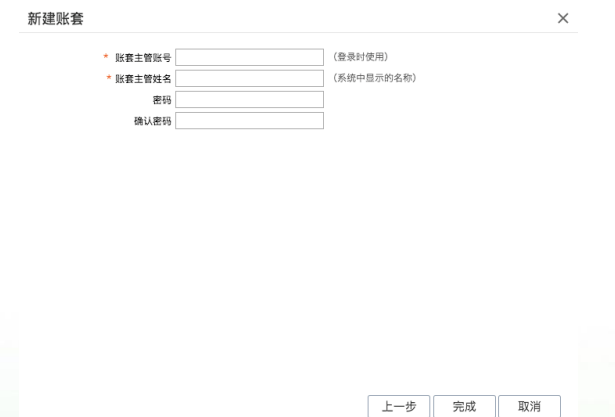

● 设置好账套主管,点击〖完成〗按钮。系统弹出建立账套的进度条,完成建账后, 系统提示"账套创建完成!是否进入新建账套?"点击"是",关闭提示窗口,以 新建账套过程中已经设置的账套主管账号登录系统。点击"否",关闭提示窗口。

# <span id="page-20-0"></span>**3.2 设置用户及权限**

在使用系统前必须设置使用该系统的用户,并且为每个用户赋予正确的功能与字段 权限。如果要控制数据权限,还需要为相应的用户设置相应的数据权限。

一般情况下,按下列步骤进行:

#### <span id="page-20-1"></span>**3.2.1 设置用户组**

多个用户即组成一个用户组,用户组可实现快速批量授权;用户可从属于一个用户 组,也可不从属于任何用户组而成为独立用户。

#### **用户组及用户权限设置说明:**

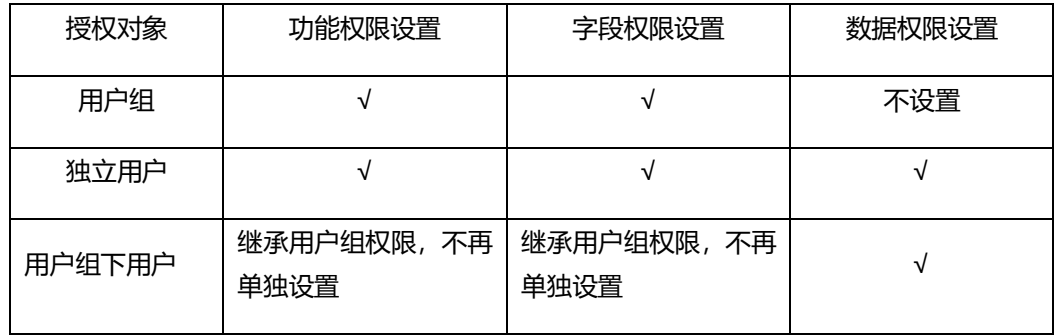

#### **关于更改所属用户组后权限的变更:**

用户被指定或更改从属于某个用户组后,将自动获得该用户组拥有的功能、字段权 限,数据权限保留不变;

当用户从用户组中脱离成为独立用户后(即将所属用户组更改为"独立用户"), 该用户仍保留原权限设置信息,包括功能与字段、数据权限全部设置信息。

#### **操作步骤**

- 系统管理→用户权限,点击讲入权限管理功能界面。
- 在权限管理界面,点击〖新增用户组〗按钮,弹出"用户组管理"界面,输入用户组 名称;在备注中可以加入对此用户组的注释。

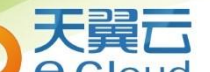

- √用户组, 点击〖修改〗按钮, 进入用户组编辑界面, 对当前所选用户 组记录进行编辑。当用户组有所属用户的时候,用户组名称不能修改,而备注都可 以修改。
- 删除当前的用户组,点击〖删除〗按钮,则将选中的用户组删除,在删除前系统会 让您进行确认。如果该用户组有所属用户,是不允许删除的。必须先把该用户组下 面的用户转移或删除,然后才能进行用户组的删除。

⚫ 提示

用户和用户组设置不分先后顺序,用户可以根据自己的需要先后设置。但对于自动 传递权限来说,应该首先设定用户组,然后分配权限,最后进行用户的设置。这样 在设置用户的时候,如果选择其归属哪一个用户组,则其自动具有该用户组的权限。

⚫ 注意

若用户组已经在用户设置中被选择过,系统则会将这些用户名称自动显示在用户组 设置中的所属用户名称的列表中。

只有账套主管有权限进行本功能的设置。

#### <span id="page-21-0"></span>**3.2.2 为用户组分配功能权限和字段权限**

随着企业的发展,用户对管理要求不断变化、提高,越来越多的信息都表明权限管 理必须向更细、更深的方向发展。系统提供集中权限管理,除了提供用户对各模块操作 的权限之外,还相应的提供了字段级的权限管理和对于数据级的控制,不同的组合方式 将为企业的控制提供有效的方法。产品可以实现三个层次的权限管理。

⚫ 功能级权限管理,该权限将提供划分更为细致的功能级权限管理功能。包括各功能 模块相关业务的新增、修改、查看和导出权限。

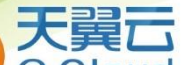

- <sup>娘</sup>管埋,该权限可以通过部门、员工、仓库、存货、往来单位、操作员、 科目等进行控制相关数据。但是不能对用户组数据权限授权,只能对用户数据权限 授权。
- 字段级权限管理,该权限主要用于控制内部管理的需要例如库存管理人员只需要看 到什么存货多少数量出入库,不需要看到什么存货多少价值。

#### **操作步骤**

- 1. 系统管理→用户权限,点击讲入权限管理功能界面。
- 2. 在用户组列表中,选择用户组,点击〖组授权〗按钮,展现出授权界面。

注意:功能权限和字段权限一起进行授权,而数据权限单独进行授权。

#### <span id="page-22-0"></span>**3.2.3 设置用户,为用户设置所属用户组**

#### **关于用户:**

支持无员工信息的用户,如:为非本单位员工创建用户信息,以便该用户进行特定 的系统操作;

一个用户账号只能对应一个员工,一个员工可以同时拥有多个用户账号;

#### **关于停用用户:**

不能对已停用的用户进行授权操作;

已停用的用户也允许被删除;

已停用用户不可登录系统。

#### **操作步骤**

- 1. 系统管理→用户权限,点击讲入权限管理功能界面。
- 2. 在权限管理界面,点击〖新增用户〗按钮,弹出"用户管理 "界面,输入用户账号、 用户姓名、所属用户组、密码、确认密码、备注。输入完毕,点击〖确定〗按钮, 保存新增用户信息。所属用户组可以选择"独立用户"。

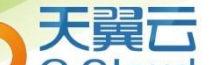

- 3. 选中要修改的用户,点击〖修改〗按钮,可进入修改状态。如果用户被使用,用户 账号不能被修改,其他信息都可以修改。
- 4. 选中要删除的用户,点击〖删除〗按钮,可删除该用户。已使用的用户不能删 除。

#### <span id="page-23-0"></span>**3.2.4 为用户分配功能、字段权限和数据权限**

请参见"为用户组分配功能权限和字段权限"。

#### <span id="page-23-1"></span>**3.2.5 为用户分配移动应用权限**

移动应用为 "T+订阅报表"等按用户进行授权,授权时必须有手机号或邮箱。

#### <span id="page-23-2"></span>**3.3 账套选项设置**

系统选项也称系统参数,是指在企业业务处理过程中所使用的各种控制参数,系统 参数的设置将决定用户使用系统的业务流程、业务模式、数据流向。用户在进行选项设 置之前,一定要详细了解选项开关对业务处理流程的影响,并结合企业的实际业务需要 进行设置。由于有些选项在日常业务开始后不能随意更改,用户最好在业务开始前进行 全盘考虑,尤其对产品全局有影响的选项设置更要考虑清楚。

<span id="page-23-3"></span>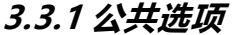

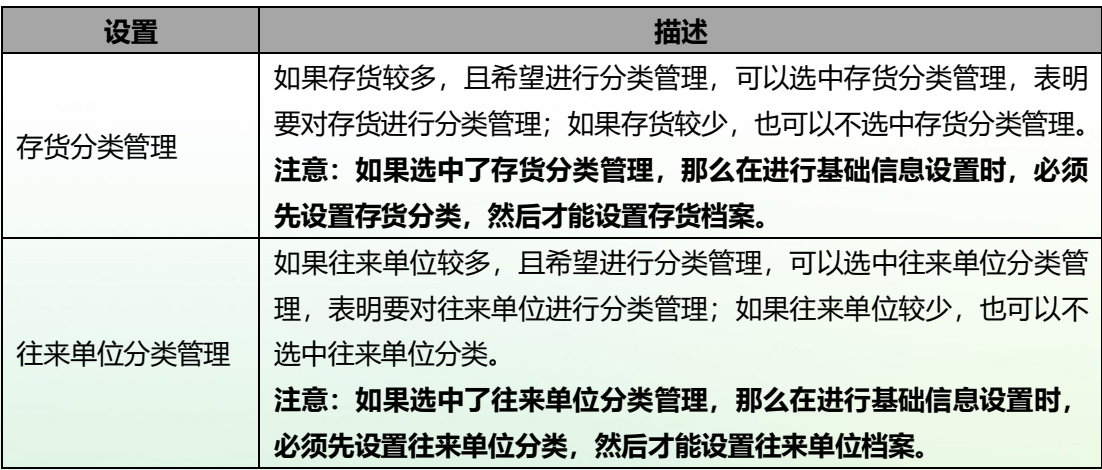

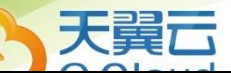

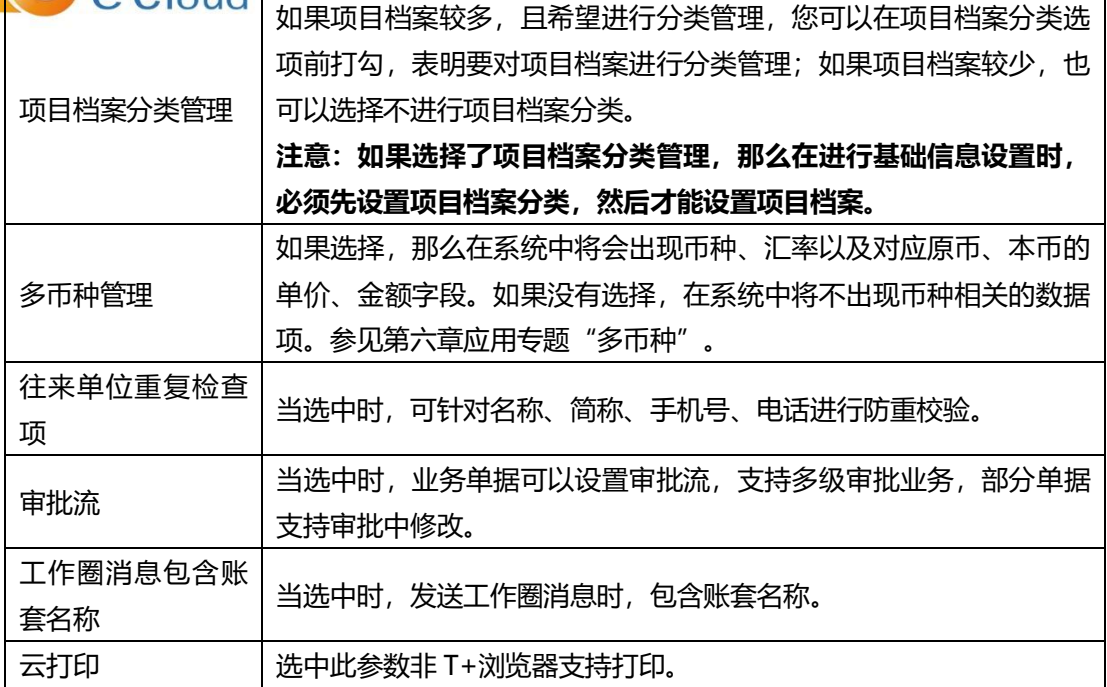

注意:

在公共选项设置中的汇率小数位、换算率小数位、成品率小数位和损耗率小数位在建账 后在任何时间内只能改大。

#### <span id="page-24-0"></span>**3.3.2 财务选项**

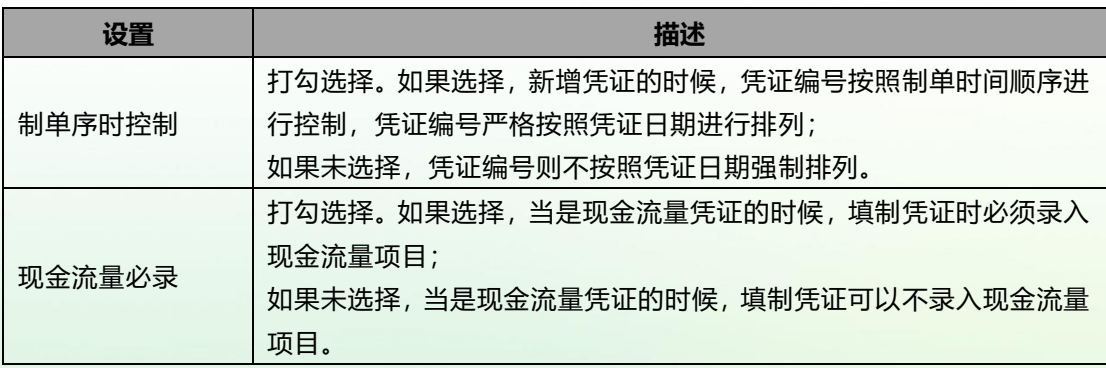

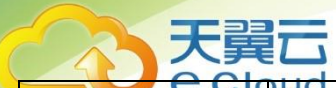

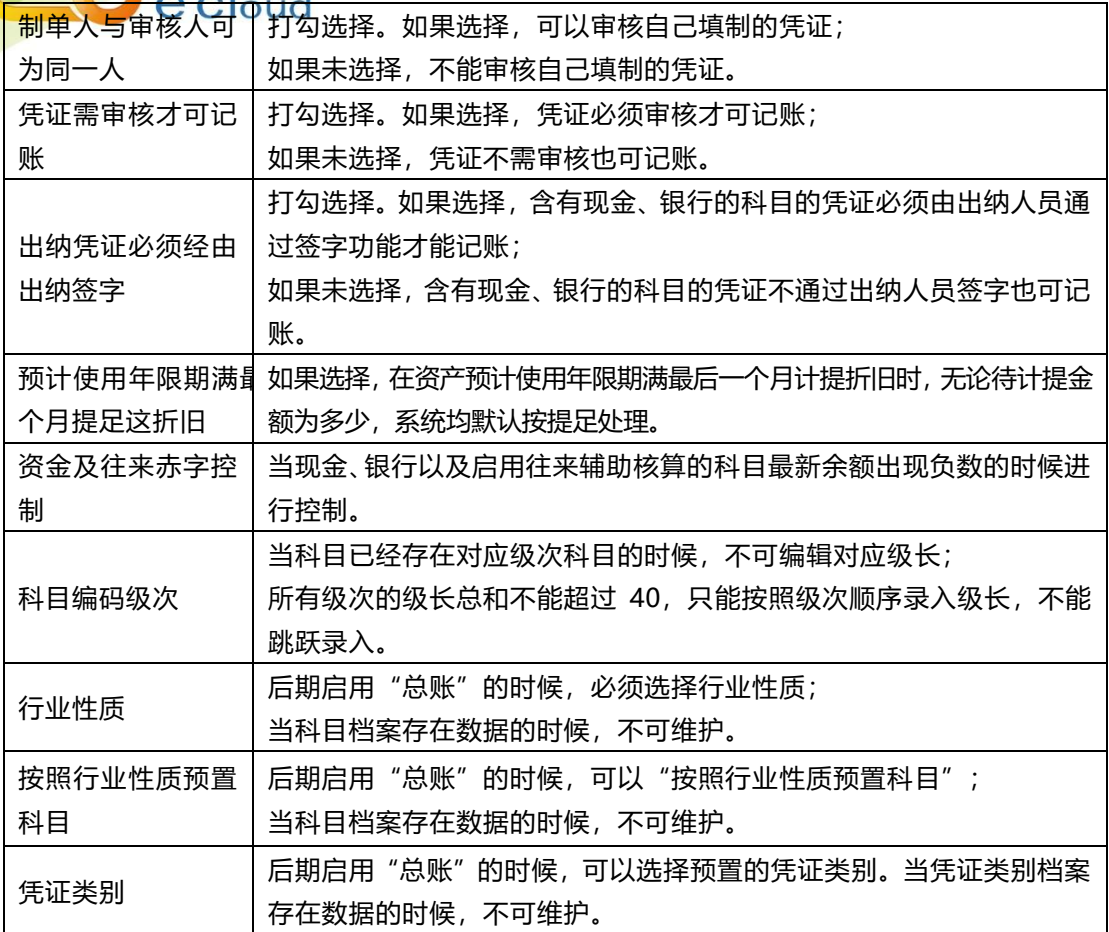

#### <span id="page-25-0"></span>**3.3.3 凭证接口**

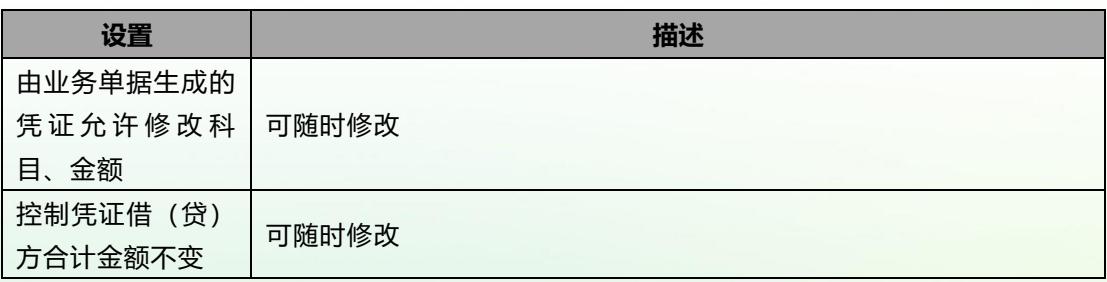

#### <span id="page-25-1"></span>**3.3.4 安全选项**

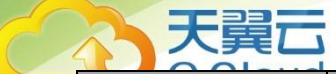

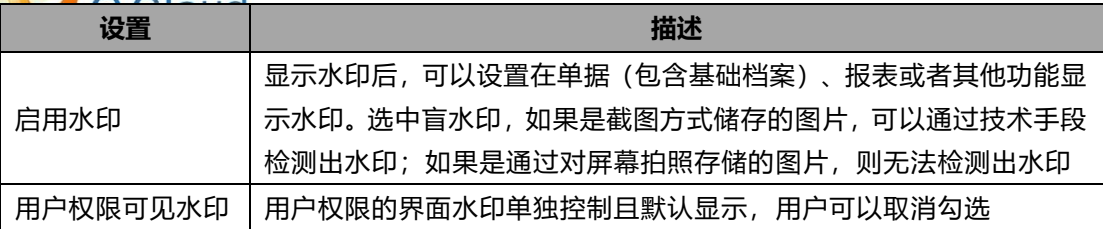

#### <span id="page-26-0"></span>**3.4 单据设置**

#### <span id="page-26-1"></span>**3.4.1 单据审核设置**

单据审核设置,为企业的单据流程的优化提供了方便,企业根据业务实际情况进行 配置。

当单据没有审核环节时,单据保存以后生效;当单据有审核环节时,单据审核以后 生效。

单据启用审批流时,支持配置审批流程参数,可控制是否允许审批中修改单据以及 审批中修改附件。

把需要审核的单据改为不需要审核的前提是:该单据不能存在未审核的记录。

在任何情况下,不需要审核的单据都可以改为需要审核。改变前的单据的审核人是 制单人,审核日期是制单日期。

单据支持审批流;支持审批流的单据也可以支持邮件审批。

#### <span id="page-26-2"></span>**3.4.2 单据编码设置**

为了保持单据更好的连续性以及为了更好的查询,单据编码包含单据代码、年月日 信息、对应业务类型代码、以及顺序号长度。

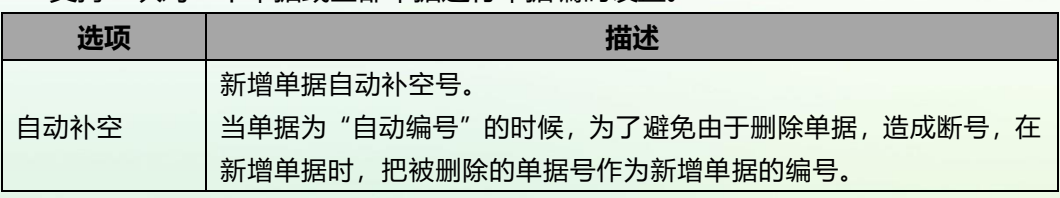

支持一次对一个单据或全部单据进行单据编码设置。

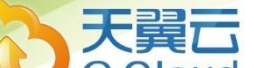

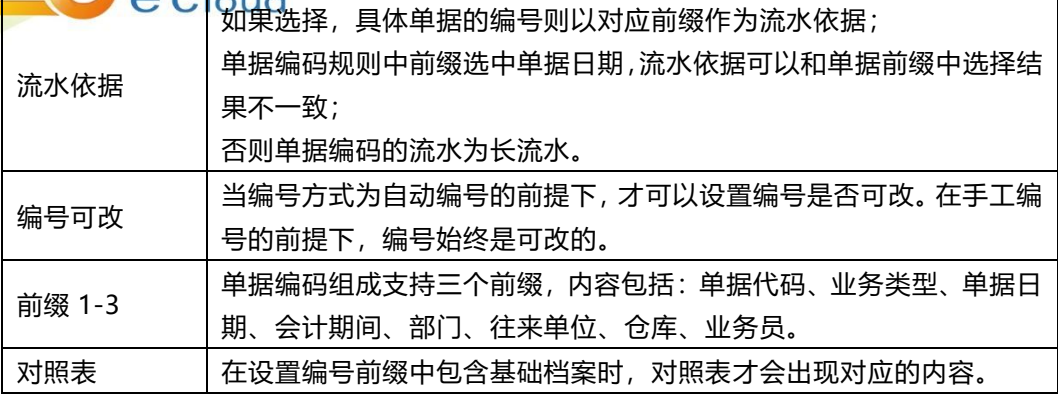

注意:当期间结转后,单据编码可能会与结转前账套的单据编码一致。

#### <span id="page-27-0"></span>**3.4.3 单据设计**

单据设计,用来设置单据的显示内容和对应字段的控制方式。

在单据设计中可以根据上移、下移、置顶、置底功能按钮,调整字段在单据中显示 位置。表头和表尾的内容支持位置切换。

在单据设计中可以进行汇总设置、自定义项设置、引入基础档案的全部属性。

在单据设计中可以对单据明细可以设置数量公式,这样可以实现表头、表体数值型 字段自动计算数量。

期初单据与对应业务单据的自定义项保持一致,即期初单据启用的自定义项以及对 应自定义项的属性与对应业务单据启用的自定义项以及对应自定义项的属性一致。例如: 期初进货单与进货单、期初销货单与销货单、期初暂估入库单与采购入库单、期初销售 出库单与销售出库单。

常用凭证的自定义项与凭证的自定义项保持一致,即常用凭证启用的自定义项以及 对应自定义项的属性与凭证启用的自定义项以及对应自定义项的属性一致。

在单据设置中,不能进行自定义项设置,只能查看,其他操作同单据设计一样。

#### <span id="page-27-1"></span>**3.4.4 移动模板设置**

移动模板设置,影响移动应用界面的设置界面。支持存货、客户、移动审批单据模 板的设置。

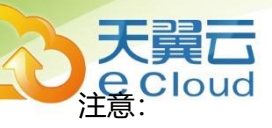

内容为空字段不显示:默认勾选,当设置显示的数据项无值的情况下,在移动审批 中不显示字段名称和值。当未勾选时,无值的情况下也会显示栏目名称。移动审批可设 置

#### <span id="page-28-0"></span>**3.4.5 打印管理中心**

对有打印次数限制的单据进行设置最大打印次数以及设置对应单据的打印模板。

用户可以设置这些单据的最大打印次数,在设置的打印次数范围内(小于或等于) 的打印次数范围内允许打印。当超过次数时,系统会弹出密码输入窗口,密码通过后才 可打印。

支持设置单据的打印模板,支持选择单据的打印时机。

#### <span id="page-28-1"></span>**3.4.6 移动单据设置**

移动单据设计,用来设置移动单据的显示内容和对应字段的控制方式。

在移动单据设计中可以根据上移、下移、置顶、置底功能按钮,调整字段在单据中 显示位置。表头和表尾的内容支持位置切换。

在单据设计中可以进行汇总设置、自定义项设置、引入基础档案的全部属性。 目前仅支持销售订单和销货单的单据设置

#### <span id="page-28-2"></span>**3.5 基础档案设置**

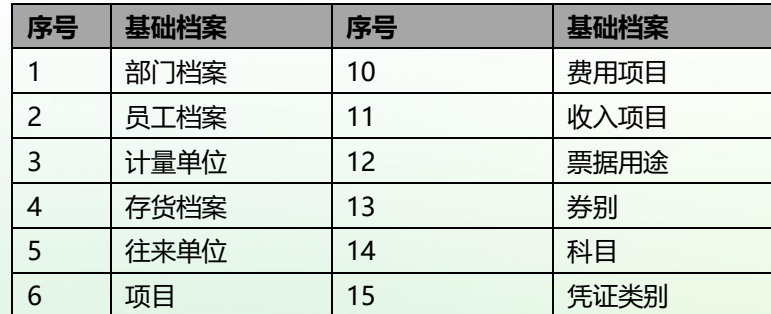

在开始日常业务之前,必须设置所用到的基础数据,以下是设置主要的基础档案顺序:

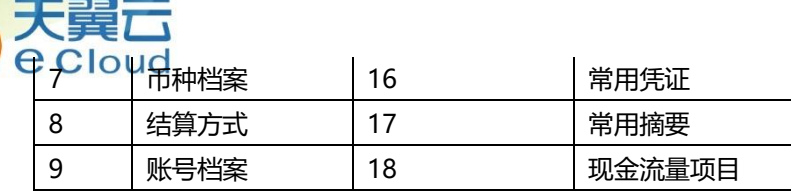

#### <span id="page-29-0"></span>**3.5.1 枚举档案设置**

枚举档案设置,不仅可以对系统预置的枚举档案增加具体内容,而且可以新增枚举 档案并添加具体内容。

存货自由项自动产生的枚举档案显示在枚举档案设置中,为自由项枚举档案。自由 项产生的枚举档案的名称即存货自由项对应的显示名称。

#### <span id="page-29-1"></span>**3.5.2 基础档案设置**

基础档案设置,是通过基础档案字段属性、自定义项设置、辅助核算项设置,来设 置基础档案的显示格式以及基础档案中具体字段是否可以编辑、是否显示。

支持基础档案设置的档案包括存货、往来单位、部门、员工、科目。

当启用"总账"的时候,辅助核算项设置才会出现。系统支持 5 个固定辅助核算项。

#### <span id="page-29-2"></span>**3.5.3 基础档案编码设置**

为了更好的查询存货、往来单位以及为了保持档案更好的连续性,档案编码包含档 案代码、以及对应分类、地区、往来单位类型等信息,以及流水号长度。

#### <span id="page-29-3"></span>**3.6 维护基础档案**

#### <span id="page-29-4"></span>**3.6.1 常用信息**

- 部门
- $E$
- 往来单位
- 计量单位

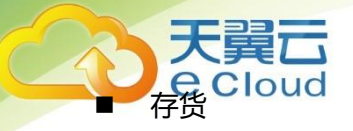

■ 项目

#### <span id="page-30-0"></span>**3.6.2 收付结算设置**

- 收入
	- ➢ 管理企业中除主营业务收入之外的收入。
	- ➢ 收入支持分级。
- 费用
	- ➢ 费用支持分级。
	- ➢ 费用类型分为销售费用、采购费用、生产费用、其他费用。
- 结算方式
	- > 建立和管理企业在经营活动中所涉及到的结算方式。
	- ➢ 结算方式预置现金、支票、商业承兑汇票等方式。
- 账号
	- ➢ 企业实际业务中的回款与付款通常使用多个账号,所以需要建立账号档案。
	- ➢ 管理企业经营活动中的各种账户。
	- ➢ 记录账号的开户行及账号信息。。
	- ➢ 管理账户币种。

#### ■ 币种档案

➢ 记录外币与本位币之间的汇率

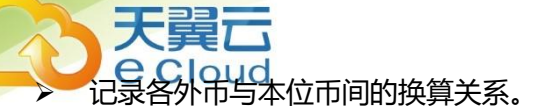

- ➢ 一个外币仅支持一个汇率,不支持按期间进行设置汇率。
- 票据用途
	- ➢ 主要应用于财务现金银行模块的支票管理,管理支票的使用目的。
- 券别
	- ➢ 为现金盘点提供数据准备。
	- ➢ 维护各币种所具有的面值和对应金额。

#### <span id="page-31-0"></span>**3.6.3 财务信息设置**

- 科目
	- ➢ 科目是对会计要素的具体内容进行分类的项目。
	- ➢ 科目对照显示本年度科目与上一年度科目的对应关系。
	- ➢ 差异科目显示本年度与上一年度存在差异的科目。
- 凭证类别
	- ➢ 主要用于定义企业中财务凭证的种类。
	- ➢ 已填制正式、草稿凭证,已在常用凭证、自定义结转上引用的记录不能修改凭 证字、凭证类别。
	- ➢ 已填制正式、草稿凭证,已在常用凭证、自定义结转上引用的记录不能删除。
- 常用凭证
	- ➢ "常用凭证"是事先定义好的凭证模板。

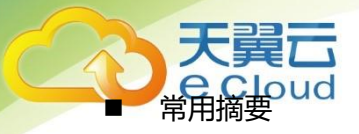

- 现金流量项目
	- ➢ 现金流量项目可以作为核算项目,为提供现金流量统计数据提供数据准备。
	- ➢ 有期初余额或填制凭证现金流量项目不允许删除。

#### <span id="page-32-0"></span>**3.7 录入期初数据**

**录入下列期初数据:**

- 科目期初余额
- 现金流量期初
- 现金银行期初余额
- 银行对账期初

#### <span id="page-32-1"></span>**3.8 备份账套**

备份账套有两种备份方式,一种是维护账套的备份账套功能,另外一种是备份计划。

备份账套需要手工进行备份,并且只能一次备份一个账套数据。而备份计划则不需 要手工干预,而是系统自动进行完成,并且一次备份多个账套数据。

#### <span id="page-32-2"></span>**3.8.1 备份账套**

备份账套是对用户所登录的账套进行整个账套数据的备份,保证数据的安全性。

账套管理员只能对所登录的账套进行备份。

备份账套的时候会提示用户在服务器上存放备份文件的路径,备份完毕后询问用户 是否把备份文件下载到客户端。

备份账套是账套独占功能,只有一个用户使用这个账套时,才能进行对账套的备份。

备份文件太多的时候,用户需要手工清理,防止服务器硬盘容量不够,影响系统运 行。

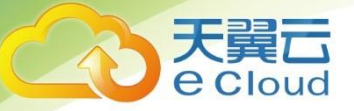

#### <span id="page-33-0"></span>**3.8.2 备份计划**

通过备份计划,完成对账套的批量备份、自动备份。一个备份计划中不仅支持一个 账套的备份,也支持多个账套的备份,如果是多个账套的备份计划,按照账套编号顺序 执行备份。

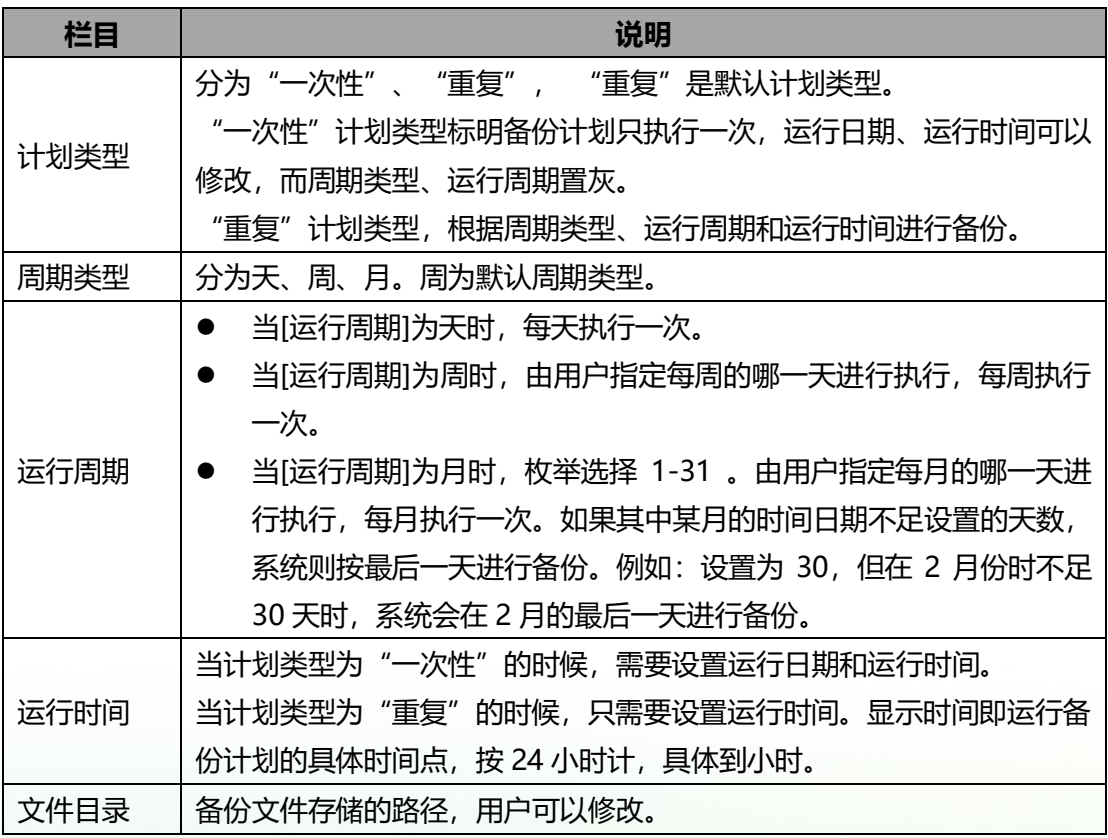

提示:当多个备份计划在同一时间执行的时候,应该按照备份计划的编码顺序大小 执行,避免一次集中执行。

<span id="page-34-0"></span>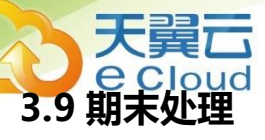

期末处理,就是把当前会计期间的期末数据结转到下个期间,作为下个期间的期初 数据,并对当前会计期间的数据进行封存。

#### <span id="page-34-1"></span>**3.10 财务结账**

- ◼ 财务结账不限制每个期末必须处理。
- 财务结账只能按会计期间依次进行,取消财务结账只能按会计期间反向依次进行。 只有一个期间完成期末结账后,才能进行下一期间的处理操作。
- 当一个年度的最后一个期间被财务结账以后,判断被财务结账的年度后面是否有下 个年度的会计期间,如果不存在则在会计期间表中增加一个后续年度的会计期间; 如果存在则不增加。当某个年度的最后期间恢复期末结账以后,不对会计期间的年 度进行判断即不会删除下个年度的会计期间。
- 财务结账和取消财务结账只能有财务结账权限的人进行。
- ◼ 执行本期间出纳结账,检查单据是否审核、与总账对账是否一致。
- 出纳结账完成后,执行总账对账操作,若对账有错误,可以查看和打印错误列表。
- ■■生成总账月度工作报告,包含损益类科目余额结转情况,本期间试算平衡情况,对 账情况、凭证张数及分录数。如果月度工作报告中试算不平衡或对账不平,不能完 成财务期末结账。
- ◼ 当对会计年度最后一个期间进行期末处理时,除了对本期间进行期末结账外,还会 做年度结转。即生成下一年度会计科目、结转本年余额到下年的期初。

#### <span id="page-34-2"></span>**3.11 期间结转**

期间结转是指企业可以在任何一个已进行期末处理的期间将原账套中的期末结存结 转为新账套的期初结存,将原期间结转期之前未执行完成的单据结转为新账套的期初单

## 天醒示

- **据, 将原期间结转期之后的单据结转为新账套的日常单据。**<br>据, 将原期间结转期之后的单据结转为新账套的日常单据。 期间结转可以减小数据量的容量,以提高用户的使用效率。 进行期间结转后,在新账套中允许对部分期初单据和期初余额进行调整。
- 期间结转是账套独占功能, 只能一个用户使用这个账套时, 才能进行对账套期间结 转。
- 期间结转后,原账套中如下功能将禁止:
	- 1) 不能增、删、改基础档案
	- 2) 不能增、删、改、审核、弃审单据
	- 3) 不能期间结转
	- 4) 不能期末处理和取消期末处理
	- 5) 不能增、删、改枚举档案
	- 6) 不能数据导入
	- 7) 不能作废凭证
- 期间结转中如下数据中原账套结转到新账套
	- > 结转期间之后的业务数据。
	- ➢ 结转期间以及结转期间之前未执行完成的业务数据。
	- ➢ 结转过去的单据有关联关系的业务数据。
	- ➢ 业务数据之外的信息与原账套一致。
- 原账套中只能对账套结转期间及之前期间的单据生成凭证。
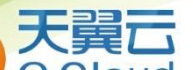

■ ● ● ● Dud<br>新账套的业务期间从结转期间的年度开始,预留三个会计年度。新账套的启用期间 为结转期间的下一个期间。

- 新账套的各系统的期初数据是原有账套结转期间的期末数据。结转到新账套中的期 初单据,在新账套中不允许生成凭证,不允许作废凭证。
- 新账套中来源单据为采购入库单的期初进货单不可弃审、删除、修改。

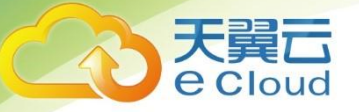

# **第 4 章 应用流程**

### **4.1 总流程**

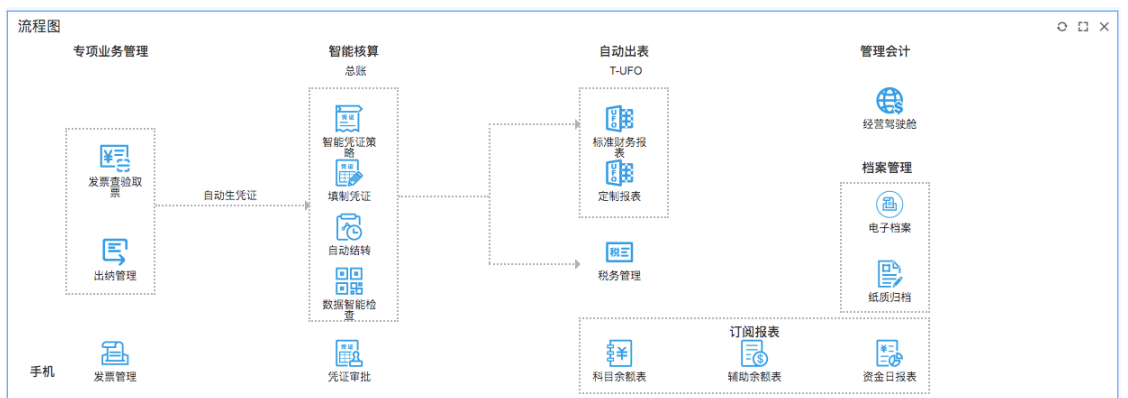

### **4.2 出纳管理**

### **4.2.1 建账**

- 设置本位币、是否多币种、是否往来单位分类管理、现结类单据生效时是否自动登记日 记账。
- 基础档案定义: 部门、员工、往来单位、结算方式、账号、币种、券别、用户。

### **4.2.2 期初**

- 录入现金银行期初余额。
- 录入银行对账期初。

### **4.2.3 日常业务**

- 录入转款与收支单据。
- 登记现金银行日记账编辑、审核。
- 盘点库存现金。
- 30

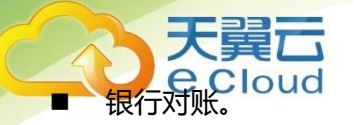

■ 支票购置、领用、打印、报销、作废。

### **4.2.4 报表查询**

■ 单据报表、现金银行日记账、日记账与总账对账、资金统计表、现金银行余额表。

### **4.2.5 功能流程图**

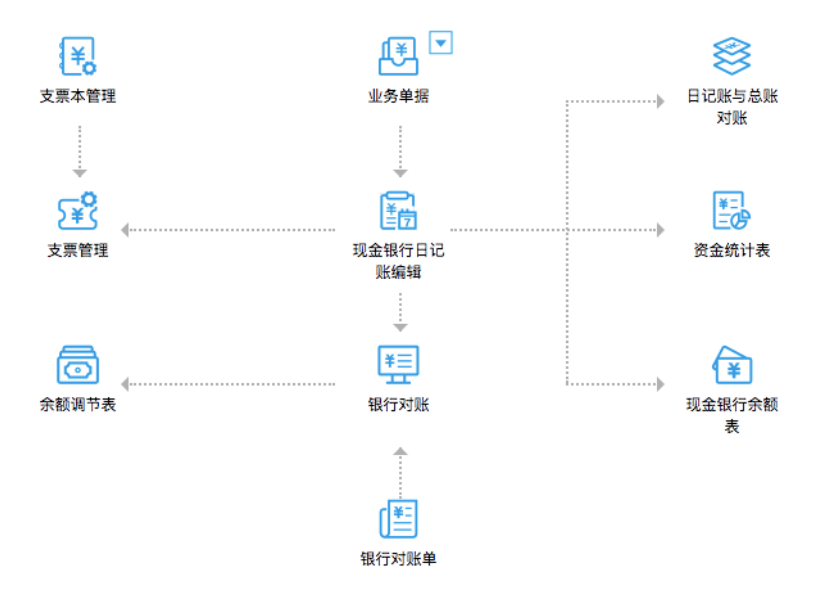

## **4.3 总账**

### **流程图:**

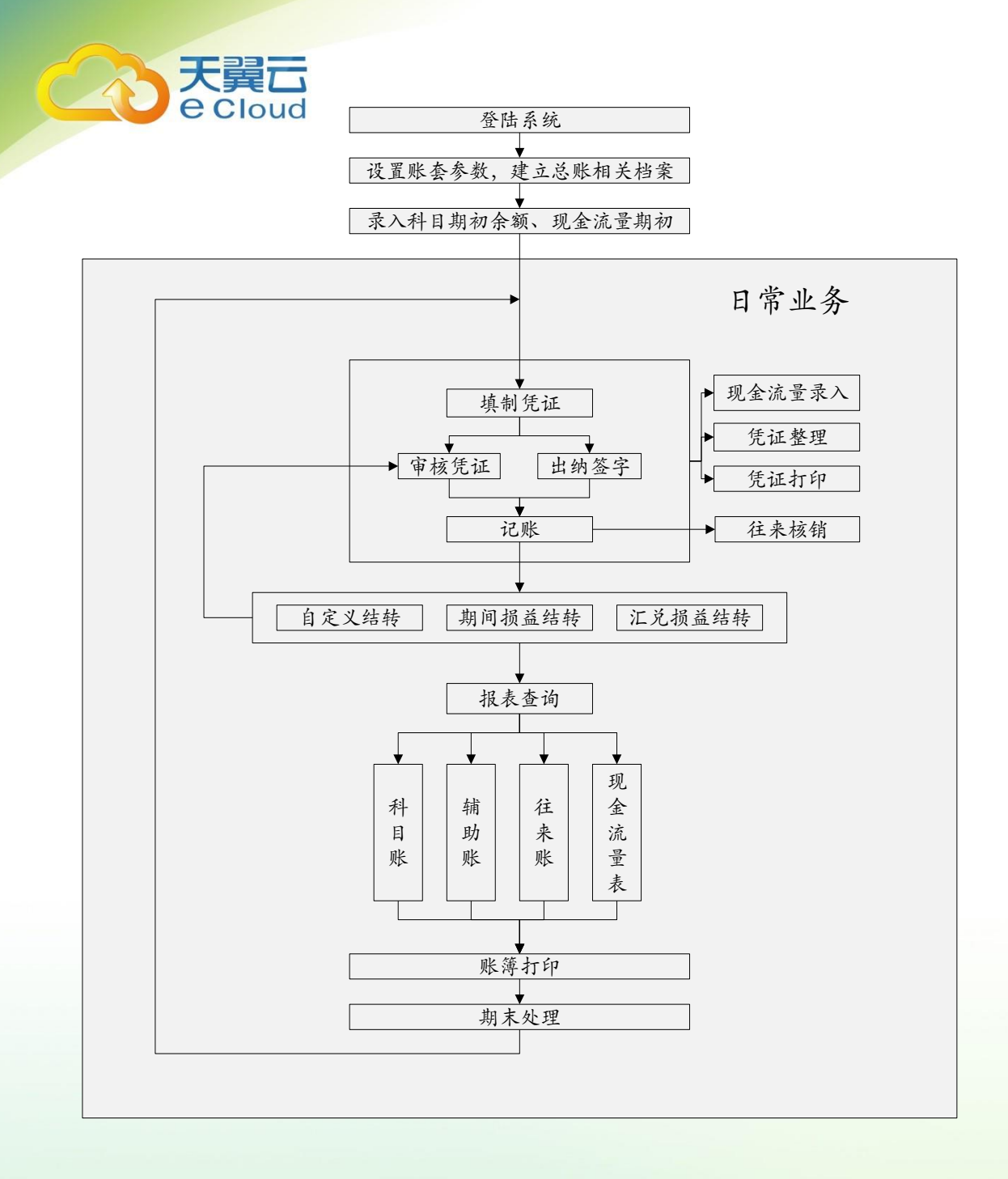

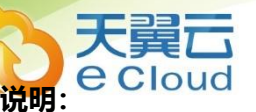

- 建帐
	- ➢ 建账设置:多币种、本位币、数据精度、往来单位分类管理、存货分类管理
	- ➢ 基础档案定义:会计科目档案、凭证类别档案、常用凭证、常用摘要、现金流 量项目档案、币种档案、往来单位档案、部门档案、员工档案、存货档案、结 算方式、账号档案、项目档案
- 设置
	- ➢ 科目编码级次
	- ➢ 凭证需审核才可记账
	- ➢ 出纳凭证必须经由出纳签字
	- ➢ 制单序时控制
	- ➢ 现金流量必录
	- ➢ 制单人与审核人必须可为同一人
	- ➢ 资金及往来赤字控制
	- ➢ 支票自动报销
	- ➢ 设置转账模板
- 期初业务
	- ➢ 录入科目期初余额(科目余额、辅助核算余额、往来核销明细)
	- ➢ 录入现金流量期初(总账非第一期间启用时录入)
- 日常业务
	- ➢ 填制凭证
	- ➢ 审核、出纳签字
	- ➢ 记账
	- ➢ 自定义结转、期间损益结转、汇兑损益结转
	- ➢ 现金流量录入
	- ➢ 凭证整理
	- ➢ 凭证打印
	- ➢ 往来核销

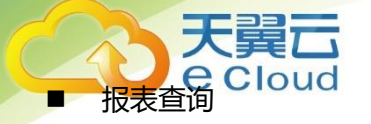

- ➢ 科目账
- ➢ 辅助账
- ➢ 往来账
- ➢ 现金流量表
- 期末处理
	- ➢ 月结
	- ➢ 年结

### **4.4 新 T-UFO**

**说明:**

目前在商企云财税中提供了两个 T-UFO 报表,其中【T-UFO】是经典款报表应用, 但由于组件升级等原因,会慢慢的停止使用。其报表模板可以一键升级到【新 T-UFO】。

【新 T-UFO】继承了【T-UFO】的所有应用场景,同时改进了操作体验,提供了智 能报表模型,且解决了浏览器升级等问题。推荐直接使用【新 T-UFO】。

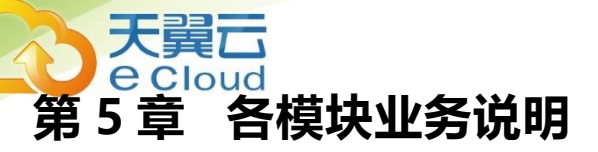

### **5.1 出纳管理**

### **5.1.1 现金盘点单**

用于处理企业现金盘点业务,包括:盘点现金余额及明细、自动计算盈亏。

### **5.1.2 现金银行日记账编辑**

该报表用于现金银行日记账的编辑录入、审核。

### **5.1.3 现金银行日记账查询**

报表用于现金银行日记账的查询、可按期间查看收支业务。

### **5.1.4 银行对账单**

用于维护银行对账单,将从银行取得的银行对账单录入到系统中,用于对账。

### **5.1.5 银行对账**

用于核对日记账与对账单明细。提供两种对账方式(自动对账和手工对账)、两种 取消对账方式(自动取消对账和手工取消对账)。

### **5.1.6 余额调节表**

用于查询银行对账以后的余额调节表。

### **5.1.7 支票本管理**

用于在"支票本管理"节点,按本进行支票采购、支票封存/解封等操作。

### **5.1.8 支票管理**

用于在"支票管理"节点,对支票进行领用、报销、作废等管理。

### **5.1.9 日记账与总账对账**

# 天翼7

**期内日记账与总账期初、借方、贷方、余额的对账情况。提供按账** 号、科目、币种、对账方式等条件进行查询。

### **5.1.10 资金统计表**

用于查看现金、银行存款、其他账号一定时期内的期初、收入、支出、结存、笔数 情况。提供按日期、账号类型、账号、币种、结算方式进行查询、分组汇总、分组小计。

### **5.1.11 现金银行余额表**

用于查看现金、银行存款、其他账号一定时期内的期初、收入、支出、结存情况。

### **5.2 总账**

### **5.2.1 科目期初余额**

### **建账后第一次使用科目期初余额**

- 1. 可以通过手工录入、导入两种方式进行维护科目期初余额。如果希望在总账中精细 管理往来账,需要对往来科目维护往来明细。
- 2. 维护好后要进行试算平衡,若试算不平衡,建账月份不能结账。
- 3. 如果总账启用期间不是年度第一个会计期间,可以录入累计借方发生、累计贷方发 生额,系统自动计算年初余额。这样在账表中可以查询到全年的科目累计发生额、 辅助账的累计发生额,并能够通过科目取数函数得到全年的财务报表。

### **以后年度再维护科目期初余额**

- 1. 可以通过财务期末处理结转上一年余额、手工录入、导入三种方式进行维护。建议 使用期末处理结转的方式得到期初余额、辅助期初余额。
- 2. 维护好后要进行试算平衡,若试算不平衡,第一个月份不能结账。

### **不同科目属性的不同维护方式**

- 1. 只能对末级科目进行维护,非末级科目都是由末级科目汇总得到。
- 2. 启用数量核算的末级科目,可以直接在科目期初余额界面录入和维护数量期初余额。
- 3. 启用外币核算的末级科目,需要在辅助核算期初余额界面录入该科目各个币种的余 额情况,保存后汇总到科目期初余额界面,形成该科目的期初余额。

. <sub>Q. H.</sub>d.<br>旅算的末级科目,需要在辅助核算期初余额界面录入该科目各辅助核算项 的余额情况,保存后自动汇总到科目期初余额界面,形成该科目的期初余额。

#### **往来核销明细**

天望云

- 1. 对于启用往来单位或个人辅助核算的末级科目,本系统提供按科目进行往来核销的 功能,以在总账中管理好往来账,实现账龄分析、资金预测等功能。
- 2. 如果用户想在总账中精细管理往来账,就需要在期初往来明细界面录入未核销完的 往来明细。
- 3. 对于想进行往来核销的科目,建议先录入往来核销明细,由往来核销明细汇总得到 辅助期初余额和科目期初余额。

**导入**

- 1. 对于科目期初余额这类的数据,用户使用导入工具来实现期初数据录入的方式是比 较常见的。因为期初数据通常手上有电子版本的,调整为模板格式后,一次导入系 统。
- 2. 下载科目余额模板,整理非辅助核算、非外币核算的末级科目的期初余额。执行导 入。
- 3. 下载辅助余额模板,整理辅助核算、或外币核算科目的期初余额,执行导入。
- 4. 下载往来明细模板,整理往来辅助核算的科目的期初明细,执行导入。
- 5. 对于有往来期初明细的科目,建议先导入往来核销明细,由往来核销明细汇总得到 辅助期初余额和科目期初余额。
- 6. 在导入过程中,系统将符合要求的数据导入系统,重复的数据将不执行导入。
- 7. 不符合要求的数据会给用户,可以使用操作日志界面的"下载导入失败清单"按钮 下载失败清单。失败清单中只保留了导入失败的数据,并且增加"错误原因"一列, 用户可以根据错误原因进行修改,所有错误都修改完成后,再次导入即可。

#### **试算平衡**

根据复式记账级会计计制度要求,企业出具资产负债表必须满足余额平衡等式,凭 证发生必须满足借贷必相等,这就要求科目期初余额、累计发生也必须满足这两个等式。

1. 期初余额平衡公式 根据企业性质不同会有不同的等式,如:

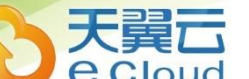

<del>z</del> +共同+ R米d = 负债+权益+损益

资产+支出=负债+净资产+收入

借贷余额差额=所有科目的借方余额-所有科目的贷方余额,当差额为 0 时,表明 期初余额平衡。

2. 发生额平衡公式

所有科目的借方发生额=所有科目的贷方发生额

借贷发生额合计差额 = 借方发生额合计 - 贷方发生额合计。当差额为 0 时, 表明发 生额平衡。

3. 期初试算平衡

当期初余额和发生额都平衡时,表明期初试算平衡,月末才可以结账

**清零**

期初余额清零是当此科目的下级科目的期初数据互相抵消使本科目的期初余额为 0 时,清除此科目的所有下级科目的期初数据,使其下级科目的发生额、余额全部为 0。 **方向**

修改科目的余额方向,只有一级科目才能修改,修改后下级科目一起更新方向。 **对账**

在维护科目期初数据时,可能会出现数据不一致的情况,通过对账功能快速找出错 误数据,及对时更改。出现数据不一致的情况的原因有断电、病毒等意外情况,上年数据 结转到本年期初时,由于修改科目属性等造成的期初数据不一致。

可针对以下内容进行对账

1. 科目上下级:科目的期初、年初、累计借方、累计贷方等于下级科目汇总值

2. 所有科目和所有辅助期初:

期初+发生=期末

年初+累计借方-累计贷方=期初(科目方向为借方时)

年初-累计借方+累计贷方=期初(科目方向为贷方时)

3. 科目期初与辅助期初

辅助明细的期初、年初、累计借方、累计贷方的汇总值等于对应末级科目的值。

38

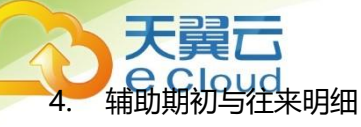

往来明细的金额,本币,数量汇总值等于对应辅助明细的期初。

### **5.2.2 现金流量期初**

- 1. 录入现金流量项目截止到建账月份的流入或流出金额。
- 2. 以后会计年度不需要再维护现金流量期初。
- 3. 在现金流量统计表中,期初数据可以参与统计出全年的累计流入和流出。
- 4. 现金流量明细表中,期初数据可以查询显示出来。
- 5. 通过现金流量表函数,可以生成全年的现金流量财务报表。参见现金流量专题

### **5.3.3 填制凭证**

#### **凭证来源**

1. 手工填制: 打开凭证,点击"新增"或"保存并新增"按钮, 录入分录信息并保存。 可以通过如下功能快速新增凭证

引入草稿凭证

引入常用凭证

复制凭证

冲销凭证

从其他凭证或 EXCEL 中复制分录信息或辅助信息并粘贴到当前凭证上。

- 2. 自动转账:每个月末,通过自定义结转、期间损益结转、汇兑损益结转功能,生成 本月结转凭证。
- 3. 外部凭证:由日记账或业务单据生成凭证。

### **新增或修改凭证时的控制**

- 1. 制单序时控制: 若选中该选项, 凭证日期顺序必须与凭证号的顺序一致。
- 2. 现金流量必录控制:若选中该选项,现金流量录入完整凭证才能保持。
- 3. 外部凭证可以在总账中直接修改和删除。
- 4. 分录维护
- 5. 重算:系统启用多币种时,根据金额、汇率、本币平衡关系重算所在字段
- 6. 找平(=)、借贷转换(space)、正负转换(-)

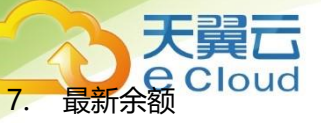

- 8. 资金及往来赤字控制:可以设置控制方式为提醒或禁止
- 9. 由业务单据生成的凭证支持修改
	- (1)不能修改的内容:

分录的金额、数量、单价、计量单位、汇率、本币金额不能修改; 不能删除分录;

制单日期不能调整为其他期间。

(2)可以修改科目、辅助核算项、增加分录。

如果用户修改了科目、辅助核算项,增加了分录,系统生成凭证时,自动在凭 证"差异"字段上记录为是。在凭证管理、科目明细账、辅助明细账可以通过来源 类型、差异凭证进行过滤,以便于查找自动生成凭证过程中用户手工修改过的凭证, 缩小核对范围。

#### **辅助信息维护**

- 1. 可切换显示样式:弹出式时,有辅助明细按钮。
- 2. 最新余额
- 3. 资金及往来赤字控制:可以设置控制方式为提醒或禁止
- 4. 支票是否自动核对:若选中,银行类科目贷方发生时,按账号自动核销支票。

#### **常用凭证**

生成常用凭证。

### **删除**

- 1. 删除凭证后会有断号,可通过凭证整理来除去断号。
- 2. 由业务单据生成的凭证支持直接删除,控制规则同手工填制的凭证。

### **审核、弃审**

- 1. 制单人与审核人可以为同一人:选中该选项时,可以审核自己的凭证
- 2. 只能弃审自己的凭证

### **记账**

1. 记账时考虑以下选项:出纳凭证必须经由出纳签字、凭证需审核才可记账

过本功能单独记账、列表批量处理(待记账)、记账功能菜单

### **作废、取消作废**

外部凭证不能在总账中作废或取消作废。

### **标错、取消标错**

- 1. 有审核权限才能操作标错和取消标错
- 2. 标错的凭证修改保存时自动取消标错标记

#### **界面显示相关**

- 1. 合并/展开:根据科目档案中的汇总并打印进行合并显示
- 2. 明细/汇总:根据设置汇总项凭证汇总显示
- 3. 设置:显示金额线

#### **查找凭证**

- 1. 查找
- 2. 定位
- 3. 查找断号
- 4. 翻页(首张、上张、下张、末张)
- 5. 从凭证管理的列表上联查凭证,按列表范围和顺序展示凭证

#### **流量**

现金流量分配有以下几种形式:

- 1. 打开流量窗口,手工填写分配情况。
- 2. 打开流量窗口,通过"自动分配"按钮,进行自动分配
- 3. 直接保存凭证,自动分配现金流量。

### **5.4.4 凭证管理**

- 1. 新增、删除、作废、标错、审核、签字、记账、打印等列表操作控制同凭证填制, 参见填制凭证
- 2. 查询待审核凭证时,若选项"制单人与审核人可以为同一人"不选中,则不显示制单 人为当前操作员的凭证。
- 3. 在列表上进行出纳签字时,直接完成签字,不会弹出结算方式、票据号的维护窗口。

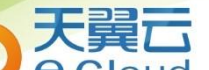

- 4. 可同时选择多个年度的凭证进行跨年查询。
- 5. 通过"来源类型"、"差异凭证"可以查找出由业务单据生凭证过程中用户手工修 改过的凭证, 方便用户核对财务与业务数据, 缩小核对范围。

### **5.5.5 记账**

- 1. 点击"记账",对满足条件的所有凭证进行记账操作。
- 2. 存在不可记账凭证时,可以进入凭证列表,快速查看这些不可记账凭证。并可做批 量操作,使凭证满足记账的条件。
- 3. 有本功能操作权,就可以在凭证填制和凭证列表上讲行记账操作。
- 4. 有凭证查询权限的才可以进入列表界面,进入后可做哪些操作受凭证功能权限控制。

### **5.6.6 现金流量录入**

对现金流量凭证进行集中录入。

### **5.7.7 往来核销**

1. 手工核销

进入核销界面,点击"查找",查出符合条件的核销明细 选中借方明细和贷方明细,输入核销金额 点击"核销",对选中的明细讲行核销。

- 1) 手工核销时,币种、往来单位、个人相同的明细才可以进行核销。
- 2. 自动核销

进入核销界面,点击"自动核销",弹出查询窗口

录入往来明细的核销范围,指定核销依据和核销顺序。

点击"确定",对满足条件的往来明细按业务单号相同或金额相同讲行核销。

- 1) 自动核销时, 币种和所有辅助核算项必须都相同的明细才可以核销。
- 3. 反核销

进入核销界面,点击"核销历史",弹出查询窗口 录入往来明细的查询范围,查询出满足条件的并且参与过核销的往来明细的核销情况。 点击"反核销",对选中的核销历史进行反核销。

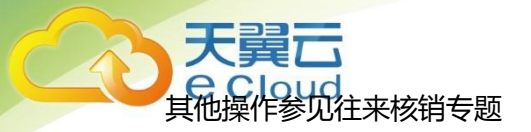

### **5.8.8 自定义结转**

### **对应结转**

1. 应用场景

把某科目的期末余额按比例转到另外的一个或多个科目。

2. 设置说明

定义转出科目和转入科目。

月末把某个或多个科目的余额结转到另外一个或多个科目的余额中,可以是非末级 科目。

模板上不定义借贷方向,生成凭证时由转出科目的性质方向确定分录方向。

转出科目性质为借方,转出科目生成的分录为贷方,对应转入科目生成的分录为借 方分录的金额、本币、数量的值不需要设置,默认为转出科目的期末余额。

要结合定义的转账比例,即在取出的期末余额的基础上乘上比例。

### **5.9.9 期间损益结转**

- 3. 设置凭证类别、利润科目
- 4. 选择结转月份:即选择哪个月份的期末余额到利润科目。

5. 选择包含未记账凭证:当前期间及之前期间的未记账凭证是否参与余额计算。

6. 选择结转科目、选择收入、支出分别结转

7. 选择"合并生成利润分录"选项,默认为是。当"收入支出分别结转"为是时,此 选项置灰,不可改。当收支类型为非空时,此选项置灰,不可改。

8. 点击"生成凭证",系统记录已设置信息,同时弹出凭证填制窗口。

9. 补充或修改生成内容,单张或批量保存凭证。

### **5.10.10 汇兑损益结转**

- 1. 设置凭证类别、设置汇兑损益科目选择结转期间
- 2. 选择包含未记账凭证、选择调汇科目
- 3. 点击"下一步",选择要调汇的币种,并指定调整汇率。

,系统根据科目、币种和辅助核算的组合分别计算外币余额, 根据外币余额折算本币余额,并计算折算本币余额和实际本币余额的差额。

5. 点击"生成凭证",弹出凭证填制界面。

6. 补充或修改生成内容,单张或批量保存凭证。

### **5.10.11 销售成本结转**

7. 在科目档案中,设置库存商品、销售收入、销售成本科目,要求必须启用数量 核算。科目结构需设置一致。

辅助核算以销售成本类科目的内容为准,库存商品、销售收入类科目的辅助核 算可以多于销售成本类科目的辅助核算个数。

8. 在销售成本结转设置中,指定库存商品、销售收入、销售成本科目。选择结转 期间及结转参数。

点击"下一步",进入"成本计算明细表"界面。

9. 在"成本计算明细表"界面可看到成本结转的明细情况。点击"生成凭证", 弹出凭证界面,根据结转参数生成临时凭证。

10. 补充或修改凭证生成的内容,单张或批量保存凭证。

说明:

当同时启用总账和库存核算时,无总账-期末处理-销售成本结转功能。此时 可使用日常业务-凭证接口功能。

### **5.10.12 凭证接口**

生成凭证业务,作为业务数据和财务数据的一个接口,是指根据业务单据生成会计 凭证传到总账,以保证业务数据和财务数据的同步性和一致性;

凭证接口分为科目设置、摘要设置、凭证生成、凭证查询几个功能。 5.10.12.1 科目设置

用于建立业务数据和财务数据之间的对应关系,即定义一个入账规则,根据业务单 据生成会计凭证时,按照这个入账规则提取相应的会计科目生成会计凭证。

科目设置的类别。

。<br>3. 这个主人账本人账科目;反之,建议在扩展设置中 设置入账科目。

比如,存货科目,通常情况下,原材料类存货的入账科目是原材料科目、产成品类 存货的入账科目是库存商品科目,即入账科目受存货分类影响,需要选择不同科目,则 建议在扩展设置中根据影响因素选择入账科目。

排除设置:

适用情况:同一仓库中存在很多种存货,绝大部分存货对应相同科目,只有个别存 货对应其他科目。

如原材料库中除了主要原材料 000156 生成凭证时对应"140304 其他材料"科目外, 其他主要原材料都对应"140301 主料"。设置方法如下表:

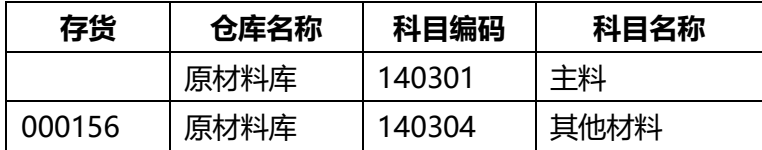

注意:做扩展设置的科目建议要进行基本设置。当单据生凭证时匹配不上扩展页面中设 置的科目时,系统自动默认为是基本设置中的科目。

选项设置

主要有以下功能:

- 1. 选择入账影响因素,选中的将在扩展设置页面中显示。
- 2. 已设置值的选项改为不显示时,系统将会清空该选项的值。
- 3. 调整选项在扩展设置页面的显示顺序。显示在前面的字段匹配科目时优先 级高于后面的字段。

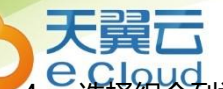

<mark>」Cl</mark><br>合列举,以便快速生成扩展设置值。

- 5. 只有显示的字段才能被组合列举。
- 6. 分类和档案不能同时组合列举,比如存货分类和存货不能同时组合列举。
- **7.** 设置完成,回到扩展设置页面时,显示字段及字段顺序生效,但组合列举 需要点击"提取数据"按钮才能生效。如果扩展页面上已有设置,需要删 除后再提取组合列举数据。

### **现金、银行科目设置**

当现金与银行金额增加或减少时,使用该设置,涉及的单据银行存取款单、现金盘 点单、现金银行日记账。

注意:当科目启用外币核算时,科目币种和账号币种必须一致,否则无法生成凭证。

#### **收入科目设置**

专指收入项目对应的收入科目,应用于发票生凭证。

#### **费用科目设置**

专指费用项目对应的费用科目,应用于发票生凭证。

#### **采购科目设置**

存货类进项发票使用该科目,应用于发票生凭证。

#### **销售科目设置**

存货类销项发票使用该科目,应用于发票生凭证。

#### **进项税科目设置**

存货类进项发票的税额处理使用该科目,应用于发票生凭证。

#### **销项税科目设置**

存货类销项发票的税额处理使用该科目,应用于发票生凭证。

#### **差异科目**

现金盘点出现盘盈或盘亏时需要用到的科目。

### **结算科目**

发票生凭证是使用,用于处理发票不同结算方式入账。

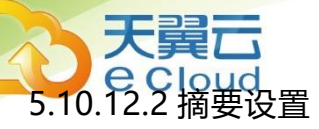

生成凭证时,系统依据设置自动生成摘要。用户可以针对每个单据的每个业务类型 设置摘要,直接定义摘要文本内容,也可以取单据上字段的值。

5.10.12.3 生成凭证

选择单据类型,选择单据范围,生成凭证。

1. 不可以生成凭证的单据范围 未生效的业务单据。

已生成过凭证的业务单据。

若账套已期间结转,账套结转期间之后的单据。

2. 生成凭证时的币种控制

当科目无外币核算时,只传递列表中的本币金额生成凭证。当科目有外币核算时, 科目的币种要与业务发生币种相同,否则不能生成凭证。

3. 单据合并制单

按往来单位、部门等条件设置合并号,合并号相同的单据合并生成一张凭证。

注意:若所选单据不在一个期间,但这些单据符合合并条件,系统会把这些跨月的 单据合并生成一张单据。如没特殊需求,建议选单据时不要跨月。

4. 单据联查凭证

■ 发票

由发票生成凭证后,可以在发票明细联查发票。

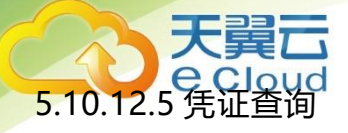

查看、删除业务单据生成的凭证。 5.10.12.6 未生成凭证检查

查看业务单据未生成凭证的列表,包括业务单据及收入成本配比/结转销售成本(合 并流程)两部分。

5.10.12.7 自动生凭证

根据做账需求制定凭证自动生成方案,支持按照日、周、月时间维度以及单据类别 分别设置凭证自动生成方案,根据设置的方案后台可自动生成凭证,无需人为干预。 5.10.12.8 自动生凭证结果查询

可根据设置的方案查询自动生成凭证的结果,包括生成凭证成功数量、失败数量、 失败原因等。

### **5.3 新 T-UFO**

**应用场景:**

新 T-UFO 报表基于 Excel 全新报表组件, 延续了 Excel 的操作习惯, 全新体验 的基于单元格设计的报表应用。

提供财务人员常用的财务核算报表、税务申报表,云管理报表。支持用户根据 实际需要定制企业的个性化报表。

支持辅助核算报表,如部门资产负债表,项目利润表等。

### **应用方式:**

**(1)固定报表**

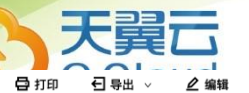

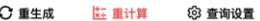

资产负债表

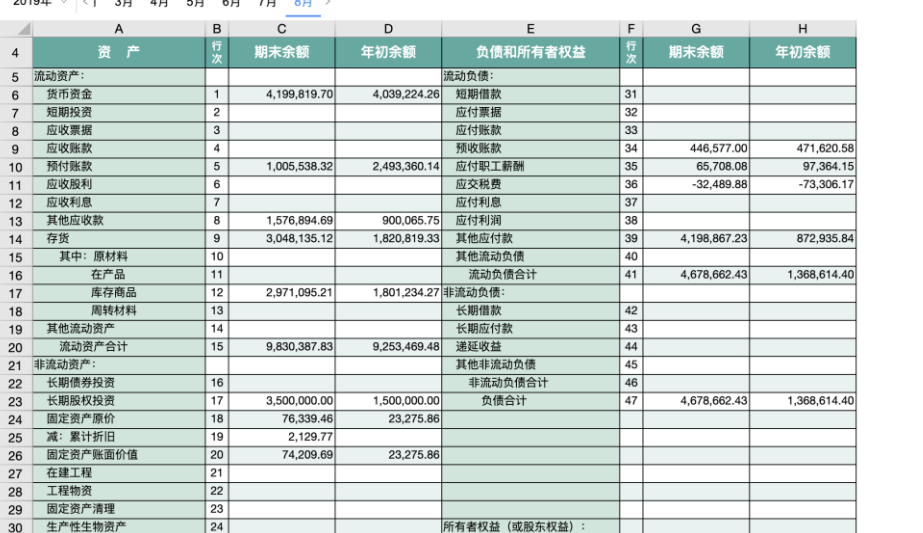

- ◼ 系统提供常用的固定报表样式,如:资产负债表、利润表、现金流量表。
- 通过时间轴的切换,您可以快速查看各期间报表。
- 根据不同的查询条件设置, 可以出具不同需求的报表数据。
- 紧贴时政, 自动出具符合最新税务制度要求的资产负债表、利润表、现金流量 表三大财报,支持 2007 企业会计准则、2013 小企业会计准则。
- 报表数据逻辑错误自动检查, 给出报表改讲意见。

针对每个报表有不同的检查规则,如资产负债表检查:新增科目没有在报表中 设置公式;没有进行期末结转;资产负债借贷金额不平可能存在的原因等。

- 支持报表数据联查,层层追溯,精准定位质疑数据。
	- ➢ 发生额函数支持联查科目明细账;

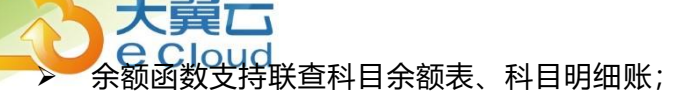

- ➢ 净额函数支持联查科目明细账;
- ➢ 现金流量主表累发生函数支持联查现金流量统计表;
- ➢ 现金流量主表发生函数支持联查现金流量明细表。

### **(2)自定义报表**

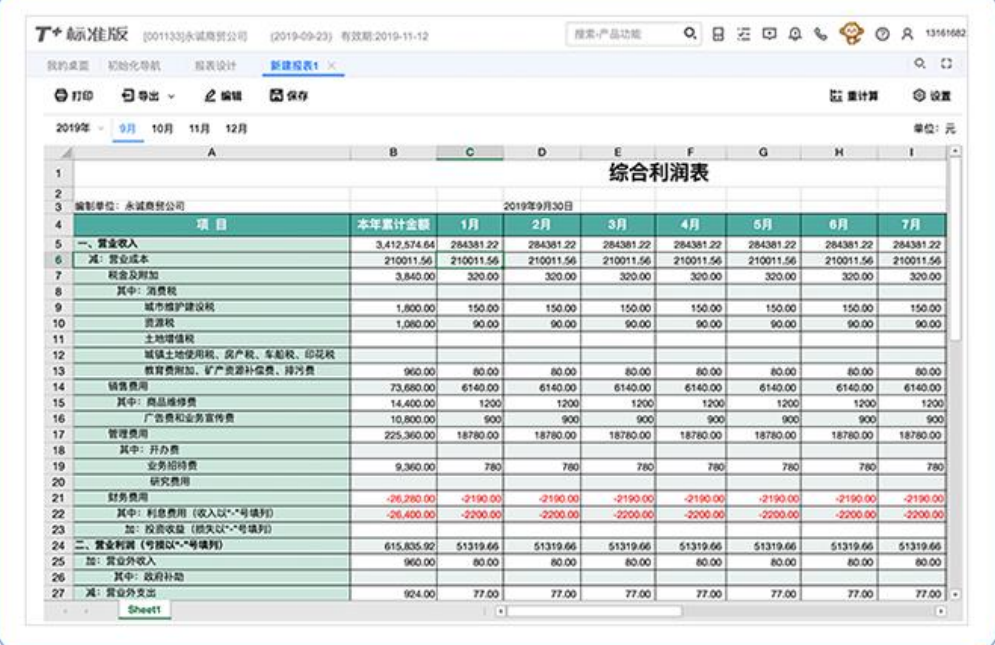

- 基于 Excel 操作习惯的报表设计
	- ▶ 支持导入 Excel 格式报表, 快速形成新 TUFO 报表模板, 轻松实现报表自 定义。识别内容包括:报表样式(字体、字号、颜色等)、Excel 函数、T+ 总账函数等内容。

。<br>个财务函数、6 个通用函数,上百个 Excel 函数的同步识别。支持 原 TUFO 报表模板同步升级。

- ➢ 支持自定义报表模板导出,可再次导入到其他账套的新 TUFO 中,快速实 现多账套报表模板同步,提高实施效率。
- ➢ 支持报表多 sheet 页报表

 可将一个期间里的多张不同报表展现在一个报表文件中,实现同步取数、同 步查看、同步存档。

◼ 支持辅助核算报表

支持辅助核算取数,覆盖原 TUFO 辅助核算报表

支持部门、个人、往来单位、存货、项目。

报表公式中辅助项的正确写法为: "个人=辅助项", 然后再设置查询条件, 即 可快速出具辅助核算报表。

■ 支持浏览器应用升级 ,解决环境受限问题,推荐使用 Google Chrome 浏览器。

### **5.4 发票查验取票**

发票管理平台,集中管理企业全部实物发票

发票管理,集中管理已开具的实物发票,可实现进项认证、查询、追溯、监管 业务来源。

■ 手机端 OCR 技术

<mark>Joud</mark><br>吗、ORC 图像采集技术助力发票识别,轻松完成发票采集、检验真

伪、验重工作。

天翼六

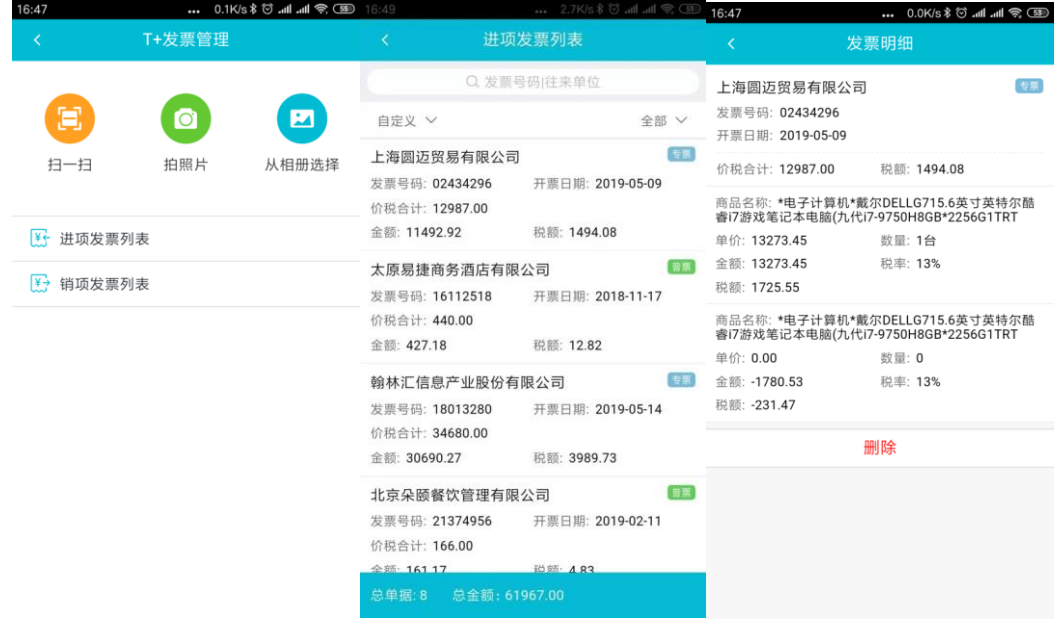

■ 多种方式批量采集

支持 excel 批量导入、图片批量上传,快速采集发票信息。

■ 自动生成基础档案

发票采集成功后,为往来单位、存货等信息自动创建档案,自动信息化。

■ 增值税进项发票管理

支持增值税进项发票认证与测算,合理控制税负。

■ 自动化智能核算模型, 支持发票自动无感生凭证

基于最新税收分类与用友税务云发票大数据做为发票识别数据基础。

。<br><mark>)税收</mark>分类以及商家自定义商品并精准匹配费用类型。

预置大量费用类型与科目映射关系,无需设置可自动生成凭证。

支持缺失场景自学习机制,自动构建企业私有算法模型。

### **5.5 税务管理**

天翼

■ 智能准确出具最新全国能用的国税财报纳税申报表。

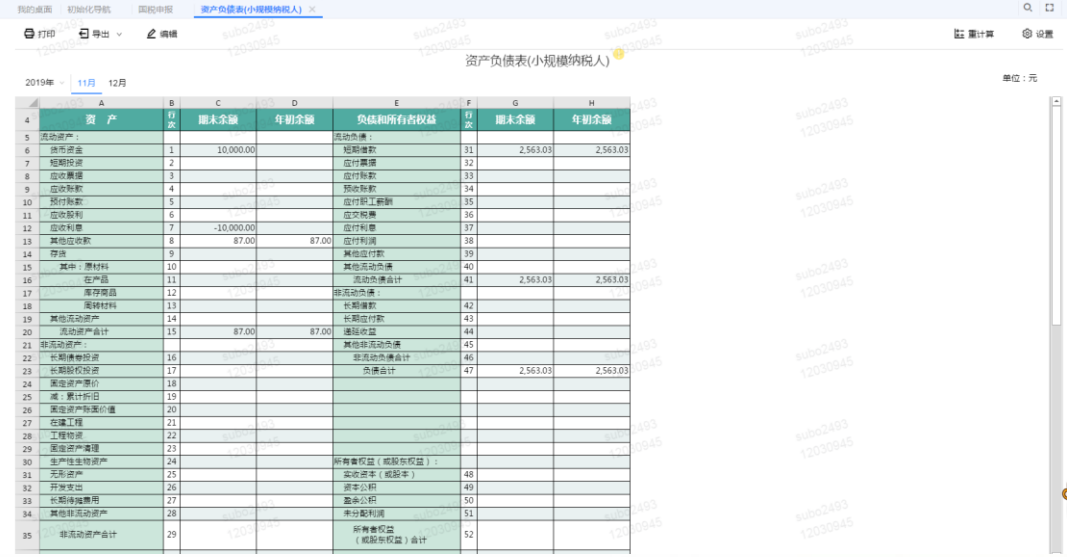

➢ 支持一般纳税人、小规模纳税人,资产负债表、利润表、现金流量表。

- ➢ 支持按月、按季、按月申报。
- ➢ 支持企业常用的 2007 企业会计准则、2013 小企业会计准则。
- ➢ 税务申报表一键生成,打开即用,快速准确。
- ➢ 智能出表,自动检测纳税申报表问题,给出调整建议。用户可快速到账表、

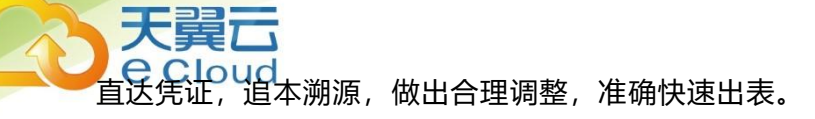

➢ 申报表取数规则支持个性化定制,满足不同企业、行业个性化需要。

一键申报

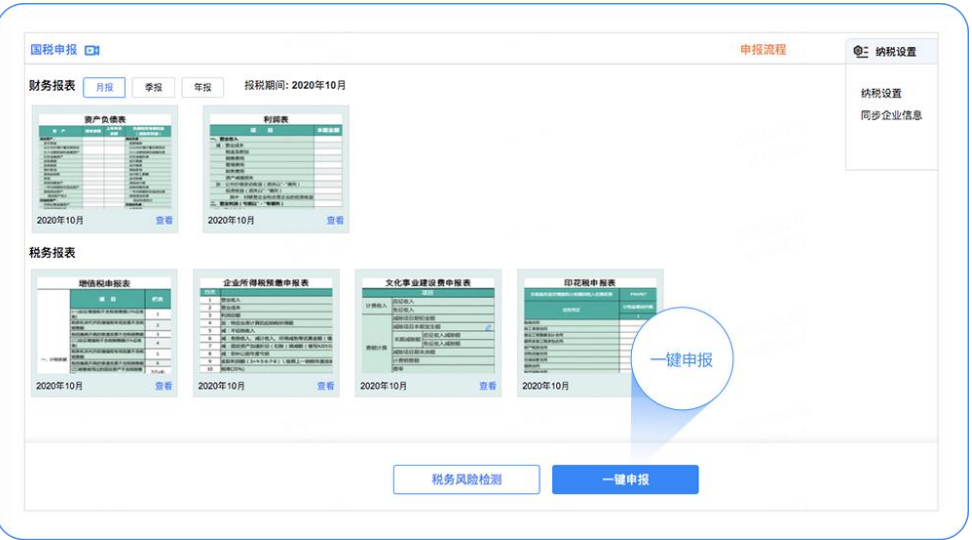

- ➢ 一键报税服务直接触达税局端,快速完成国税申报工作。
- ➢ 申报表支持联查追溯到凭证,业务单据,实现业财税信息一体化服务。
- ➢ 申报材料电子化云端永远保存,查询方便,信息安全。
- ➢ 税表一键申报地区范围包括:北京、上海、青岛、江苏、山东、陕西、贵 州、青海、广东(不含深圳)、福建(不含厦门)。

### **5.6 电子档案**

电子档案,用于存储、管理各类电子数据、影像文件等会计资料,帮助用户合规存

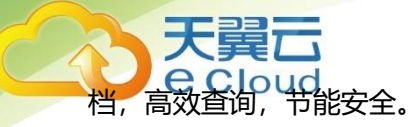

■ 支持发票源文件电子归档, 符合档案合规性要求。 说明:本期支持发票存档案,其他电子归档服务陆续开通。 ■ 支持已归档电子档案在线预览, 高效查看。

- 支持多维度查询已档案资料,快速定位用户所需资料。
- 支持已归档案电子资料下载到本地保存。

### **5.7 移动财税工作台**

移动财税工作台,为商企云财税手机端应用,通过友空间相关云应用,支持远程审 批、手机验票、报表订阅。

- 发票查验取票: 解决快速采集发票、验真去重, 自动生成凭证快速核算问题。
- 凭证审批:可解决各种费用、资金等审批业务。
- 报表订阅
	- ➢ 支持资金日报,老板可使用手机随时了解企业资金使用情况;
	- ➢ 科目余额表,可发布收入、费用等报表到老板手机端;
	- ➢ 辅助余额表,可定制往来账款等报表发布到业务员或业务主管手机端,帮 助业务推进。

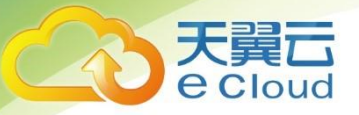

# **第 6 章 应用专题**

**6.1 公共**

**6.1.1 [多币种](../../../svn/12.1/操作手册/标准专业版/T+12.0操作手册（0331修订）/Local%20Settings/Temporary%20Internet%20Files/Content.Outlook/Local%20Settings/lxmei/Local%20Settings/Temporary%20Internet%20Files/Content.IE5/新一代帮助/新一代帮助/Output/yxy/WebHelp/Content/ARAP/Special/ManyCurrency.htm)**

#### **专题概述**

描述支持涉及多币种业务的单据、报表以及选项,以及具体应用情况。

**应用情况**

- 在选项设置—往来选项中启用"多币种"
- 启用多币种后
	- 1) 可以在基础设置-收付结算设置-币种档案,维护企业实际业务中用到的 币种信息。
	- 2) 启用多币种后,相应基础档案、单据、报表上会出现币种、汇率以及单 价、金额对应的本币字段,部分单据、报表需要将此类字段设置为显示 才显示出来。
	- 3) 往来现金中的汇兑损益调整单可见

不启用多币种

- 1) 币种档案不可见
- 2) 币种、汇率以及单价、金额对应的本币字段在系统中不可见。
- 3) 往来现金中的汇兑损益调整单不可见

实际情况设置币种为日汇率还是月汇率,并在维护对应的汇率信息,用 户每次在实际业务的单据上选用币种的时候,系统将默认带入这个汇率,若按当 前业务日期没找到对应日期或对应月份的汇率时,系统会自动向前查找最近汇率。 如果带入汇率与发生业务的实际汇率不符,用户可以直接在单据上修改此汇率。 如果用户使用的是浮动的汇率,那么需要实时根据汇率的变化维护币种档案上的 汇率, 或者在业务单据上直接修改汇率。

■ 新增业务单据的时候,需要在单据上指定币种、维护汇率,修改后的汇率不自动 更新基础档案的汇率。单据上的币种指的是业务发生时候的币种

### **6.1.2 单据自定义项**

#### **专题概述**

单据自定义项是扩展单据特殊属性的一种方式,以便用户依据实际使用情况维护记 录单据特殊信息。例如:需要在销售订单中增加订单级别的信息,则可以将销售订单的 一个表头自定义项的定义为"订单级别",并设置订单级别为显示,则在销售订单表头 上就可以录入订单级别信息了。

单据自定义项依据流转类型,分为专用自定义项和公用自定义项;专用自定义项为 仅适用于当前单据的特殊属性,在单据流转时,其数据不参与流转;公用自定义项为可 适用于不同单据的特殊属性,在单据流转时,其数据可参与流转;某公用自定义项仅存 在一种自定义项属性设置方案,即此公用自定义项在所有单据中的设置信息相同。 **公用自定义项数据流转条件:**

■ 流转源单据和流转目标单据之间确实存在业务流转关系。

■ 流转源单据和流转目标单据均在此公用自定义项的适用单据范围内。

单据自定义项依据所属的单据位置,分为表头自定义项和表体自定义项;表头自定 义项为显示在单据表头的主表特殊属性;表体自定义项为显示在单据表体明细中的明细 表特殊属性;对于多明细的表体,每表体均支持表体自定义项;单据表头、表体均支持 专用、公用自定义项。

#### **应用情况**

57

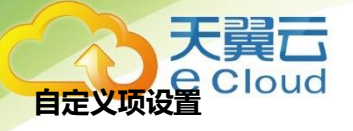

设置规则:

- 只有公用自定义项才允许选择适用单据范围;在启用公用自定义项时,必须选择 其适用单据范围。
- 对于多明细的单据,只有第一个明细的公用自定义项允许设置,其余明细的公用 自定义项仅能查看。
- 即使不活用的单据,在相应单据设计的自定义设置中也能查看到全部的公用自定 义项。
- 从"单据→设置→自定义设置"入口讲入的单据自定项设置中,仅能查看。
- ■■ 只有专用自定义项的值来源支持基础档案属性。
- ■■ 只有单据表体的专用自定义项的值来源支持公式计算。
- 应用规则:
- ◼ 当单据中对应的自定义项存在内容以后,此自定义项不能由启用改为不启用。
- 已启用的自定义项显示名称不能为空;修改显示名称以后,所有涉及到自定义项 的都会随着自定义项的显示名称改变而改变。

**扩展自定义项**

- 单据可增加扩展自定义项
- 扩展自定义项支持专用、公用两种类型
- 扩展自定义项数量控制。每张单据最大可增加 30 个扩展自定义项, 专用和公用 一起计算;每增加一个公用扩展自定义项将减少一个专用扩展自定义项可用数; 公用自定义项适用部分单据,占用数量影响全部单据
- ◼ 扩展自定义项支持功能同自定义项一致,可参考自定义项进行配置

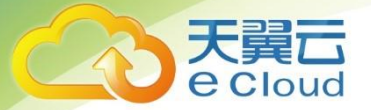

### **单据**

单据的显示、设置以及控制:

- 自定义项启用后,在相关的单据设计及设置界面中才会出现已启用的自定义项, 用户可设置已启用的单据自定义项在单据中是否显示。
- 单据设置中的单据自定义项的显示名称可以修改,但修改后仅影响当前单据自身 及当前单据相关的单据列表、选单列表、过滤条件、查询滤设、单据打印模板、 单据打印设置的显示。
- 所有的自定义项在单据应用中存储的都是值,如:引用基础档案的自定义项,存 储的是基础档案的对应字段的值,该值并不会随着所引用档案的修改或删除而动 态变化。
- ◼ 单据打印模板设置,单据列表的显示、栏目、过滤条件、滤设,选单列表以及选 单列表的栏目、选单的过滤条件、选单的滤设:
- 以上项目中的表头,表体自定义项将根据自定义项的启用状态而动态显示,已启 用的自定义项默认不显示,可通过相应的设置界面、栏目界面、滤设界面将自定 义项设置为显示。
- 未启用的表头、表体自定义项始终不显示。

#### **报表**

报表的查询结果、设置、查询方案、滤设、打印、导出中,单据表头、表体自定义 项都将根据自定义项的启用状态而动态显示,已启用的自定义项默认不显示,可通过相 应的报表设置、查询滤设将其设置为显示。

报表可以根据特定的查询条件,显示特定单据的自定义项查询条件。例如:客户对 账单中,当选择"按照销售出库单对账"时,显示销售出库单专用自定义项查询条件; 当选择"按照销货单对账"时,显示销货单专用自定义项查询条件。

报表中可以显示所查询的单据的公用自定义项和专用自定义项。当组成报表的一个

59

单据启用了公用自定义项,则该公用自定义项就进行显示。至于专用自定义项,只能根 据一个单据的专用自定义项进行显示。

### **6.1.3 基础档案自定义项**

天醒元

#### **专题概述**

基础档案自定义项是扩展档案特殊属性的一种方式,以便用户依据实际使用情况维 护记录档案特殊信息;支持基础档案自定义项的基础档案包括:存货、往来单位、部门、 员工、仓库档案。例如:需要记录每个往来单位的规模,则可将往来单位的一个自定义 项定义为 "规模" ,这样在往来单位档案中就可以录入每个往来单位的规模信息了。 **应用情况**

- 当基础档案中对应的自定义项存在内容以后,此自定义项不能由启用改为不启用。
- 已启用的自定义项显示名称不能为空;修改显示名称以后,所有涉及到自定义项 的都会随着自定义项的显示名称改变而改变。

#### **基础档案**

- 自定义项启用后,在相关的档案设置界面中才会出现所启用的自定义项,用户可 设置已启用的档案自定义项在基础档案中是否显示。
- 所有的自定义项在基础档案应用中存储的都是值,如:引用基础档案的自定义项, 存储的是基础档案的对应字段的值,该值并不会随着所引用档案的修改或删除而 动态变化。

#### **扩展自定义项**

- ■■档案可增加扩展自定义项
- 扩展自定义项数量控制。每个档案最大可增加 50 个扩展自定义项
- ■■扩展自定义项支持功能同自定义项一致,可参考自定义项讲行配置

#### **单据**

单据的显示、设置以及控制:

60

中的档案自定义项的显示名称可以修改,但修改后仅影响当前单据自身 及当前单据相关的单据列表、选单列表、过滤条件、查询滤设、单据打印模板、 单据打印设置的显示。

- 往来单位、存货档案的自定义项在业务单据上可设置为显示,但不可编辑,直接 取自基础档案中相应自定义项的值;员工档案、仓库档案、部门档案的自定义项 只作为基础档案上的备注字段,在业务单据上不显示。
- 单据打印模板设置、单据列表的显示、栏目、过滤条件、滤设,选单列表以及选 单列表的栏目、选单的过滤条件、选单的滤设:
- 对应单据中涉及到往来单位、存货时,以上项目中的往来单位、存货自定义项将 根据自定义项的启用状态而动态显示,已启用的自定义项默认不显示,可通过相 应的设置界面、栏目界面、滤设界面将自定义项设置为显示。
- 未启用的往来单位、存货自定义项始终不显示。

#### **报表**

与存货、往来单位相关的报表,报表的查询结果、设置、查询方案、滤设、打印、 导出中,存货、往来单位自定义项都将根据自定义项的启用状态而动态显示,已启用的 自定义项默认不显示,可通过相应的报表设置、查询滤设将其设置为显示。

#### **凭证接口**

当自定义项启用后,在"生成凭证→科目设置"中会显示所启用的自定义项。当自 定义项未启用时,在"生成凭证→科目设置"中不显示相关的自定义项。

### **6.2 出纳管理**

### **6.2.1 日记账**

专题描述

提供两种日记账:总账日记账、出纳日记账。

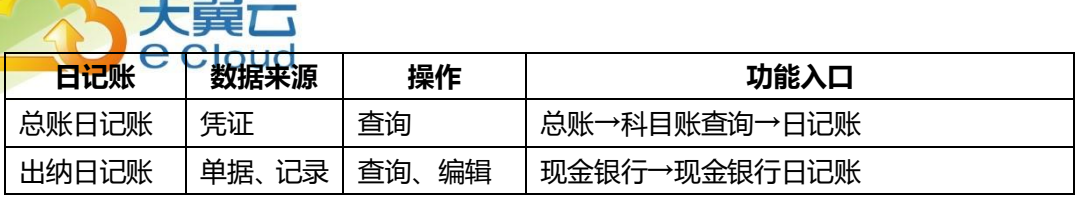

这两种日记账中,总账日记账最滞后。

### 应用情况

提供几种应用模式:

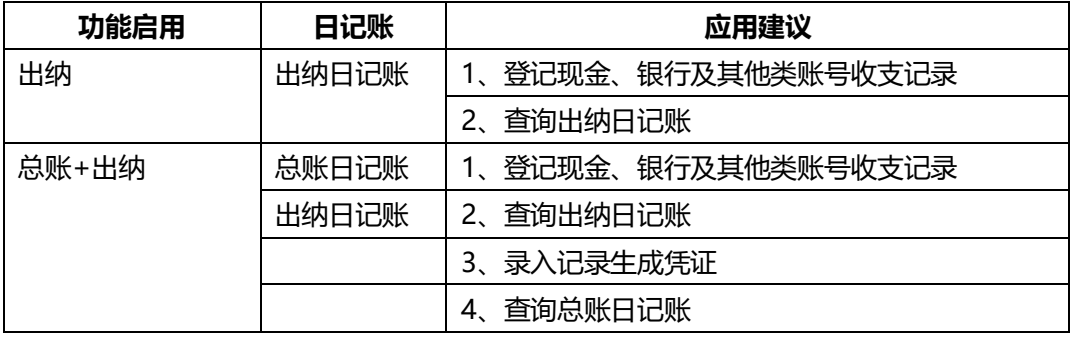

### **6.2.2 银行对账**

专题描述

支持自动对账、手工对账、自动取消对账、手工取消对账四种操作。

应用情况

■ 银行对账准备

➢ 账号档案:启用银行对账,设置启用日期和对账单余额方向

➢ 银行对账期初:录入启用日期前一日对账单余额和启用日期之前未达明细

- 出纳日记账
	- ➢ 登记启用日期之后(含启用日期)出纳日记账
- 银行对账单
	- ➢ 录入启用日期之后(含启用日期)银行对账单

e Cloud

■ 银行对账

天翼云

- ➢ 自动对账或手工对账
- ➢ 自动取消对账或手工取消对账
- 余额调节表
	- ➢ 查询打印余额调节表

### **6.2.3 支票管理**

专题描述

记录空白支票的购置、领用、报销、作废情况。 涉及选项和参数

财务选项:支票自动报销

应用情况

### **应用流程**

- 支票管理准备
	- ➢ 账号档案
	- ➢ 结算方式
	- ➢ 票据用途
	- ➢ 部门档案
	- ➢ 员工档案

➢ 往来单位档案

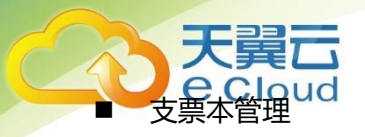

- ➢ 新增支票本
- 支票管理
	- ➢ 领用支票
	- ➢ 打印支票
	- ➢ 报销支票

### **报销支票**

- 支持手工报销、自动报销;支持出纳日记账自动报销、凭证自动报销;总账、出 纳同时被启用时,支持凭证自动报销。
- 出纳日记账自动报销
	- ➢ 登记银行日记账支出记录时自动报销支票
- 凭证自动报销
	- ➢ 填制银行科目付款凭证时自动报销支票

### **打印支票**

■ 出纳同时被启用时, 支持在【支票管理】中套打支票。

### 举例说明

以同时启用出纳为例。

设 2010 年 3 月 1 日购入中行转账支票, 起始票号 12345, 张数 30; 2010 年 3 月 3 日领用中行转账支票,票号 12345,金额 10 万,支付采购款,则处理如下:

1. 新增支票本
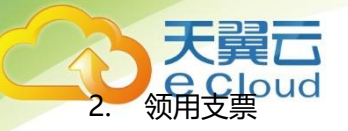

3. 打印支票

4. 登记出纳日记账(自动报销支票)

### **6.3 总账**

### **6.3.1 现金流量**

专题概述

通过对现金流量凭证进行指定现金流入流出项目,快速得到现金流量表。 设置好现金流量项目档案与科目的对应关系。填制凭证时,自动对凭证涉及的现金流入或流出指 定到对应的现金流量项目。在现金流量表中可直接得到各项目现金流入、流出情况。 应用情况

- 科目上指定现金、银行或现金等价物科目。 当凭证上出现此三类科目时,该凭证 属于现金流量凭证,可以指定现金流量项目。
- 设置好现金流量项目档案与科目的对应关系。即设定哪些科目在现金流量凭证上 有发生时,会影响该现金流量项目的流入或流出。

如现金流量凭证,

借:现金

贷:主营业务收入/应收账款

会导致"销售商品、提供劳务收到的现金"项目的流入值增加。所以"销售商品、 提供劳务收到的现金"项目对应主营业务收入、应收账款等科目。

■ 填制凭证保存时,根据现金流量项目档案与科目的对应关系自动分配现金流量。

■ 也可以在凭证上根据对方科目直接指定现金流量项目。

**对于日常在凭证中未维护现金流量的凭证,可以期末统一在现金流量录入功能中** 录入或维护。

- ■■ 查询一段时间的现金流量统计表和现金流量明细表。
- 通过取数函数得到现金流量报表。参见第6 章 T-UFO 报表查询

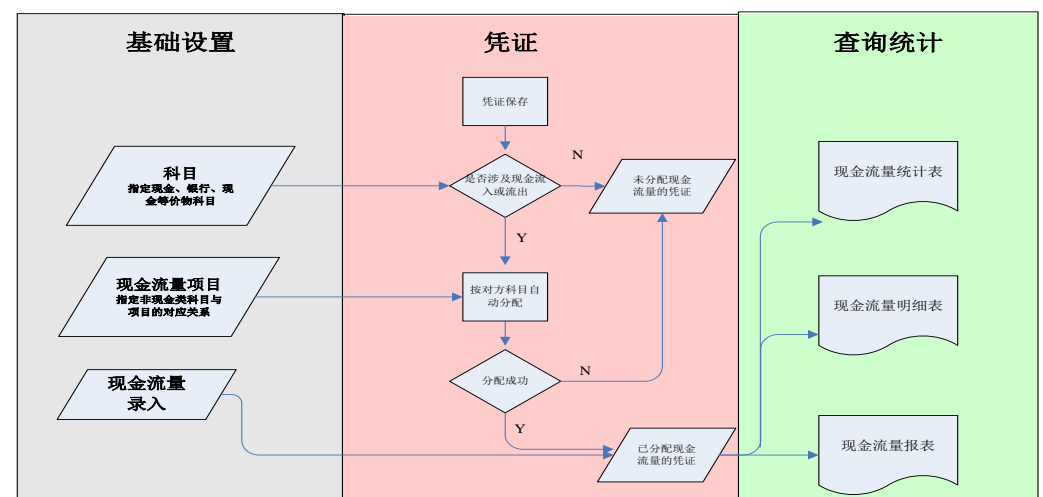

#### 应用流程图

天醒示

#### **注意事项**

总账启用期间不是第一个期间,需要对年初到启用期间各现金流量项目的现金总流 入、总流出进行录入,以生成全年的现金流量表。

### **6.3.2 凭证打印**

#### **专题概述**

按所选模板打印单张凭证或多张凭证。支持合并分录打印。

#### **应用情况**

- 凭证上对单张凭证进行打印。
- 凭证管理的凭证列表上,可以选择多张凭证进行凭证打印,也可以对凭证列表进 行打印

190功能中,根据录入的条件范围及指定模板直接打印。

- 如果有合并分录打印的需求,可以在科目档案中定义科目汇总打印,这样对于相 同科目或同属于某科目下级的科目可以合并成一条分录打印出来,节约纸张。
- 凭证默认打印分录信息,用户可以通过摘要设置调整摘要和科目的打印内容。
- ■■凭证是按模板打印的,必须选模板才能打印。
- 其他操作参见打印专题

#### **注意事项**

选择汇总打印时,只有在科目档案上设置了汇总打印,且分录币种和借贷方向相同的 分录才能合并汇总。

#### **6.3.3 往来核销**

#### **专题概述**

在日常经济业务中,往往在发生了收款或付款业务时,要指明是哪一笔应收或应付, 并在收款和应收、付款和应付之间建立勾对关系,这一过程即为核销。总账核销主要是 针对同一往来科目的借贷方发生数据之间进行勾对的处理。

总账核销提供往来期初维护、手工核销处理、自动核销处理、往来核销查询、往来 对账、账龄分析、资金预测等相应的统计查询。

#### **应用情况**

- 科目档案中启用个人、往来单位辅助核算。参见会计科目档案。
- 科目期初余额中,录入该科目指定往来单位的未核销明细,作为往来核销的期初。 参见科目期初余额
- 填制凭证时,启用个人,往来单位辅助核算科目的分录可以录入业务单号、业务 日期、到期日等信息。
- 凭证记账,已核销的凭证可以联查核销历史。

■ ● Cloud<br>进入往来核销功能,进行自动核销,对于特殊业务,可以手工指定核销。

■ 杳看核销历史,取消核销。

天醒示

- 香询往来核销报表,既可查明细,又可以按往来单位、方向、币种等汇总查询。
- 按往来单位查询业务日期或凭证日期一段时期各往来科目的发生和核销情况,形 成对账单。支持单向、双向对账。
- 香询截止到凭证日期或业务日期的、往来科目各往来单位的账龄情况,支持针对 各账龄区间的汇总查询及明细查询。
- 根据往来科目的核销情况, 统计出预计某段时期内的现金流入流出情况。
- 月结时,可以对原币核销完而本币未核销完的记录进行后台自动核销。
- 年结时,对于未核销完的明细形成期初往来明细数据,只作为计算科目期初余额 的依据,参与核销的还是上年数据。

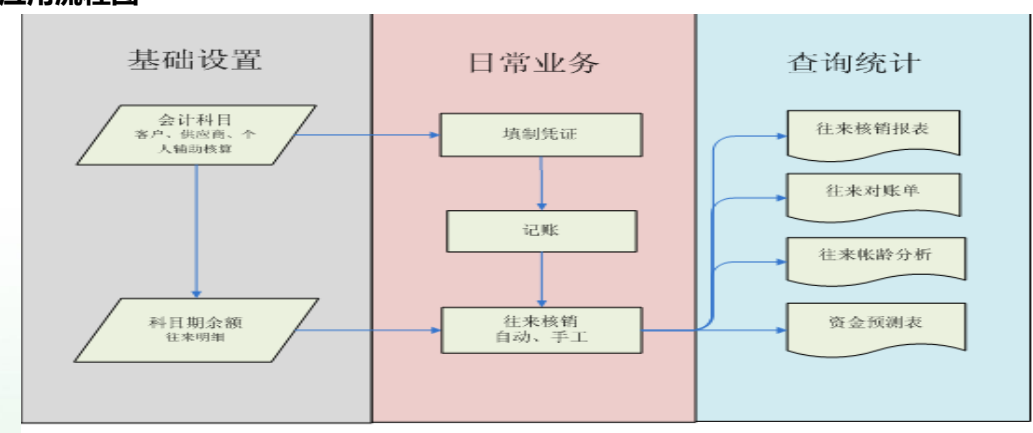

#### **应用流程图**

#### **注意事项**

■ 核销时, 若需要按业务单号相同的进行自动核销, 需要在凭证的辅助明细上录入 业务单号。

移销相关报表数据准确,需要及时核销。

- 对账单、账龄分析若想按业务日期进行对账和分析,需要在凭证的辅助明细上录 入业务日期。
- 若想实现资金预测功能,需要在凭证的辅助明细上录入到期日

#### **6.3.4 账簿打印**

**1. 专题概述**

账簿打印用于年底一次性打印所有科目全年的账,不出查询结果,录入条件直接打 印。仅支持按模板打印。

对于总账、明细账、多栏账、日记账支持按当前查询结果打印,或根据过滤条件和 模板直接打印账簿。

- **2. 应用情况**
	- 在账表的查询结果中,点击打印按钮,直接打印。可以选择按模板打印或按界面 显示打印。
	- 在账簿打印中录入查询条件和选择打印模板,进行无查询结果的打印。
	- 明细账、多栏账、日记账在打印时默认只显示分录信息,若想打印辅助核算信息, 需要进行账簿摘要设置。
- **3. 账簿集中打印:**主要用于年底集中打印全年的账簿,也可用于按指定时间间隔打印 账簿。可按模板进行打印。 用户可集中打印的账簿包括:总账、明细账、日记账、 多栏账、辅助明细账。总账、明细账、日记账支持目录打印支持目录生成和打印。

#### **6.3.5 财务报表查询**

1. 支持跨年查询

科目总账、科目明细账、科目多栏账、科目余额表、辅助总账、辅助明细账、 辅助多栏账、辅助余额表、自定义账表支持跨年查询。

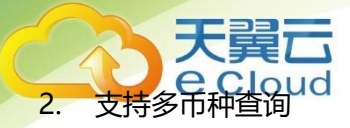

币种查询条件为空,按发生时的币种查询;币种查询条件为本位币,折算成本 位币进行显示。

### **6.4 新 T-UFO**

### **6.4.1 非 T+体系内报表存档管理**

■ 使用场景

有些用户想将手工编制的 Excel 报表收藏到 T+产品中备案。

■ 操作方式

在新 TUFO 报表设计中新建空白模板。

打开空白报表,将手工编制的 Excel 报表表复制粘贴到空白报表中,保存即可。

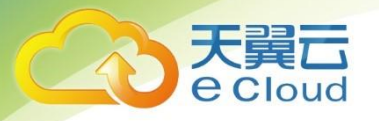

# **第 7 章 公共操作**

### **7.1 单据公共操作**

### **7.1.1 单据进入方式**

进入单据维护界面的方式:

- 1. 在首页,单击相应的单据名称图标;
- 2. 在各业务系统模块菜单下,单击相应的单据菜单名称;
- 3. 我的工作台→相关单据;
- 4. 常用功能区。

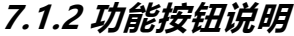

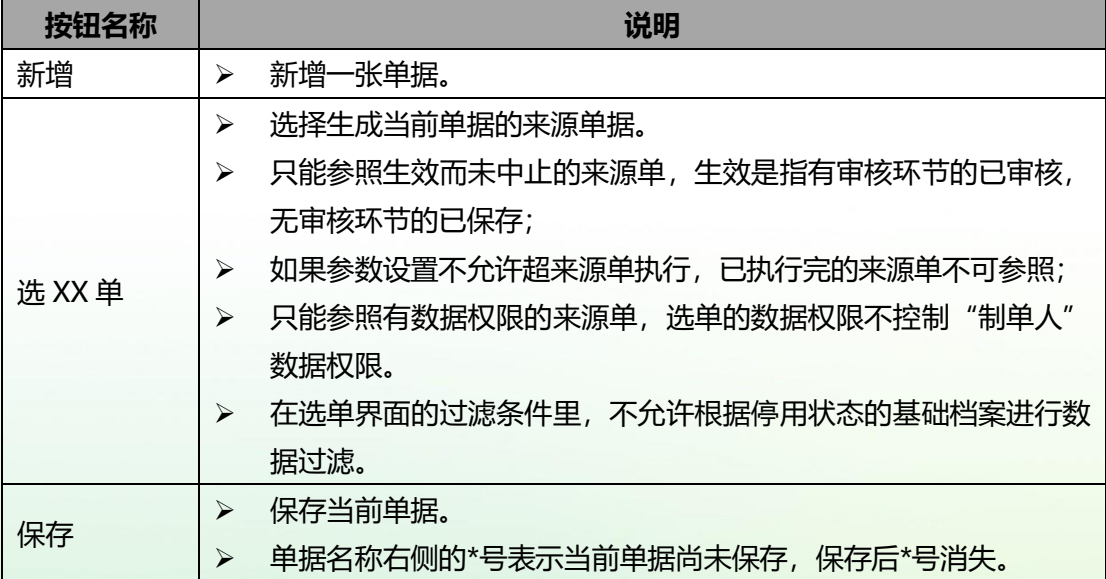

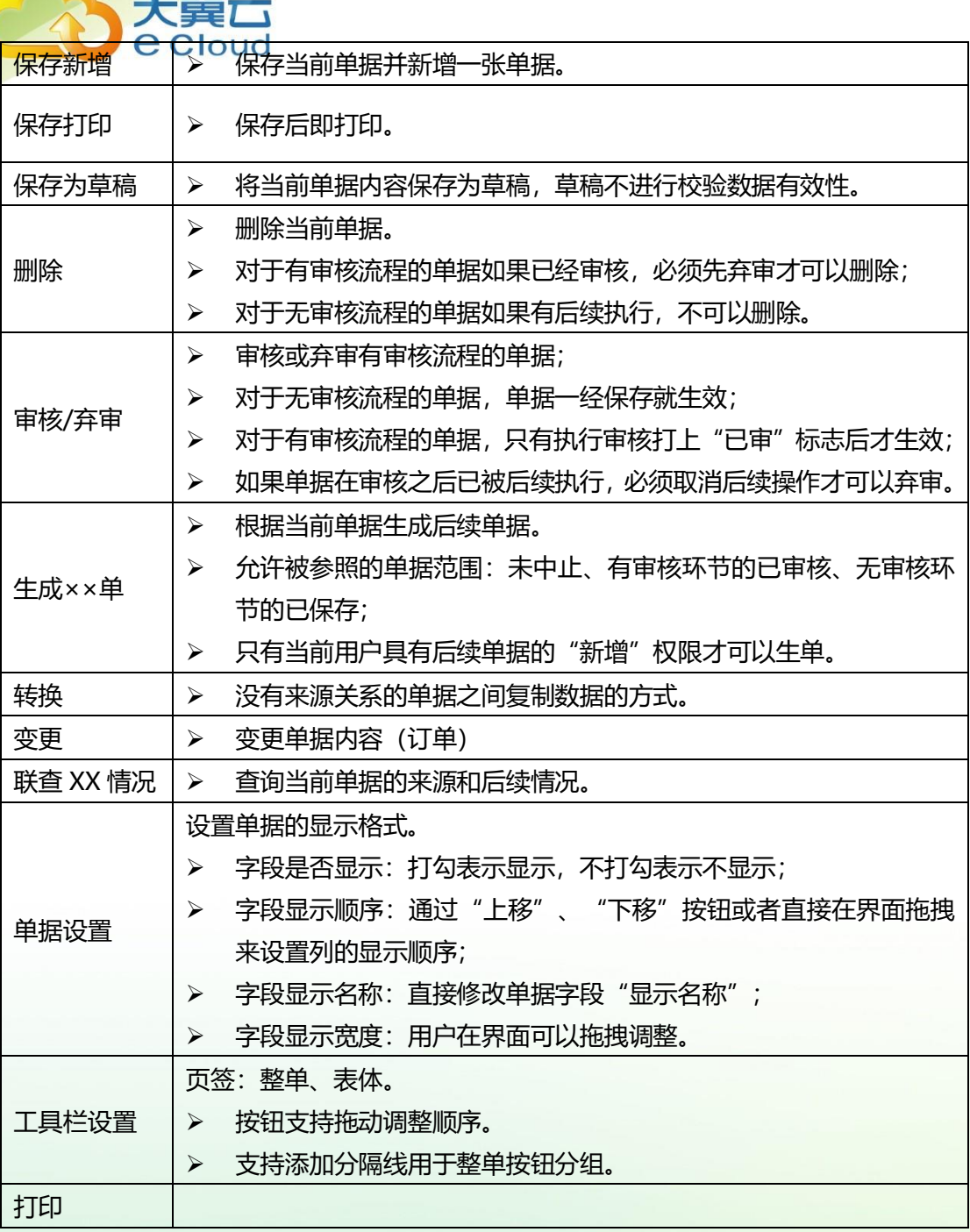

 $=$ 

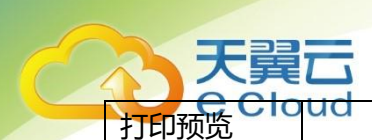

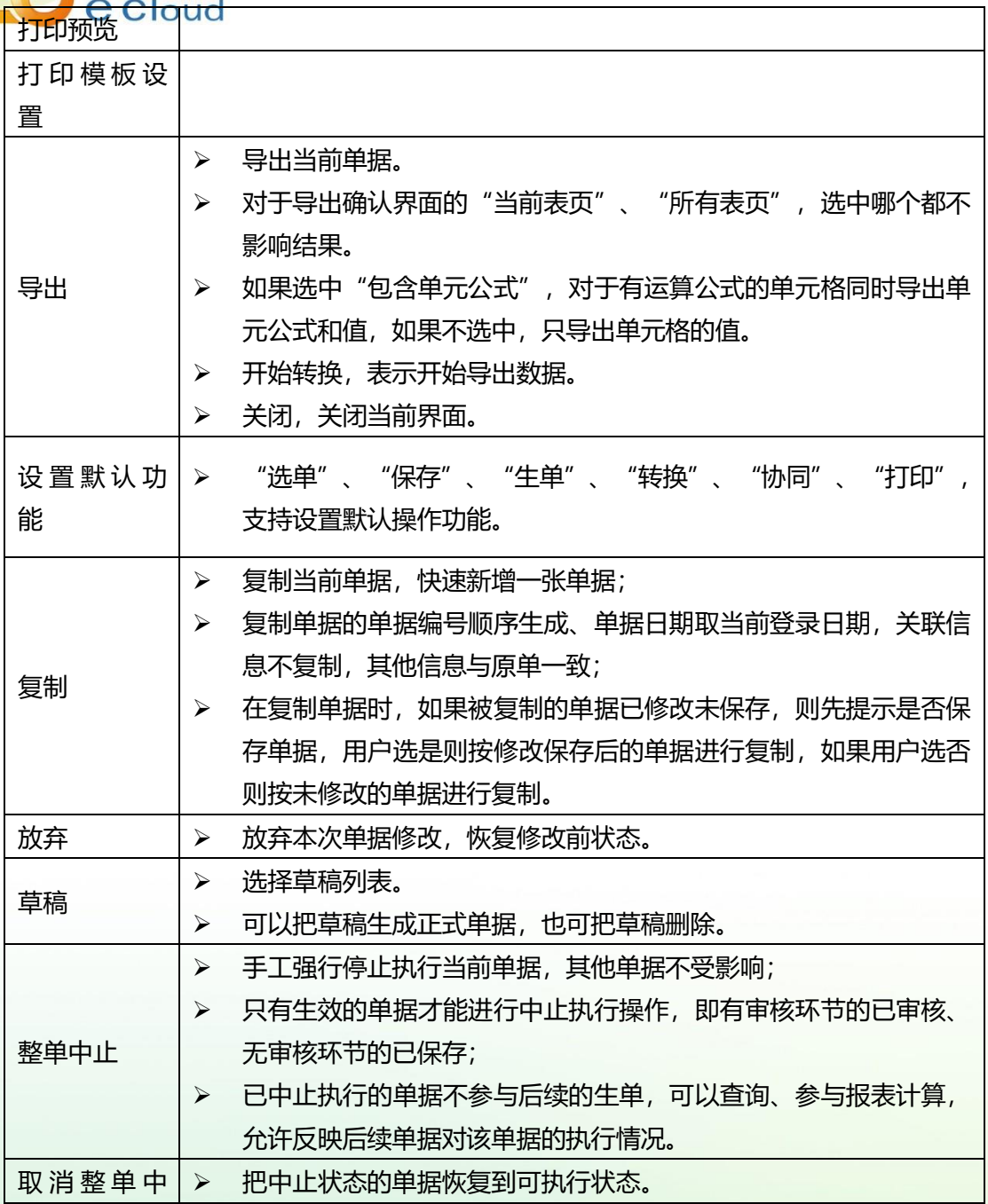

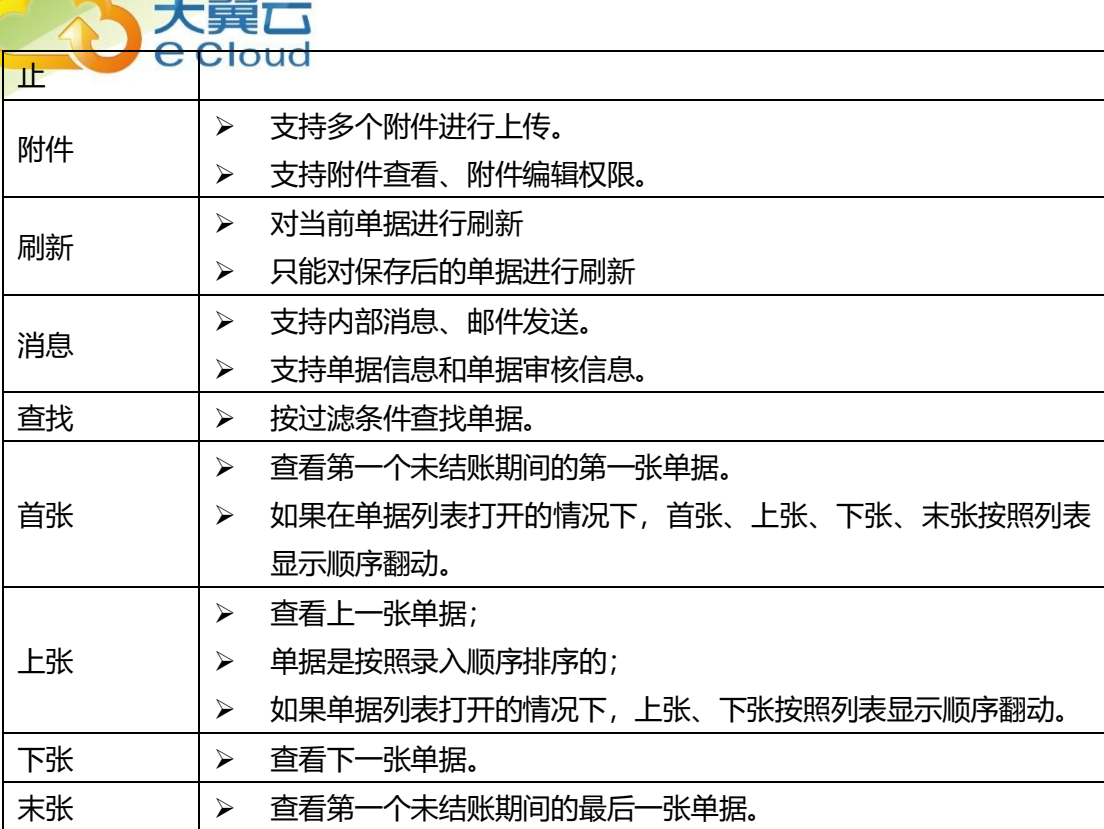

### **7.1.3 行操作按钮**

在单据上点击序号弹出行操作按钮

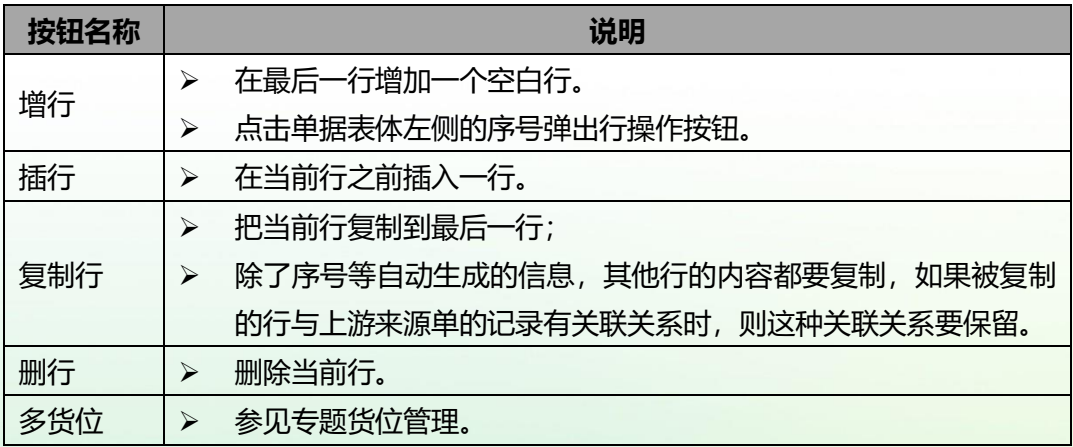

<mark>)ua \_\_\_\_</mark><br><mark>➢ 进行多货位明细录入。</mark>

### **7.1.4 表体工具栏**

天翼云

表体工具栏是在对应表体的右上角有一排按钮。按钮主要有以下功能:

定位、复制到剪切板、从剪切板粘贴、另存为 EXCEL 模板、批量修改、采购价格查 询、现存量提取、现存量参照、存货中心、放大/缩小、辅助明细、最新余额、重算、找 平、借贷转换、正负转换。

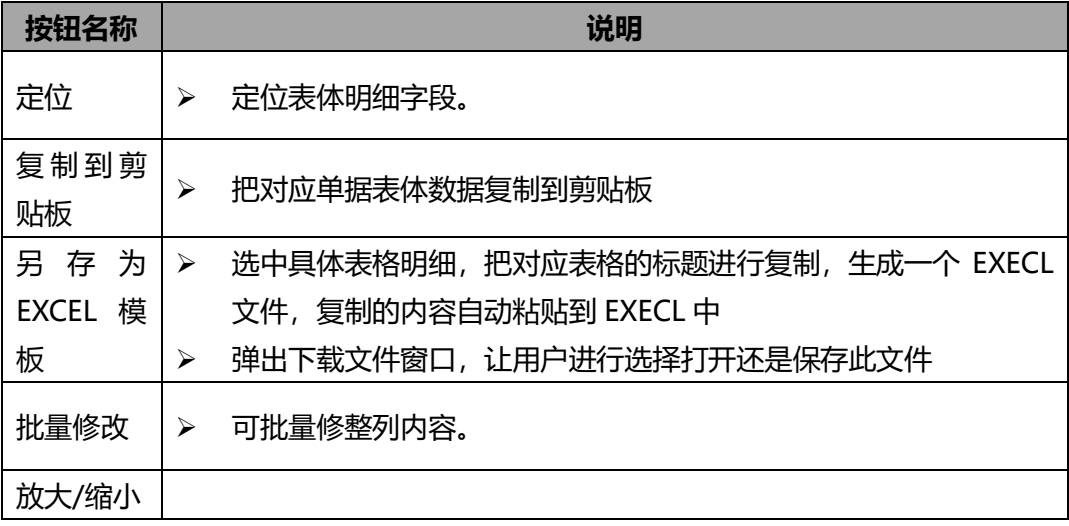

### **7.1.5 新增单据**

手工输入是由用户直接在当前单据界面录入单据信息;

### **7.1.6 单据操作**

I

⚫ 当前单据有审核流程时

对于已经审核的单据必须先弃审才能进行修改、删除;

如果在审核之后已被后续执行,必须先取消后续执行才能弃审。

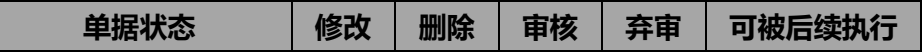

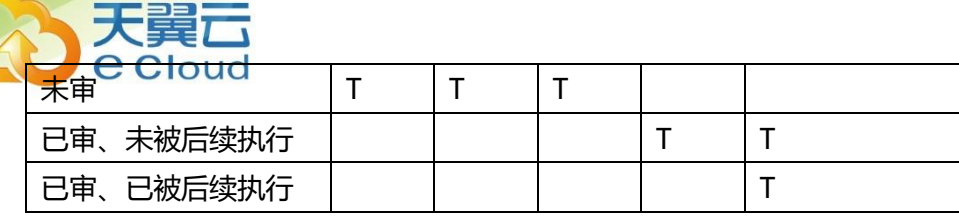

⚫ 当前单据无审核流程时

如果当前单据已被后续执行,必须取消后续执行才可以进行修改、删除。

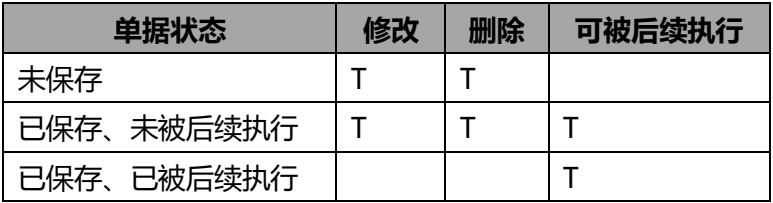

### **7.1.7 功能说明**

- 排序
	- 1. 在单据新增和编辑状态下,单据查询状态下都支持排序。
	- 2. 操作方法为点击表格表头处进行处理。

操作步骤:

(1)初始状态

- (2)点一下(降序)
- (3)点一下(升序)
- (4)点一下(恢复初始状态)
- ⚫ 批量修改

可对多行明细批量修改,每次只能修改一列;

批量修改按钮的控制,同单据编辑权限功能。

即有单据编辑权限,才有批量修改权限 此功能仅在变更、编辑状态下可用。 调整后,用调整后的值覆盖原值。

⚫ 设置-工具栏设置

按钮支持拖动调整顺序;

可设置常用按钮以及不常用的按钮放在"更多"单据按钮组;

支持添加分隔线用于整单按钮分组,选中分隔线可删除。

⚫ 表体自定义项

天醒示

单据表体自定义项增加"图片、附件"类型,点击对应字段的数字打开编辑器,附件图 片进行云存储并在线预览。

### **7.1.8 单据列表**

在单据上通过查找功能可以进入单据列表。

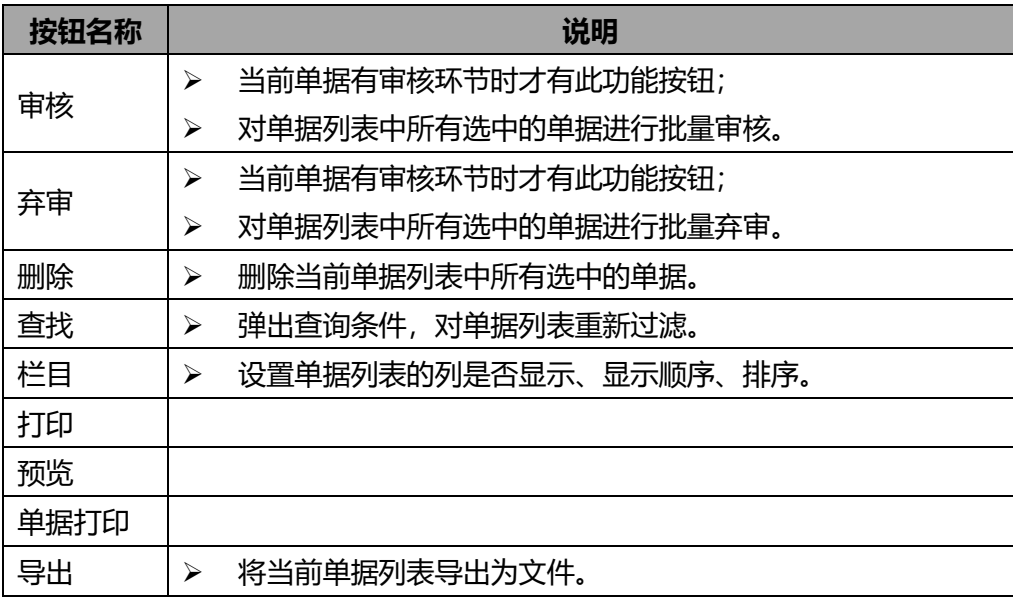

### **7.1.9 注意事项**

- ▶ 在单据维护界面,实际为负数的时候,在单据界面也显示为负数,并且用红字进行 显示。
- 在列表、报表查询的时候,实际结果为负数的单元格,仍显示为负数,并且用红字 显示。

### **7.2 报表公共操作**

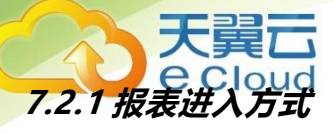

进入报表查询界面有以下方式:

1. 在报表中心,在相应的模块下单击相应的报表名称

2. 在各业务系统模块菜单下,单击相应的报表菜单名称

- 3. 我的工作台
- 4. 常用功能区

#### **7.2.2 报表查询**

7.2.2.1 查询条件

查询条件用于过滤报表数据,确定报表查询的数据范围,包括常用查询条件和简单 查询条件。

● 常用查询条件

进行报表查询时,在〖查询条件〗页签显示的查询条件叫常用查询条件;

如果用户在〖滤设〗界面选中了"不显示查询条件,直接进入报表"时,点击报表 菜单不显示查询条件而是直接进入报表,这种情况下可以在报表查询结果点击〖查询〗 按钮调出常用查询条件界面;

可以通过〖滤设〗设置常用查询条件的显示和顺序。

简单查询条件

在报表查询结果上方显示查询条件的叫简单查询条件,简单查询条件是为了方便用 户直接重新查询, 避免返回常用查询条件界面的繁琐操作。

可以通过〖滤设〗设置简单查询条件的显示和顺序;

一个报表最多只能设置 6 个简单查询条件;

设置好的简单查询条件保存后只对当前用户起作用。

7.2.2.2 二次过滤项

二次过滤项在查询条件中进行设置,目的是对查询结果进行分页显示。设置为二次 过滤项的字段,将在报表显示的时候自动显示。

二次过滤项的字段,不能设置为横向排列字段,不能设置为分组小计。

二次过滤项的字段,可以设置为分组汇总项,但是必须采用平级显示风格。

二次过滤项的字段,支持手工输入内容进行查找。

7.2.2.3 查询方案

查询方案用于保存用户设置的私有查询方案,用户每次进到系统后,可以直接点击 查询方案进行报表查询,起到快速查询的作用。

可以另存、删除、保存、重命名查询方案;

查询方案只针对于用户本人,只有创建者自己可见可用;

每个用户每个报表可以保存 5 个查询方案,可以设置一个默认查询方案,每次讲到 报表时,查询条件和分组设置都按默认查询方案显示;

对于查询条件页签查询条件的默认值,修改之后,只有点击保存按钮才更新;

查询条件页签中:点击滤设,更改查询条件设置,包括显示设置、顺序设置,确定 后,滤设结果即保存,下次打开该方案,即显示为上次滤设的结果;

分组页签中,更改分组条件的设置,点击查询或保存,均实现分组设置的保存,下 次打开该方案,即显示上次的分组设置结果。

7.2.2.4 移动方案

移动方案支持发布到移动端,通过手机进行查看。

方案设置时需选择分组小计,设置显示字段,可对数值型字段设置合计并做图形展 示。

7.2.2.5 滤设

滤设是用于定义查询条件是否显示以及显示顺序。

在常用查询条件界面,用户必须先选中一个查询方案之后,才能进入滤设界面进行 设置;如果用户还没有已保存的查询方案,必须先另存一个查询方案;

79

# 天醒示

<mark>、Cloud</mark><br>通条件界面,用户可以直接点击〖滤设〗按钮进入滤设界面;

在滤设界面,打勾表示该条件显示,不打勾表示不显示;

在滤设界面,用光标选择好某个查询条件后,可以通过右侧的箭头图标上下移动来 设置查询条件的显示顺序。

滤设可选择查询类型,包括:单选值、多选、区间。 此设置仅支持区间类型条件。 7.2.2.6 分组

分组是指对报表数据进行分组查询,包括分组汇总和分组小计。

分组汇总是指按照分组项目把明细数据的数量或金额合并为一行显示。

分组小计是指按照分组项目在明细数据下方以小计行显示数量或金额等数值型字段 的合计值。

有些报表只有分组汇总没有分组小计,有些报表只有分组小计没有分组汇总;对于 同时有分组汇总和分组小计的报表,同一次查询时不能同时使用分组汇总和分组小 计。

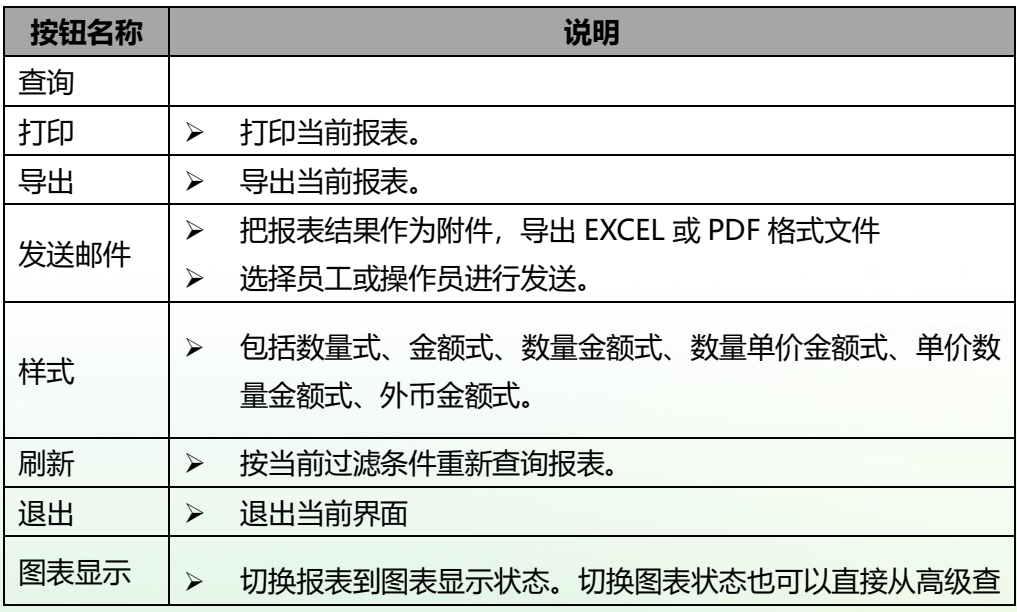

### **7.2.3 报表功能按钮**

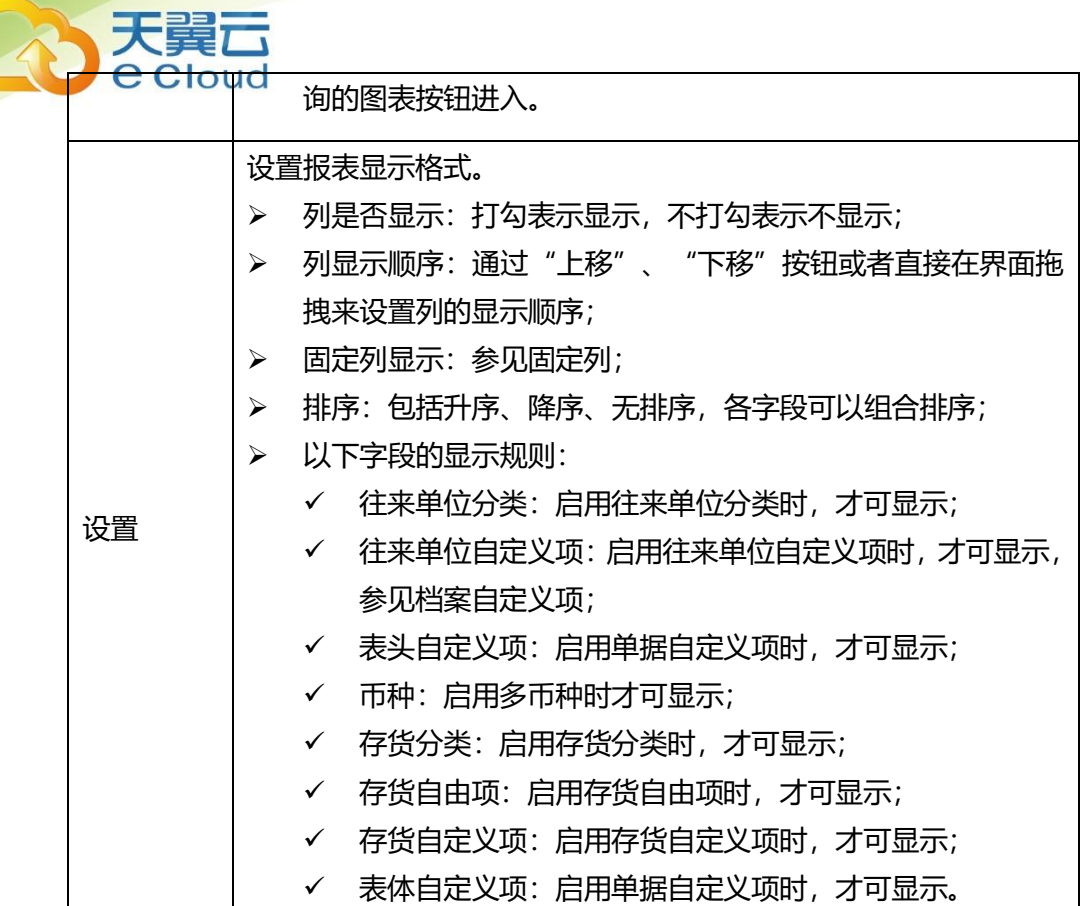

### **7.2.4 报表联查**

统计表联查明细表或明细账:按照当前报表的过滤条件和当前行的条件,通过统计 表的数值型字段链接到当前行对应的明细表或明细账;

联查凭证: 明细表或明细账通过凭证号联查凭证;

联查单据: 通过单据编号联查单据;

联查界面的凭证和单据为查看状态,支持打印,其他功能不可操作。

### **7.2.5 报表功能说明**

● 对齐方式

报表设置中可设置"对齐方式", 位置在"列宽"右侧

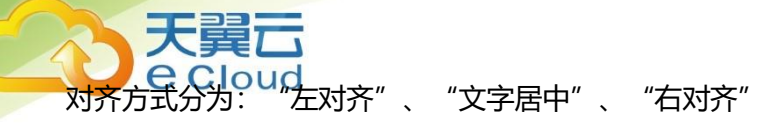

- 筛选
- 1.单据明细表

筛选后的报表结果根据筛选条件进行显示,小计和合计都随之发生变化,即筛选出 多少内容,小计、合计就汇总多少内容。

2.单据统计表

平级显示: 筛选后的结果,报表结果根据筛选条件讲行显示,小计和合计都随之发 生变化。

层级显示: 层级也要支持筛选。 筛选后的结果,报表的结果根据筛选条件进行显示, 小计和合计都随之发生变化。

● 固定列

固定列字段,点击滚动条后,固定列不会随着滚动条变化而变化。即默认显示在界 面

操作规则:

1.应用于明细表、统计表和执行表

2.分组汇总字段, 默认不是"固定列", 默认未选中; 其中分组汇总, 横排项不能设 为"固定列"

#### **7.2.6 报表图表展现**

1、在讲入报表后通过工具栏"显示图表"按钮打开图表。2、在报表查询界面单击 图表按钮进入图表。

- 图表可以设置以下功能:
	- ◆ 单独设置标题。

◆ 在报表的表体设置中可以将数值类型的字段作为图表的指标项。

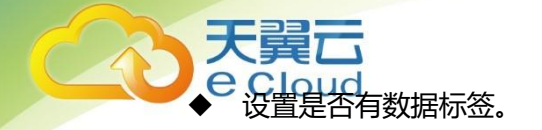

- 设置显示前多少组指标项。
- 图表类型支持柱状图、折线图、饼图。当为柱状图支持是否显示趋势图。
- ◆ 图例位置可以放在顶部、底部、左侧、右侧,也可以无图例。
- 图表支持一层一层的钻取,最后一层就是联查到其他对象(如:明细表或单据)。
- 图表可以调整显示比例,可以导出 pdf。

### **7.3 基础档案公共操作**

### **7.3.1 进入档案方式**

进入档案维护界面有以下方式:

- 1. 基础设置→常用信息设置
- 2. 初始化导航→基础档案
- 3. 我的工作台→基础档案
- 4. 单据、报表查询条件的基础档案参照界面→新增
- 5. 常用功能区

### **7.3.2 分类功能按钮**

对于往来单位、存货,如果启用了分类管理,需要进行分类档案维护。

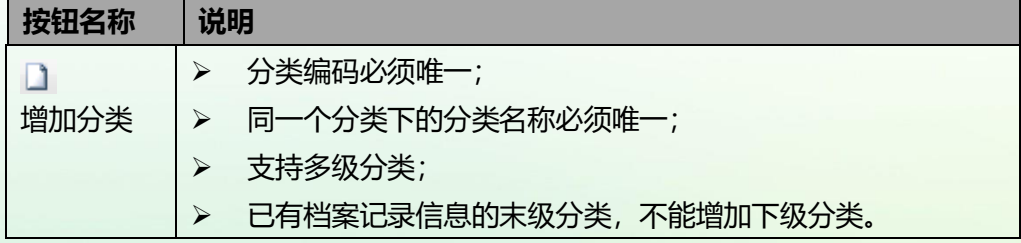

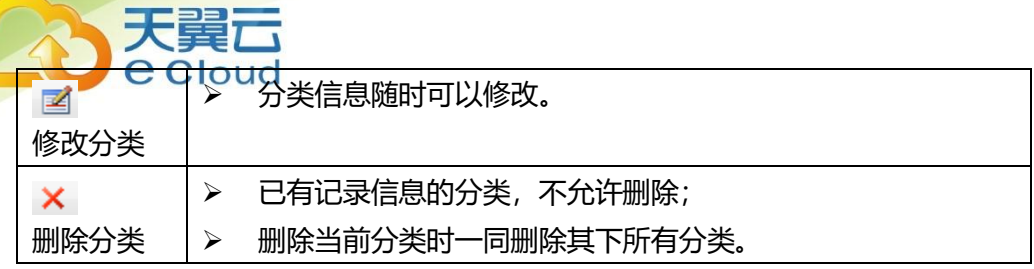

### **7.3.3 列表功能按钮**

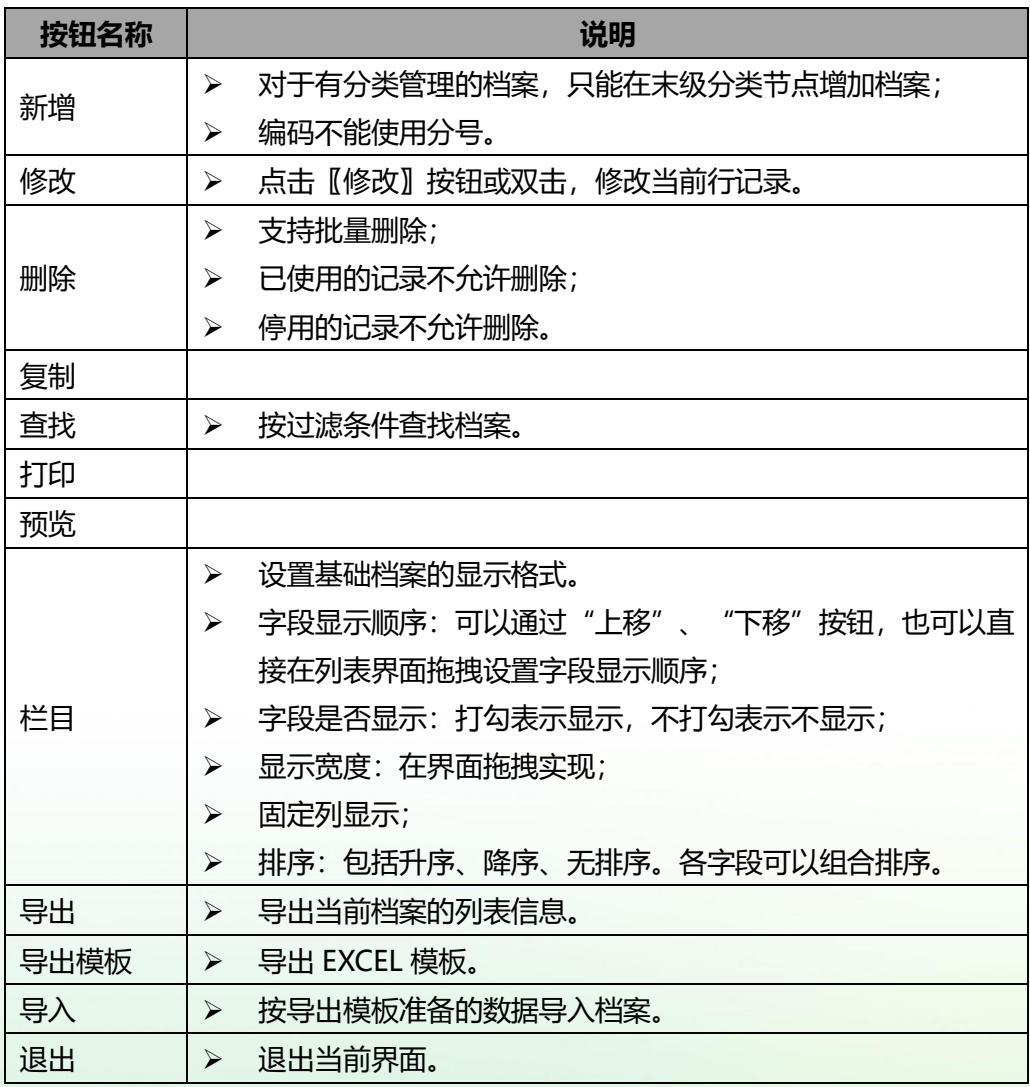

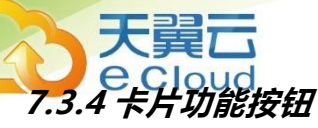

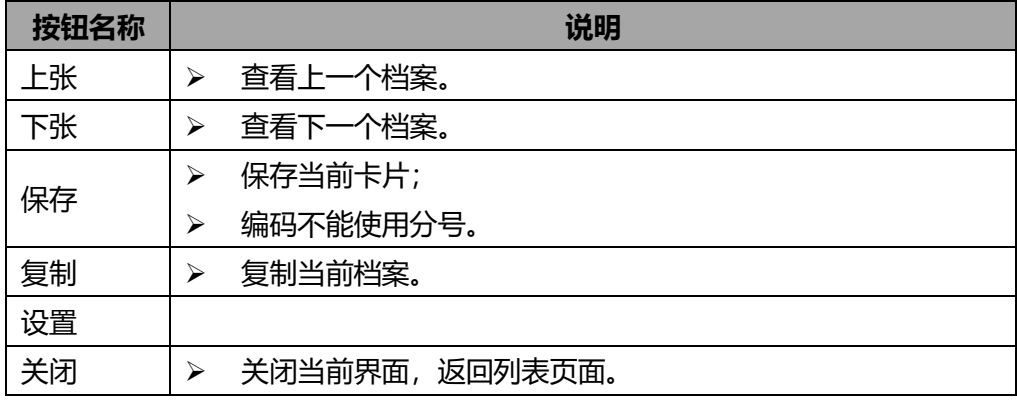

### **7.4 打印**

### **7.4.1 专题概述**

- ⚫ 企业中的档案、报表、单据为了留档保存需要进行打印。
- 业务中个别单据或报表需要在企业内部或企业与客户、供应商之间实物传递时,需 要进行打印。

### **7.4.2 应用情况**

7.4.2.1 档案列表上具有打印功能

- ⚫ 打印功能为打印、预览
	- ◆ 打印: 进入打印设置窗口, 用户设置打印范围、打印份数、页面设置, 打印的 内容为列表中显示的所有字段和记录。
	- ◆ 预览: 查看打印效果, 预览界面可以进行打印、打印设置、按比例查看、缩小 与放大查看。若存在多页,则预览时自动分页,通过首页、上页、下页、末页的 按钮来实现翻页功能。

7.4.2.2 单据上具有打印功能

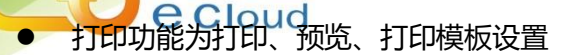

天醒元

- ◆ 打印:可使用不同打印模版进行打印。直接点 toolbar 上的打印按钮,直接按 当前单据的当前用户上次打印的模版进行打印。点打印按钮下的"打印"时弹 出窗口由用户选择打印模版及打印的范围。
- 预览:预览时支持打印、打印设置、按比例查看、缩小与放大查看。若存在多 页,则预览时自动分页,但不支持预览翻页,所有页面在一屏中显示,通过竖 向滚动条实现预览查看。
- 打印模板设置: 设置打印模板中哪些元素进行打印以及元素的位置
	- a) 通常各单据的字段众多,根据不同的业务需要我们能够设置哪些字段进行 打印,这些字段在打印时的排列顺序
	- b) 出于打印用途的原因,用户还可在模板中增加一些自定义项,如企业 LOGO
	- c) 系统为每张可以打印的单据提供预置的默认打印模板,预置的模板不区分 用户,该模板不能修改、删除,可以另存为其他模板
	- d) 用户可指定某自定义打印模板为用户默认模板;一个单据仅包含一个用户 默认模板,即一个单据包含一个系统默认模板和用户默认模板。
	- e) 用户新建的第一个用户打印模板自动为用户默认模板
	- f) 用户创建的模板均为用户模板
	- g) 在所有创建的打印模板中可以设定默认模板。直接执行打印时,使用默认 模板
- h) 在打印模板设置中提供套打功能,当用户选中套打后,单张单据套打,表 头、表尾默认按单据打印模板去掉标题部分只打印内容,表格去掉列头和 线条。打印内容的位置不变
- 7.4.2.3 单据列表上具有打印功能
- ⚫ 打印功能为打印、预览
	- ◆ 打印:讲入打印设置窗口,用户设置打印范围、打印份数、页面设置,打印的 内容为列表中显示的所有字段和记录。
	- ◆ 预览:查看打印效果,预览界面可以进行打印、打印设置、按比例查看、缩小 与放大查看。若存在多页,则预览时自动分页,通过首页、上页、下页、末页 的按钮来实现翻页功能。
	- ◆ 单据打印:打印当前单据列表中选中的所有单据,在单据打印时可以用户选择 打印模版,按选中的单据模版进行打印,打印前需先弹出预览窗口。
- 7.4.2.4 报表上具有打印功能
- ⚫ 有模板打印功能为按模板打印、按模板预览、按显示打印、按显示预览、打印模板 设置
	- ◆ 按模板打印: 可使用不同打印模版进行打印。点打印按钮下的"打印"时弹出 报表打印选项,支持用户选择打印模板进行打印。
	- ◆ 按模板预览:预览时支持打印、打印设置、按比例查看、缩小与放大查看。若 存在多页,则预览时自动分页,但不支持预览翻页,所有页面在一屏中显示, 通过竖向滚动条实现预览查看。
	- 按显示打印: 弹出打印选项界面

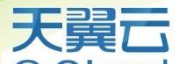

- \*预览即弹出打印选项设置,也出现预览界面,预览时支持打印。 打印设置、按比例查看、缩小与放大查看。若存在多页,则预览时自动分页, 但不支持预览翻页,所有页面在一屏中显示,通过竖向滚动条实现预览查看。
- ◆ 打印模板设置:设置打印模板中哪些元素进行打印以及元素的位置
	- a) 由于报表的字段众多,根据不同的业务需要我们能够设置哪些字段进行打 印,这些字段在打印时的排列顺序
	- b) 出于打印用途的原因,用户还可在模板中增加一些自定义项,如企业 LOGO
	- c) 系统预置的模板不区分用户,该模板不能修改、删除,可以另存为其他模 板。
	- d) 用户创建的模板均为用户模板
	- e) 在所有创建的打印模板中可以设定默认模板。直接执行打印时,使用默认 模板
	- f) 在打印模板设置中提供套打功能,当用户选中套打后,报表套打,报表打 印模板去掉标题部分只打印内容,表格去掉列头和线条。打印内容的位置 不变。
	- g) 支持合并字段打印,选定明细区域的表体标题单元格点击"合并字段打印", 目的是在运行状态下把此标题单元格对应字段单元格所对应的字段在打印、 预览的时候,进行合并显示。
- 无模板打印功能分为打印, 预览
	- ◆ 打印: 弹出打印洗项界面

◆ 预览:预览即弹出打印选项设置,也出现预览界面,预览时支持打印、打印设 置、按比例查看、缩小与放大查看。若存在多页,则预览时自动分页,但不支 持预览翻页,所有页面在一屏中显示,通过竖向滚动条实现预览查看。

### **7.4.2.5 存货档案上具有打印条码(标签)功能**

- ⚫ 打印功能为标签模板设置、标签打印
	- ◆ 标签打印:可使用不同打印模版进行打印。直接点存货档案列表上的明细标签 打印按钮,弹出窗口由用户选择打印模版、份数、条码方案、预览及打印。
	- 标签模板设置:设置打印模板中哪些元素讲行打印以及元素的位置
		- a) 存货档案的字段众多,根据不同的标签/条码业务需要我们能够设置哪些字 段进行打印,这些字段在打印时的排列顺序
		- b) 出于打印用途的原因,用户还可在模板中增加一些自定义项,如企业 LOGO
		- c) 系统为标签/条码提供预置的默认打印模板,预置的模板不区分用户,该模 板不能修改、删除,可以另存为其他模板
		- d) 用户创建的模板均为用户模板

### **7.5 查询**

#### **7.5.1 专题概述**

- 随着企业业务量的不断增加,基础档案和单据的记录数不断增大。为了准确检索记 录需要使用查询功能。
- ⚫ 企业为了管理日常业务,管理者经常会查看经营报表。检索特定范围内的经营数据 时,需要使用查询功能。
- 制单时,若需要引用其他单据,需要使用查询功能进行过滤。

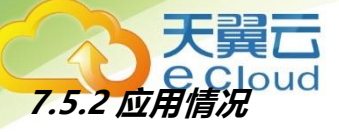

7.5.2.1 基础档案查询

- 通过"查找"按钮进入查找界面,界面显示高级过滤条件
- ⚫ 高级过滤条件可以使用滤设。
- ⚫ 按照过滤条件的具体值检索记录。

### 7.5.2.2 单据查询

- ⚫ 列表界面
	- ◆ 讲入列表界面可以直接使用简单过滤条件,也可通过"查找"按钮讲入查找界 面,界面显示高级过滤条件
	- ◆ 简单过滤条件、高级过滤条件均可以使用滤设
	- ◆ 按照过滤条件的具体值检索记录
- 选单界面
	- ◆ 进入选单界面可以直接使用简单过滤条件。
	- ▶ 简单过滤条件可以使用滤设。
	- ◆ 按照过滤条件的具体值检索记录。

7.5.2.3 报表查询

- 进入报表界面可以直接使用简单过滤条件, 也可通过"查找"按钮进入查找界面, 界面显示常用过滤条件
- ⚫ 简单过滤条件、常用过滤条件均可以使用滤设。
- ⚫ 查询方案的设定

《是在常用讨滤条件中记录各过滤条件最常使用的具体条件值和分组小 计、分组汇总的值

- ▶ 查询方案是针对每个操作员个人设定的, 系统初始不提供个人查询方式, 统一 使用系统预置的查询方案,该方案不允许修改、删除
- ◆ 系统预置方案在界面中不显示。有个人设置方案时进入查找界面使用个人的默 认方案。无个人默认方案时使用系统预置方案
- ◆ 选择方案树上的方案,过滤条件的值根据方案变化
- ◆ 保存方案是对当前方案的修改,指定具体过滤条件的值后,执行保存,可以指 定方案的名称和是否是默认方案
- ◆ 另存方案是对档案方案的复制,制定具体过滤条件的值后,执行另存,可以指 定方案的名称和是否是默认方案
- ◆ 对个人方案保存和另存时,会同时将分组小计和分组汇总的值保存到具体方案 中
- ⚫ 按照过滤条件、分组小计、分组汇总的具体值检索记录

7.5.2.4 滤设功能

- 滤设分为简单过滤条件滤设、高级过滤条件滤设、常用过滤条件滤设。在过滤条件 界面上提供滤设功能,不提供单独的功能权限控制,只要用户有查询的功能权限, 即可以进行滤设
- ⚫ 档案和单据滤设的主要设置哪些过滤条件显示,过滤条件在界面中的显示顺序。
- ⚫ 报表的简单过滤条件的滤设、常用过滤条件的基本功能同档案和单据。常用过滤条 件还可以设置每次进入报表的方式。分为先显示常用过滤条件,查询后进入报表; 直接进入报表

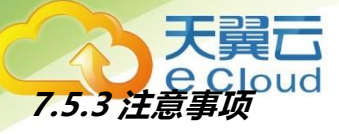

支持区间查询的字段,如果只输入开始值,没有输入结束值,表示查询从开始值以 后的所有数据;如果只输入结束值,没有输入开始值,表示查询结束值之前的所有 数据

### **7.5.4 名词解释**

- 简单查询条件:将用户经常使用的过滤条件放在显示查询结果的界面上,供用户快 速使用,快速检索。 2 高级查询条件: 通过查找功能调出全部过滤条件, 供用户使 用
- 堂用查询条件: 通过查找功能调出全部过滤条件, 供用户使用
- 常用过滤条件就是高级过滤条件,功能完全相同,为了加以区分,在报表上命名为 常用过滤条件
- 滤设: 指查询条件设置, 也叫过滤条件设置, 简称滤设

### **7.6 栏目**

### **7.6.1 功能概述**

栏目设置用于设置列表界面的字段是否显示、字段显示顺序、排序、固定列等信息。 不同列表界面的栏目设置有所不同。

### **7.6.2 功能入口**

列表界面→ "栏目"功能按钮

### **7.6.3 栏目设置**

#### 7.6.3.1 基础档案栏目设置

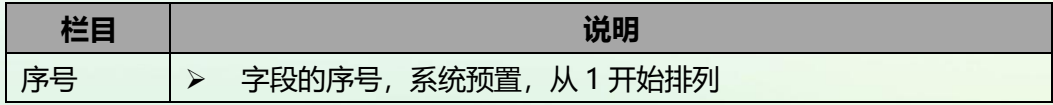

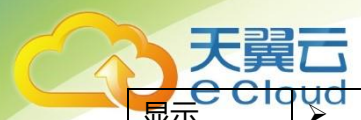

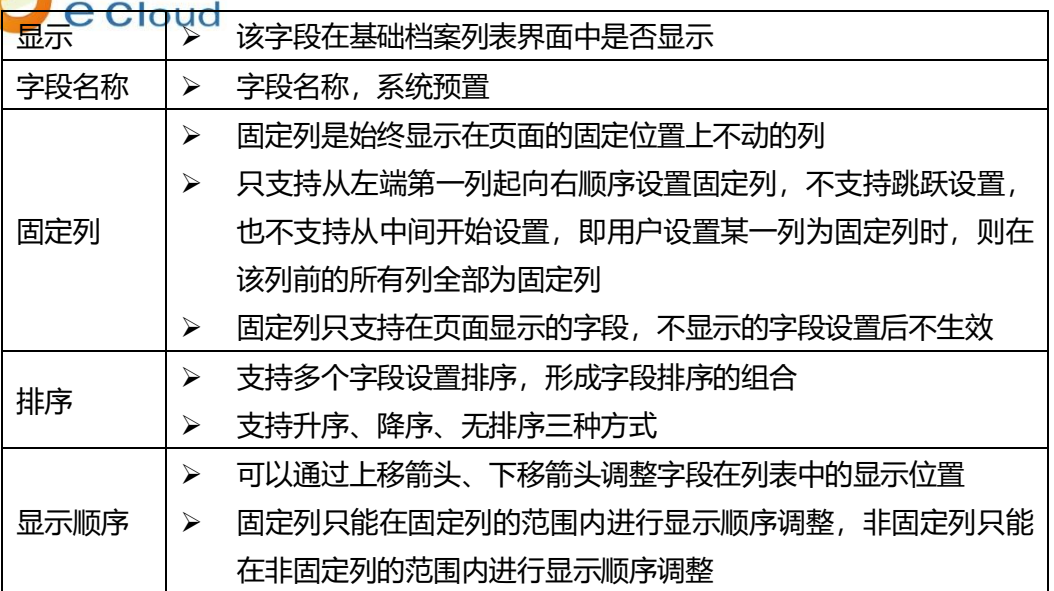

7.6.3.2 单据列表栏目设置

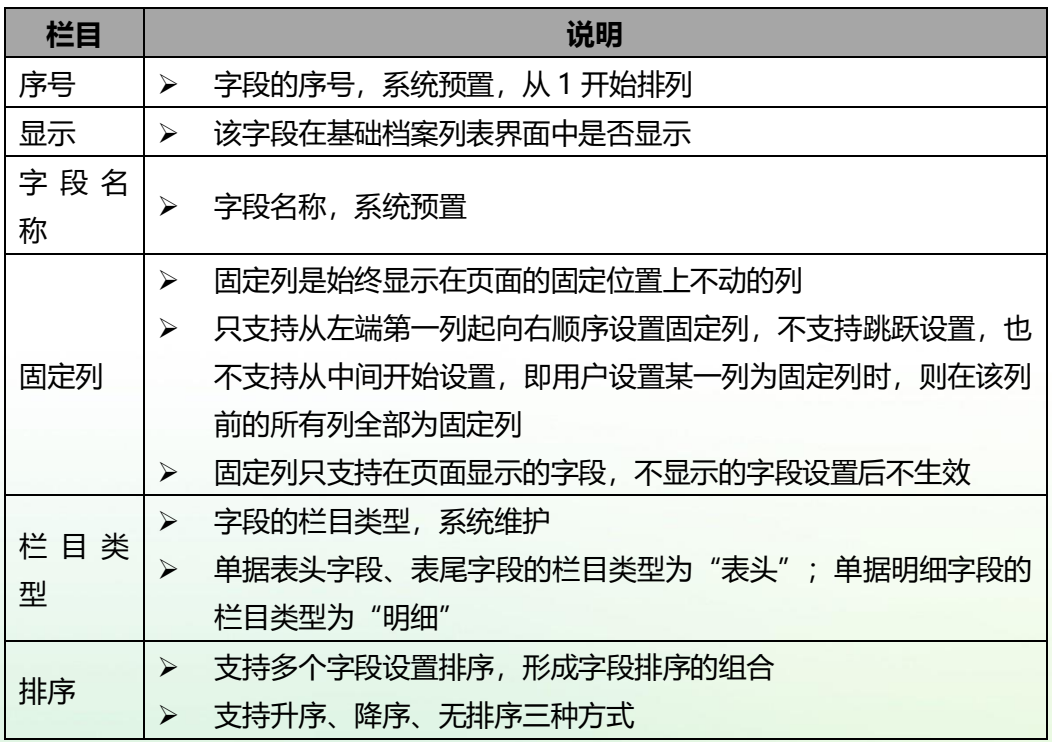

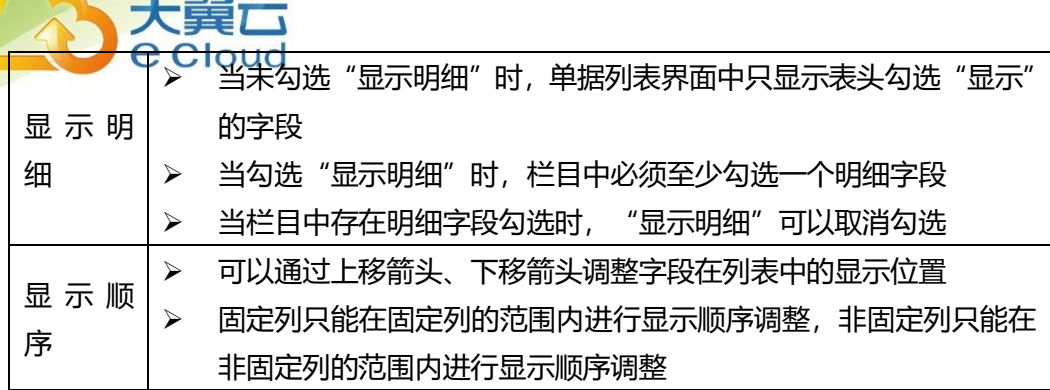

### 7.6.3.3 来源单据列表栏目设置

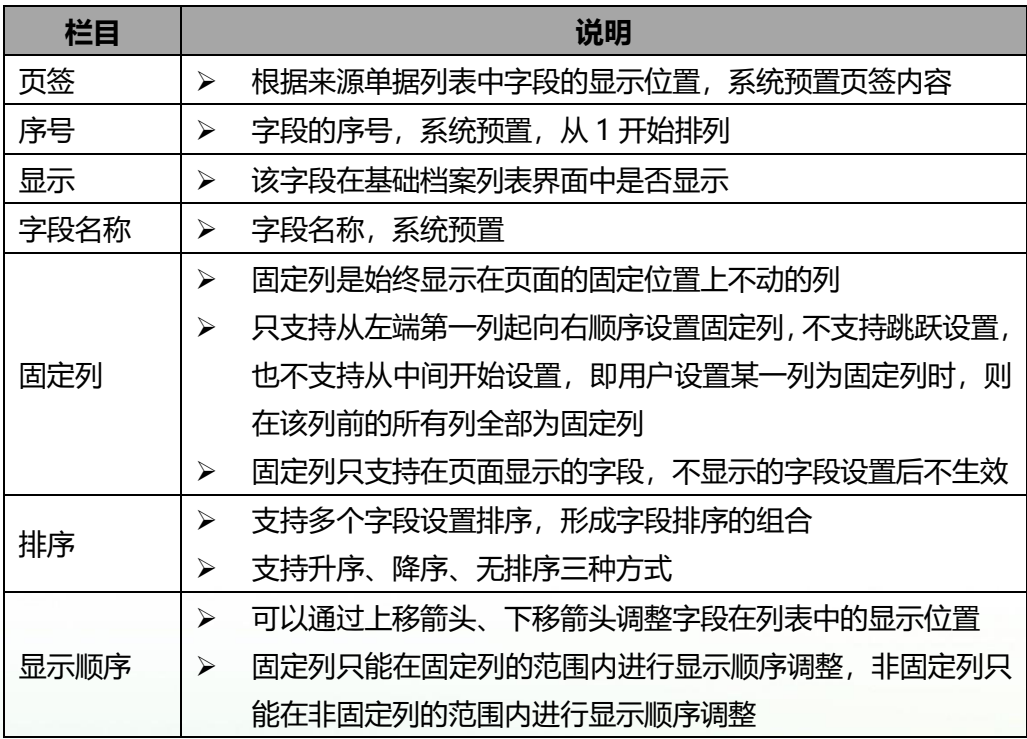

## 7.6.3.4 其他列表(预警信息列表、待处理业务列表)栏目设置

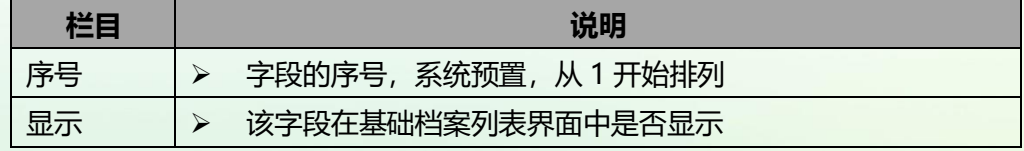

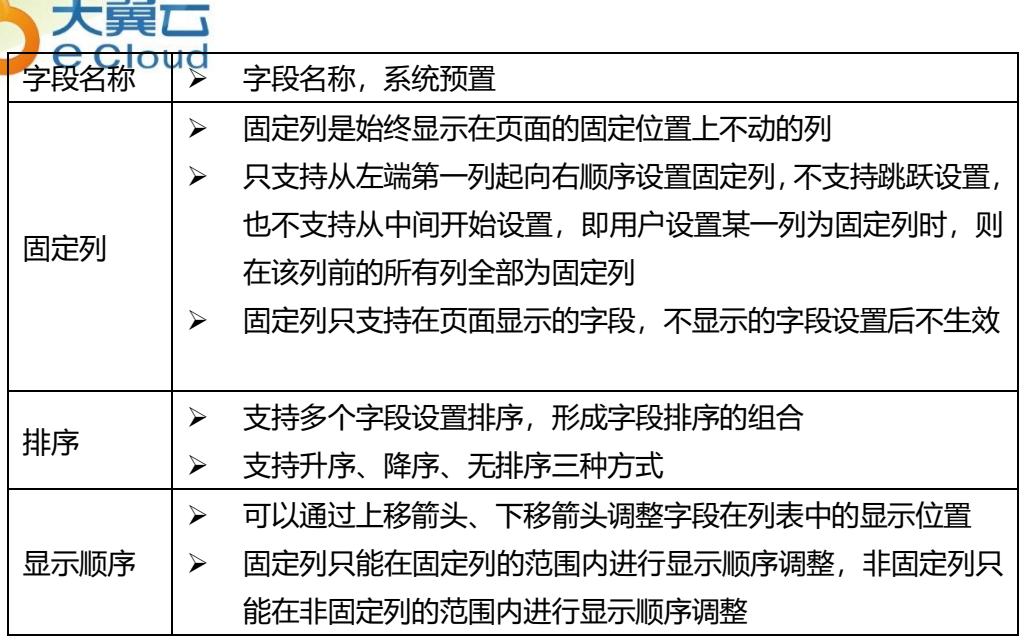

### **7.6.4 操作说明**

- 支持按每个用户保存栏目设置方案。每次调整的内容只应用于当前用户
- 支持恢复栏目默认设置信息
- 对于支持多页签的来源单据列表栏目设置, 在页签切换时不保存设置内容。 当单 击"确定"时,保存所有页签的设置信息。当单击"恢复默认"时,恢复所有页 签的设置信息
- 支持用户在列表界面上通过拖拽来调整字段的显示宽度

### **7.7 界面设置与换肤**

### **7.7.1 界面设置**

- 7.7.1.1 字号选择
	- 字号方案: 12 号、13 号。

天翼六 oug<br>: 表头表尾字段,表体标题行、明细行字段。

- 7.7.1.2 颜色选择
	- 颜色方案: 浅色、适中、深色。
	- 影响范围: 单据 报表 列表 洗单及参照界面。
	- 影响内容:字体颜色、边框颜色、明细标题行颜色、输入线、斑马线。

### **7.7.2 换肤**

- 布局: 左侧、L 形、顶端。
- 颜色: 默认、蓝、绿、粉、紫、黑、橙、红、渐变。
- 除默认色为左侧方案外, 其余均可自行搭配。

### **7.8 云打印**

#### **7.8.1 专题概述**

- 解决非 T+浏览器的打印问题, 解决苹果系统的打印问题。
- 可实现异地打印, 例如直接将打印任务发送到仓库的打印机上。

### **7.8.2 应用情况**

- ⚫ 打开云打印功能后,当使用非 T+浏览器点击打印/预览后,会自动跳转云打印界面。
- 支持范围:
	- ◆ 档案、单据、报表、列表
	- ◆ T-UFO 不支持云打印
- 支持操作:

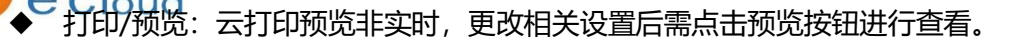

- 标签打印
- ◆ 按模板导出 excel、PDF
- ◆ 暂不支持打印模板设置功能,若需设置模板,请登陆 T+浏览器进行操作。
- 整体打印功能及规则,同 7.4 打印。

### **7.8.3 使用说明**

- 选项设置
	- ◆ 在选项中勾选"云打印"选项后, 启用云打印功能。
	- ◆ 仅启用云企业的账套可支持此功能。
- 安装插件
	- ◆ 下载"畅捷网络打印"插件,安装在 windows 系统的机器上, 使用加入企业的 畅捷通账号登陆。
	- 选择对应的企业,将需要使用的打印机添加为网络打印机。

打印插件使用须知:

- ◆ 仅当前电脑连接的打印机可以通过小程序添加。
- ◆ 打印插件必须保证持续开启状态,才能使用打印功能 。若表头供应商为空,按 原币金额比例分摊。
- 打印插件下载路径:
	- ◆ 首次开启云打印或企业中无任何网络打印机时,点击打印按钮后弹窗中可下载。

<mark>oud</mark><br>1,打印机下拉列表中,最下面"添加打印机"点击后可下载。

其他说明

天翼六

- ◆ 当打印插件未启用时,打印机列表中会以红色感叹号标识,标识打印机状态异 常。
- ▶ 当同时发送多个打印/导出请求给同一打印机时, 会出现任务排队等待过程, 具 体任务进度可打开打印插件进行查看。
- ◆ 仅使用非 T+浏览器时自动跳转云打印界面,T+浏览器点击打印时,无论是否 开启
- **◆ 云打印, 都按照原有 T+打印执。**

### **7.9 云存储**

### **7.9.1 专题概述**

解决图片附件本地存储,占用空间大的问题。

#### **7.9.2 使用说明**

> 存货图片、单据附件上传后, 存储方式变更为云端存储, 存货图片导入方式变 更为直接选择图片。

单据附件支持在线浏览,无需下载,附件支持上下翻看操作。

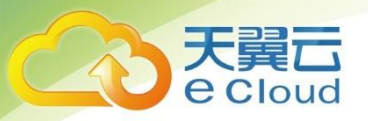

# **第 8 章 常用快捷操作**

### **8.1 单据界面操作按钮**

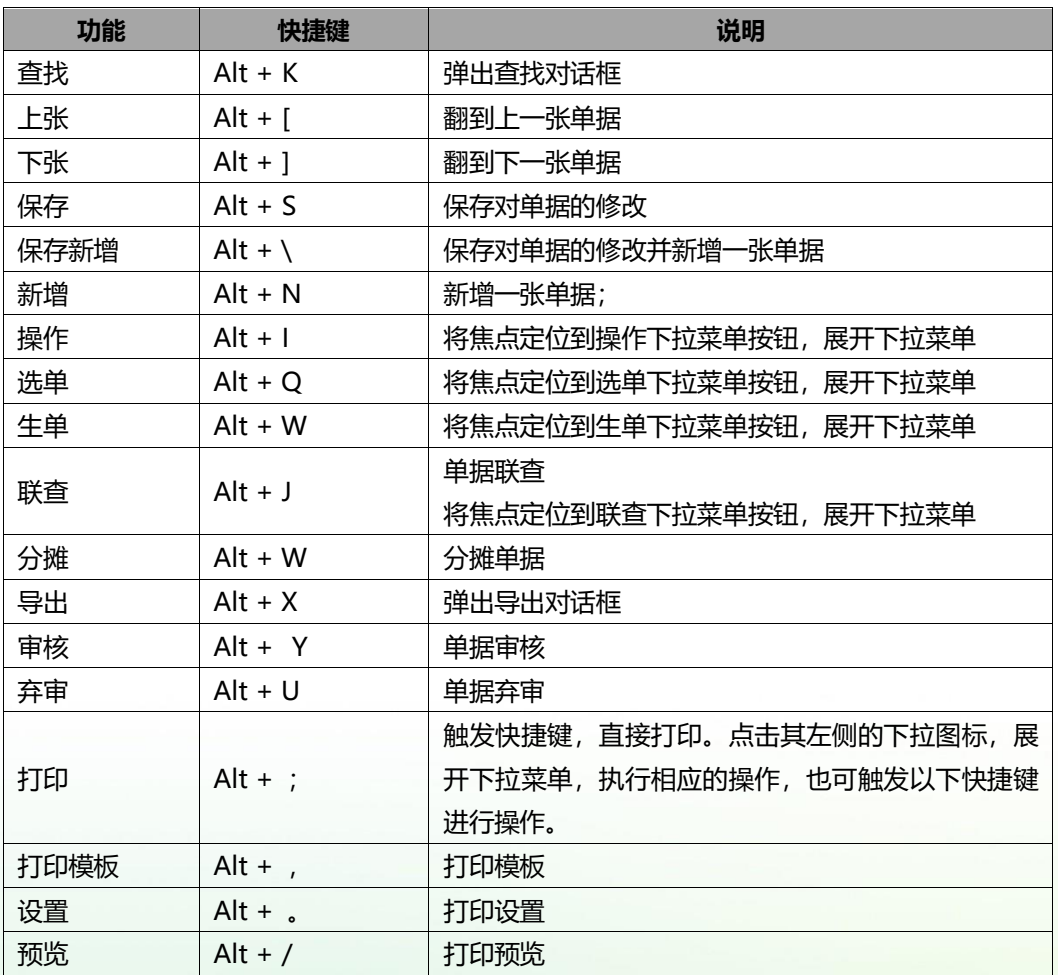

# **8.2 单据列表中常用功能按钮快捷键对照表(ALT 组合键)**

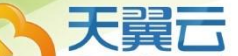

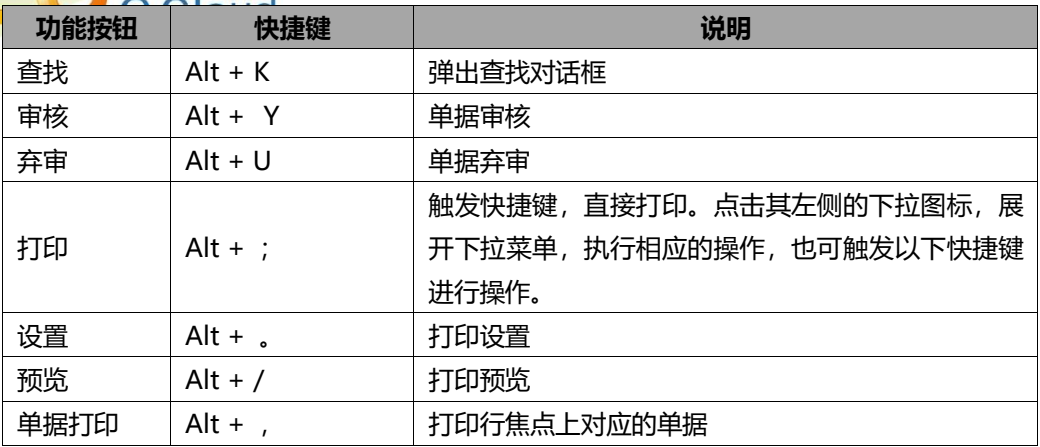

# **8.3 卡片工具栏快捷键 (基础档案)**

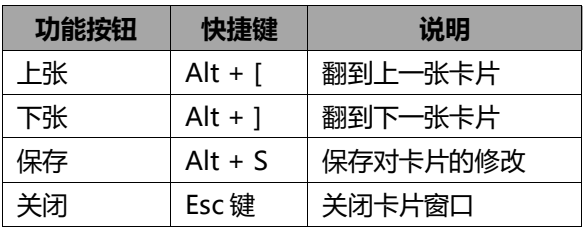

# **8.4 卡片列表工具栏快捷键**

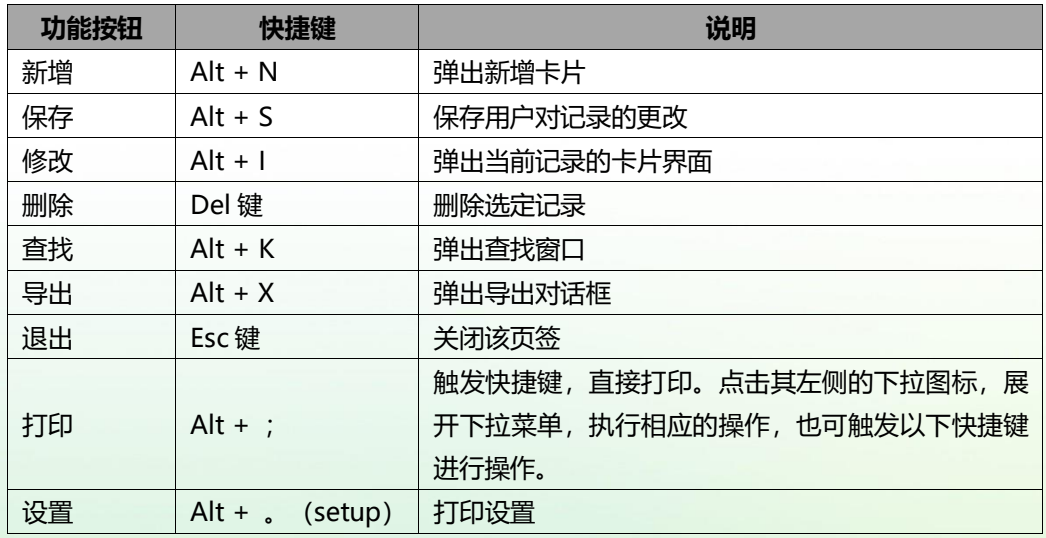
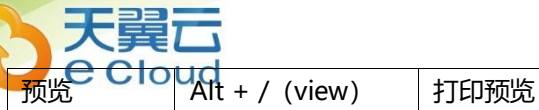

# **8.5 行操作工具栏快捷操作方式**

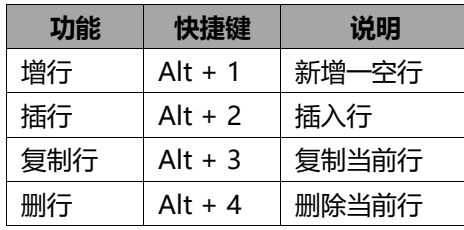

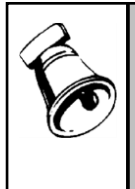

注意

当没有出现行操作工具条时,即焦点不在表体时:

● 触发"增行"快捷键, 在表体新增一行, 并在当前行处出现行操作工具条;

● 触发"插行、复制行、删行"快捷键时, 应有默认行焦点才可触发。

# **8.6 弹出参照窗口中功能按钮的快捷键**

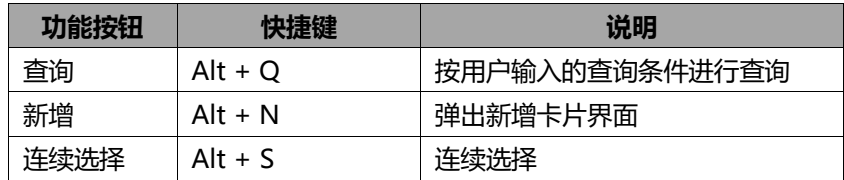

# **8.7 提示对话框快捷键**

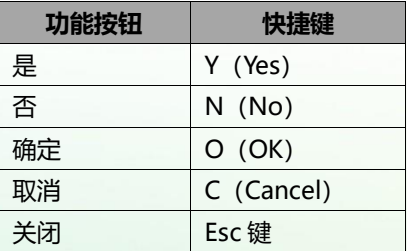

# **8.9 全键盘操作的标准按键及其功能描述**

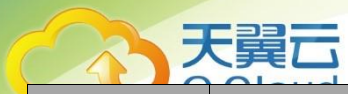

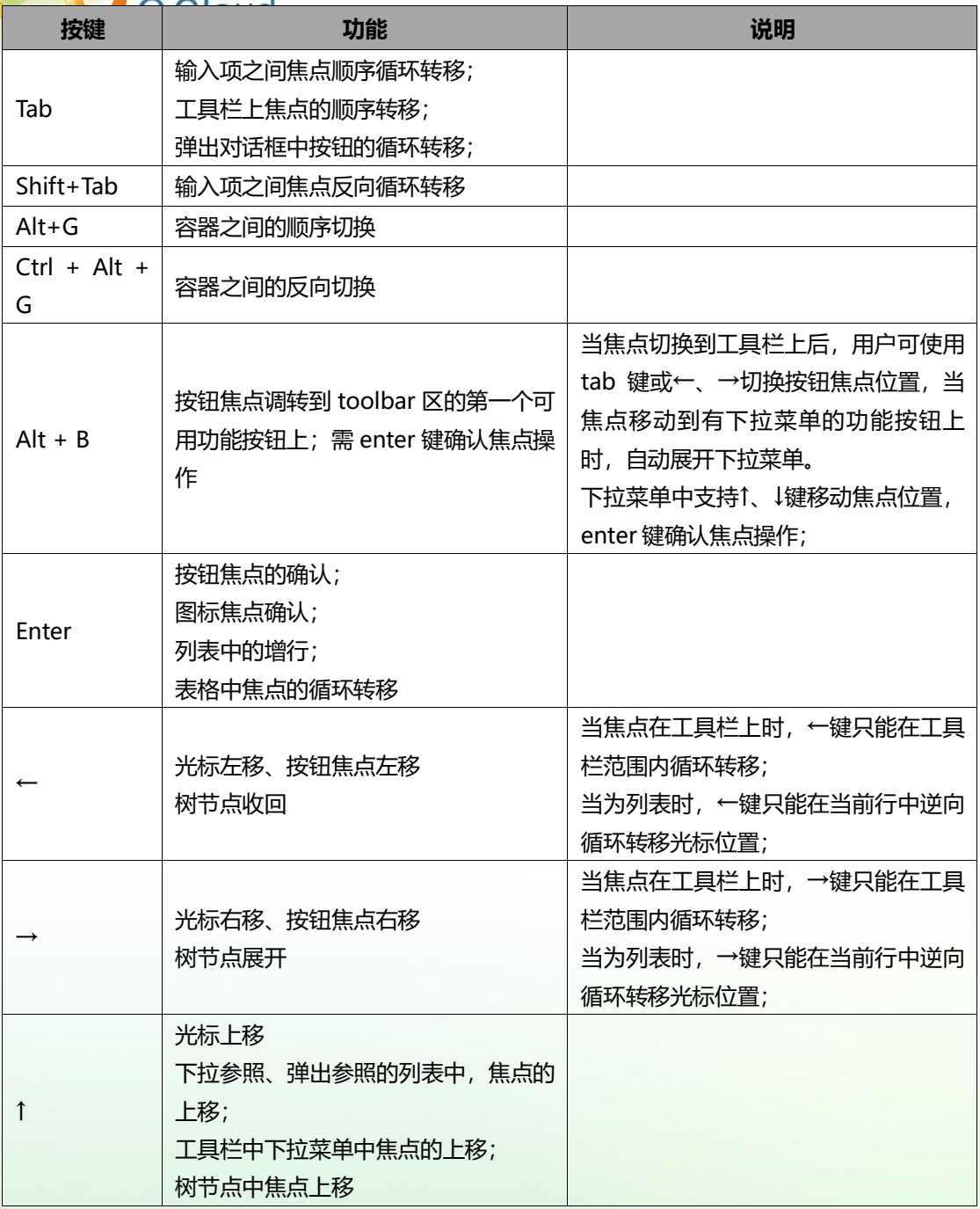

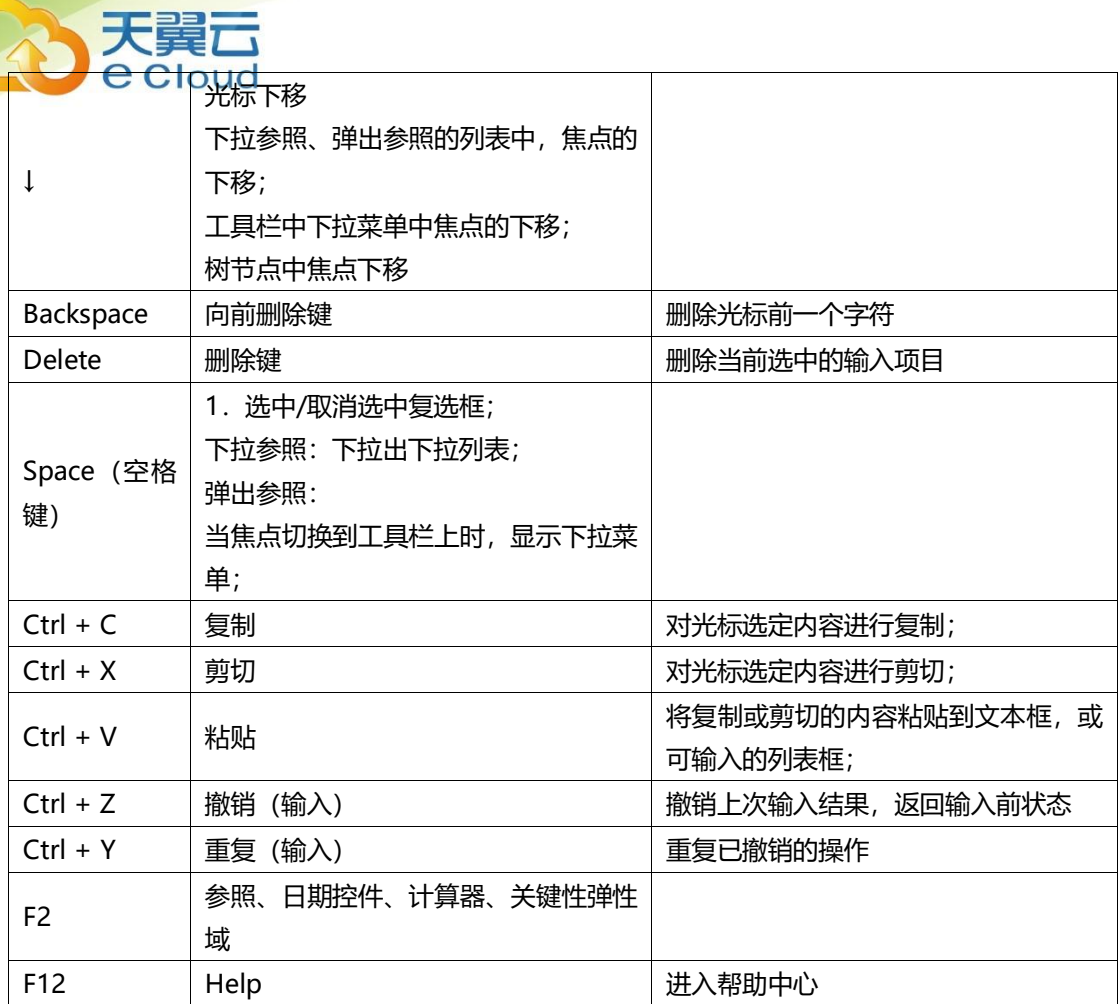

# **第 9 章 常见问题**

天翼云

#### **9.1 系统管理**

#### **1. 为什么要备份账套?**

答:对于企业系统管理员来讲,定时地将企业数据备份出来存储到不同的介质上(如 常见的光盘、网络磁盘等等),对数据的安全性是非常重要的。如果企业由于不可预知的 原因(如地震、火灾、计算机病毒、人为的误操作等等)造成数据损失或丢失,需要对数 据进行恢复,此时备份数据就可以将企业由于数据丢失造成的损失降到最小。

#### **2. 备份账套的方法?**

答:备份账套有两种备份方式,一种是维护账套的备份账套功能,另外一种是备份 计划。备份账套需要手工进行备份,并且只能一次备份一个账套数据。而备份计划则不 需要手工干预,而是系统自动进行完成,并且一次备份多个账套数据。

#### **3. 为什么安装好高版本或高端产品,账套信息不见了?**

答:当安装高版本产品或高端产品以后,对应的系统信息发生了改变,存储的账套 信息发生了变化,所以账套信息已经丢失,所以看不到原有的账套。只能通过升级功能, 才能恢复原有账套。

#### **4. 一个账套都没有,能恢复账套吗?**

答:直接点击恢复账套,首先选择"恢复账套方式"的新建账套,输入账套编码和 账套名称,选择需要恢复账套的备份文件,就可以实现恢复账套了。

#### **5. 如何发现备份计划没有执行成功?**

答:有两种方法可以发现备份计划没有执行成功:

- 1) 查看备份文件是否存在,如果对应备份目录中的文件不存在,则说明备份计划 没有执行成功。
- 2) 查看系统日志,发现备份计划没有成功执行的日志,也可以说明备份计划没有 执行成功。
- **6. 什么情况下,业务往来期初不允许修改、删除?**

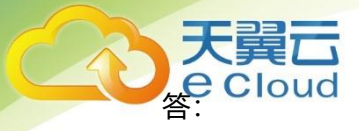

- 1) 期初预收或期初应收已被后续核销。
- 2) 期初预收或期初应收已参加汇兑损益调整。
- 3) 已经进行了期末处理

# **9.2 基础档案**

#### **1. 最新成本、平均成品系统如何自动更新?**

答:

- 1) 涉及单据:采购入库单、产成品入库单、其他入库单、销售出库单、材料出库 单、其他出库单
- 2) 当以上单据登库存明细账时导致存货的结存成本发生变化时,要用当前最新结 存成本(最新时点的某个仓库结存成本发生变化时)更新存货档案中的最新成 本;
- 3) 并将存货所有仓库的结存金额合计/结存数量合计得出平均成本,更新存货档案 中的平均成本。
- 4) 每次更新最新成本和平均成本时,要和原来存货档案中的最新成本和平均成本 进行比较,如果最新的比原来的最新成本和平均成本相差大于 50%,则不进行 更新,保留原来的。当原来的最新成本和平均成本为空时除外。
- 5) 最新成本、平均成本举例:仓库:001,存货:A

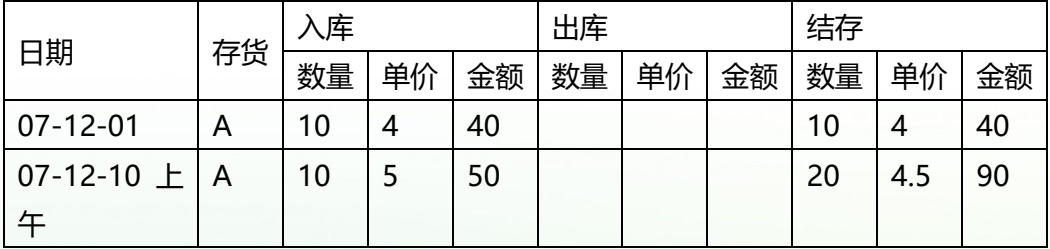

仓库:002,存货:A

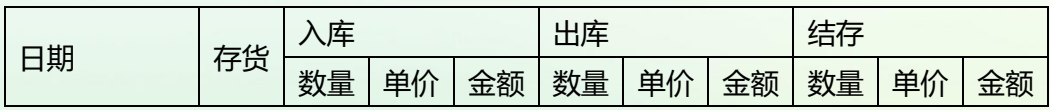

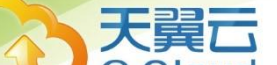

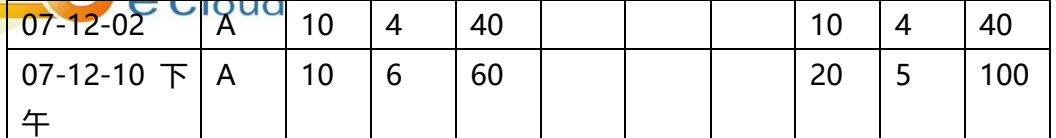

说明:在 07-12-10 日,存货档案中的最新成本为: 5;平均成本为: (90+100) /  $(20+20) = 4.75$ 

#### **2. 为什么进入毛利预估工具不能查看毛利?**

答:在存货档案中没有最新成本和参考成本的字段权限。

# **3. 如果部分客户、业务员需要进行信用控制而另一部分不需要信用控制如何设置?** 答:

1)客户

- ◆ 若不控制信用额度,将往来单位档案中客户的信用额度置为空
- ◆ 若不控制信用天数, 销货单上的收款到期日置为空
- 2) 业务员
- ◆ 若不控制信用额度,将员工档案中业务员的信用额度置为空
- ◆ 若不控制信用期限,将员工档案中业务员的信用天数置为空
- **4. 价格带出策略设置的顺序有什么影响?**

答:影响价格策略的执行顺序。

举例说明,售价带出策略从上到下依次为客户协议价、存货批发价、客户最新售价 并且启用,那么某客户有协议价时带入协议价,如无协议价那么带出客户等级价,如无 客户等级价带入客户最新售价。

进价带出策略,从上到下依次为供应商协议价、供应商最新进价、存货最新进价并 且启用,那么某供应商有协议价时带入协议价,如无协议价那么带出供应商最新进价, 如无供应商最新进价带入存货最新进价。

#### **5. 界面录入顺序是否影响价格策略的带入?**

oud<br>终结果不会产生影响,但可能会引起界面价格的多次变化,所以提倡按照 正常的操作流程录入。举例:如果设置了客户或部门的价格策略,在单据界面先录入存 货,由于界面中客户或部门字段为空,则取不到相关的价格,只能带出存货相关策略的 价格。此时如果录入客户或部门,则价格策略重新执行,带出客户存货或部门存货相关 策略的价格。

正常的录入流程为先指定客户或供应商,再指定部门,最后录入存货,这样价格策 略的执行效率最高。

#### **9.3 出纳管理**

#### **1. 什么情况下现金盘点单不允许修改、删除?**

- 答:以下情况下,现金盘点单不允许修改、删除:
- ⚫ 现金盘点单已审核

天望云

- 现金盘点单已生成凭证
- 现金盘点单已引入日记账
- **2. 什么情况下现金盘点单不允许弃审?**
- 答:以下情况下,现金盘点单不允许弃审:
- 现金盘点单已生成凭证
- 现金盘点单已引入日记账
- **3. 什么情况下日记账不允许修改、删除?**
- 答:以下情况下,日记账不允许修改、删除:
- ⚫ 日记账已对账。
- ⚫ 当前记录是手工录入的日记账,该记录已生成凭证。
- 当前记录是自动登记的日记账。
- 盘点差异已引入日记账,当前记录日期早于盘点日期。
- **4. 什么情况下录入日记账不能保存?**
- 答:以下情况下,录入日记账不能保存:
- 日期、摘要、收支金额至少有一项为空
- 借方金额和本币均为 0, 或贷方金额和本币均为 0

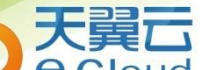

- ● Cloud<br>当前账号启用了赤字控制, 且原币余额小于 0
- 盘点差异已引入日记账, 当前记录日期早于盘点日期
- **5. 什么情况下对账单不允许修改、删除?**
- 答:对账单已对账。
- **6. 什么情况下不能保存手工对账结果?**
- 答:以下情况下,手工对账结果不能保存:
- 日记账收入合计不等于对账单收入合计
- 日记账支出合计不等于对账单支出合计
- **7. 什么情况下不能保存手工取消对账结果?**
- 答:以下情况下,手工取消对账结果不能保存:
- 日记账收入合计不等于对账单收入合计
- 日记账支出合计不等于对账单支出合计
- **8. 什么情况下不能进行对账?**

答:银行对账期初中的调整后日记账余额不等于调整后对账单余额时,不能进行对

账。

以下情况下,会导致调整后日记账余额不等于调整后对账单余额:

- 银行对账期初尚未录入完成
- 修改现金银行期初余额
- 修改现金银行日记账的结果导致银行对账期初中的日记账余额发生变化 期初余额调节表不平衡时,请取消对账后调整银行对账期初余额或未达明细,待平 衡后再进行对账。
- **9. 什么情况下支票本不允许修改、删除?**
- 答:支票本已有支票被领用、报销或作废。
- **10. 为什么打印内容整体位置偏移?**

答:整体位置偏移是因为打印机的参数不准确造成的。因此您只需要在打印机参数 设置界面调整打印机参数即可。

打印参数具体包括以下三项内容:

讲纸方式: 居左; 居右; 居中

- <u>。Joucl</u><br>#纸的打印参数: 水平方向(X); 垂直方向(Y)
- ⚫ 侧向进纸的打印参数:水平方向(X);垂直方向(Y)
- **11. 为什么打印内容个别部件位置发生偏移?**

答:个别部件位置偏移是因为票据模版和真实票据的相应部件位置不一致造成的。 进入模版设计界面,通过实际测量调整部件的位置。

#### **12. 如何确定打印异常是由于打印机硬件故障造成的?**

- 答:当出现下列现象时,都应该认为是打印机方面出现问题:
- 在 WINDOWS 中打印测试页不正常
- ⚫ 在其他软件中打印不正常
- ●●使用任意软件用同一张纸打印相同内容多次,每一次打印的位置都不一样

### **9.4 总账**

#### **1. 为什么账簿打印无法打印出数据?**

答:查询凭证是否记账,只有记账后的数据才能够打印。

# **9.5 新 T-UFO**

#### **1. 系统预置的三大财报可以修改吗?**

答:系统预置的资产负债表、利润表、现金利润表为最新会计制度报表,只能调整 科目取值,不能调整报表样式。

如果想要自定义样式财务报表,请新建报表,引用系统预置的自定义样式财务报表, 在此基础上进行调整。

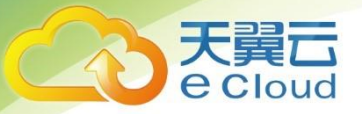

# **第 10 章 名词解释**

#### **业务期间**

指将企业的经营活动划分为若干个相等的区间,在连续反映的基础上,分期进行会计核算 和编制会计报表,定期反映企业某一期间的经营活动和成果。

#### **本位币、原币、外币**

本位币,是指单位用于日常登记会计帐簿和编制财务会计报告使用的货币。原则上以人 民币为记帐本位币。业务收支以人民币以外的货币为主的单位,可以选定其中一种货币作为 记帐本位币。原币,业务发生的币种。外币,除本位币之外的币种。

#### **简单查询条件**

将用户经常使用的过滤条件放在显示查询结果的界面上,供用户快速使用,快速检索。 **高级查询条件**

通过查找功能调出全部过滤条件,供用户使用。

#### **常用查询条件**

通过查找功能调出全部过滤条件,供用户使用。常用过滤条件就是高级过滤条件,功能 完全相同,为了加以区分,在报表上命名为常用过滤条件。

#### **滤设**

指查询条件设置,也叫过滤条件设置,简称滤设。

#### **往来科目**

启用了往来单位或个人辅助核算的科目。

#### **银行科目**

在科目档案上指定为"银行科目"的科目。

#### **现金流量科目**

在科目档案上指定为"现金科目"、"银行科目"或"现金等价物科目"的科目。

#### **会计凭证**

是记录经济业务、明确经济责任、按一定格式编制的据以登记会计账簿的书面证明。 **凭证作废**

# 天翼云

<mark>。OUC</mark><br>的、同时需要保留以备查的凭证,可以通过作废功能打上作废标记。作废的凭 证不能参与任何的后续操作,凭证上的数据也不能体现在任何账表上,但在系统中可以查看 作废凭证。作废凭证占用凭证号。

#### **出纳凭证**

含有现金科目、银行科目的凭证。

#### **现金流量凭证**

含有现金流量科目并且不全是现金流量科目的凭证。

#### **外部凭证**

由总账之外的模块生成到总账的凭证,如从业务系统生成到总账的凭证。

#### **核销明细**

科目期初中录入的往来明细,及凭证上含有往来单位或个人的辅助明细。

#### **查询条件**

查询条件是描述报表数据含义的维度,一组查询条件的值,唯一确定一张报表数据的值。